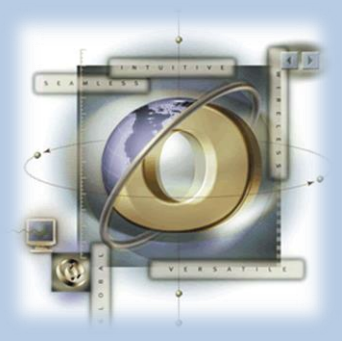

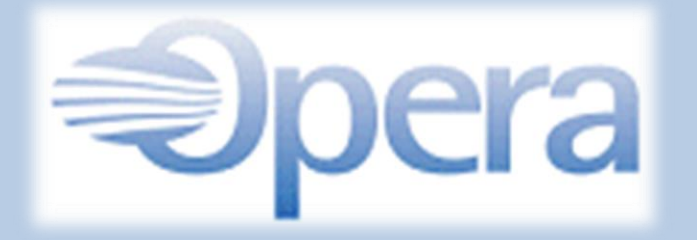

**شرح برنامج األوبرا الفندقي**

**Version 5.50, Service Pack 5.0.02.00/6**

سمير بن عوض ا لحطامي

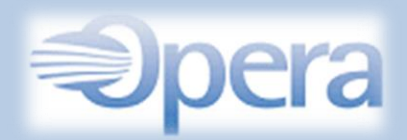

مقدمة

<span id="page-1-0"></span>الكثير من موظفي الفنادق والذين يستخدمون برنامج الأوبرا تغيب عنهم بعض الأمور المهمة كما أن الموظفين الذين تم توظيفهم مؤخراً يحتاجون لبعض الوقت لفهم إستخدام البرنامج والمشكلة الأكبر هي عدم توفر أو ندرة وجود دورات تدريبية خاصة إالّ عند قيام إدارة الفندق بالتنسيق مع أحد المدربين المتخصصين لتدريب الكوادر البشرية على البرنامج . وقد ال يستوعب الموظف الكثير من خالل الدورات التدريبية . ولهذا قمت بإصدار هذا الكتاب ليكون مساعداَ ومرجعا لكل موظف يحتاج إلى تعلم أو تطوير مهاراته في إستخدام البرنامج . ً

قد يظن البعض بأن البرنامج صعب اإلستخدام وتعلمه سيحتاج وقت أطول وفي الحقيقة ال توجد هناك أي صعوبات في إستخدامه وخصوصاً عندما سسيتعلم الطرق المختصرة إلستخدامه واإلمكانيات المتوفرة فيه كما أن جميع أقسام البرنامج مرتبطة ببعض بحيث أنه في حال عملك في أحد الأقسام فإنه يمكنك الإنتقال إلى قسم أخر دون الحاجة إلغالق القسم او النافذة التي تعمل عليها وهذا مما يسهل الكثير من الوقت والجهد . كما أن البرنامج يمكن ربطه ببرامج أخرى كالتحكم بقنوات التلفاز لكل غرفة واإلتصاالت أو إرسال الرسائل والتنبهات إلى غرف النزالء إلخ ،...

وفي هذا الكتاب قمت بمحاولة فردية بشرح أهم إستخدامات البرنامج مستعيناً بالصور وبذلت جهداً إلستخراجه بشكل ميسر ومفهوم لكل قارئ وأتمنى بأن ال يكون هناك أي أخطاء وفي حال إن وجد فإنما هي مني ومن الشيطان وإن لم يكن فهذا توفيق من عند الله عز وجل . وهذا هو الجزء الأول الذي أقوم بإصداره وستكون هناك أجزاء أخرى والتي سأقوم بإصدار ها قريباً بإنن المولى عز وجل وستكون لشرح طرق العمل لكل قسم على حدة كقسم المالية وقسم التدبير المنزلي إلخ.... وجميعها تعتمد على ما تم شرحه في هذا الجزء .

ولسهولة إستخدام هذا الكتاب والتنقل في محتوياته بكل مرونة هي إمكانية النقر على عنوان الموضوع من قائمة الفهرس للوصول إلى الشرح وكذلك إستخدام الرجوع إلى الفهرس في أسفل كل صفحة للعودة لقائمة فهرس الكتاب . وتمنياتي للجميع بالتقدم والنجاح والإستفادة القصوى من هذا الكتاب وأن يكون معيناً لهم .

مالحظة :

جميع الحقوق للكاتب ولا يحق لأي شخص إستخدامه للأغراض التجارية أو التعديل في محتواه وإن كان هناك أي خطأ أو ملاحظة أو إستفسار فيمكن مراسلتي على البريد الإلكتروني : s.hattamy@hotmail.com

سمير بن عوض ا لحطامي

األحد 2010/10/03 م 1431/10/24 هـ المصدر [www.hoteliers.work](file:///C:/Users/rsm/Downloads/www.hoteliers.work)

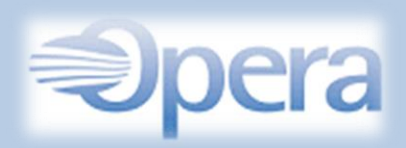

<span id="page-2-0"></span>الفهرس

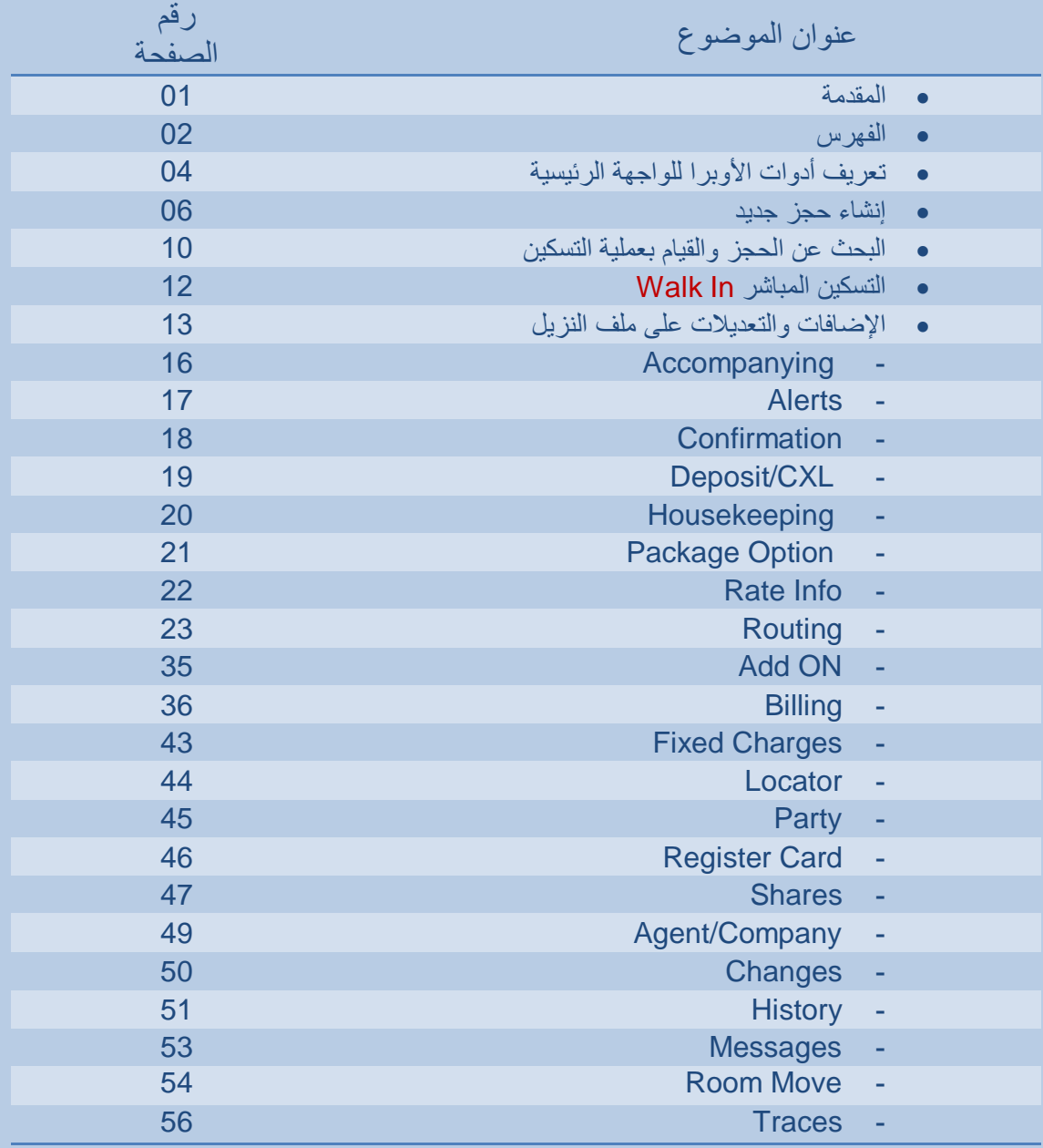

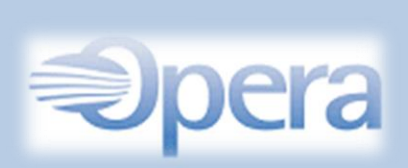

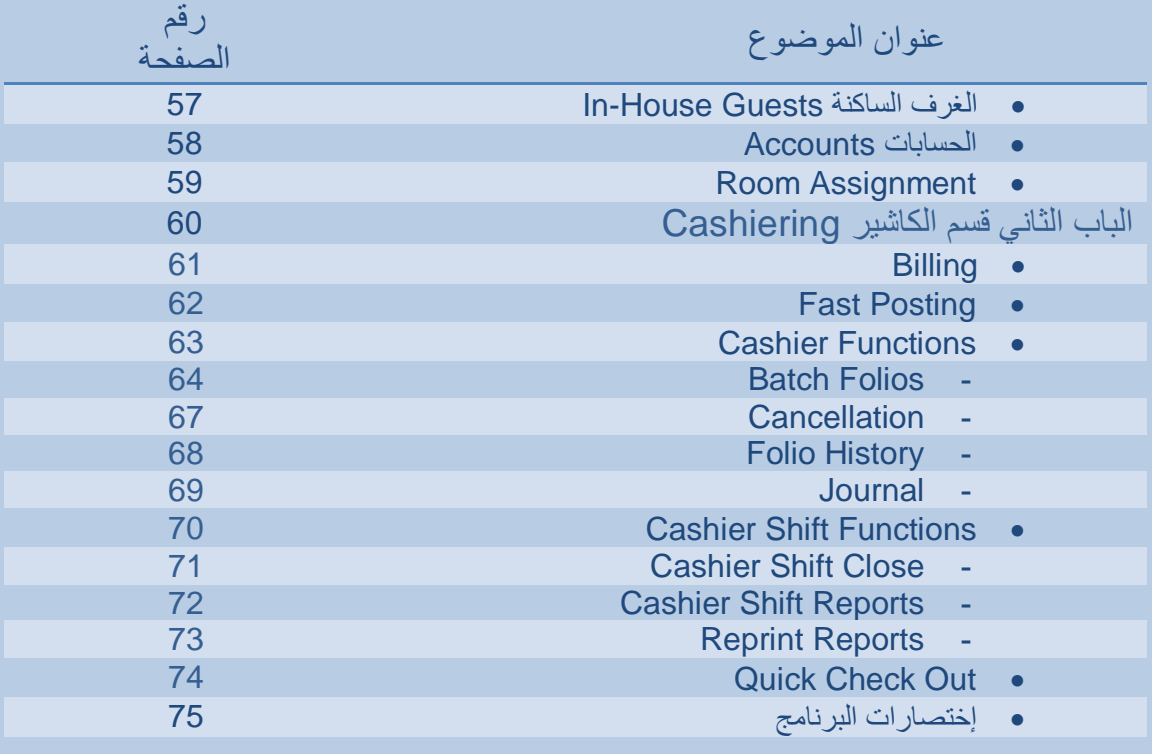

<span id="page-4-0"></span>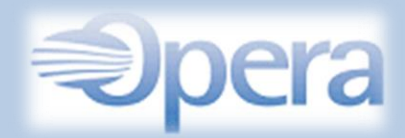

# تعريف شريط أدوات األوبرا للواجهة الرئيسية

#### الواجهة الرئيسية / شريط األدوات -:

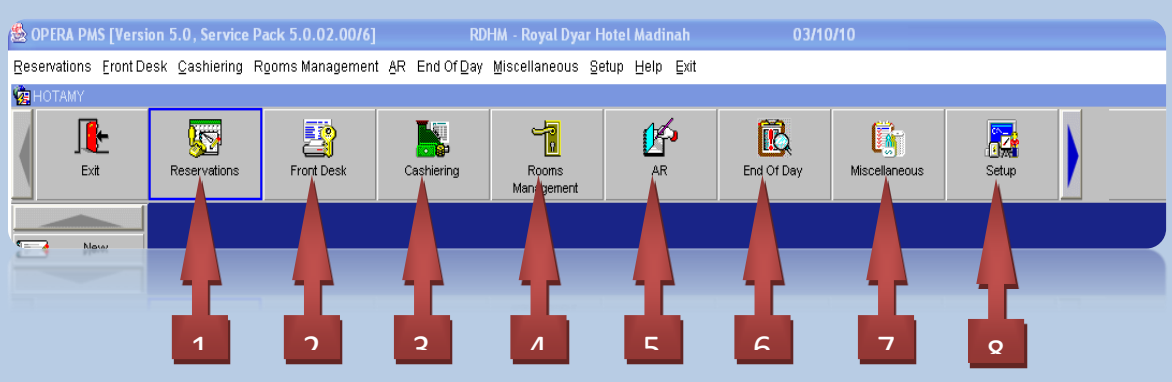

- .1 )Reservations )الحجوزات -: للتحكم الكامل في عمل الحجوزات الجديدة والقديمة والملغية وإنشاء البروفايل . وأكثر ما يستخدم هذا القسم هو قسم الحجوزات .
- 2. (Front Desk) مكتب الإستقبال :- ( هذا الكتاب لشرح هذا القسم ) هذا القسم تتم فيه عمليات التسكين والمغادرة والحجوزات القادمة والعديد من الأعمال الخاصة بموظفي اإلستقبال باإلضافة إلى إمكانية عمل حجوزات جديدة .
	- 3. (Cashiering) الكاشير ( أمين الصندوق ) :- ( هذا الكتاب لشرح هذا القسم ) قسم المحاسبة المالية والفواتير وإجراء جميع أعمال المحاسبة لكل أقسام الفندق وحسابات النزالء .
- .4 )Management Rooms )إدارة الغرف -: للتحكم في إدارة تشغيل الغرف ويديره قسم الإشراف الداخلي ( التدبير المنزلي ) في الفندق بحيث يتيح لهم القيام بوضع حاالت الغرف كـ جاهزة أو غير جاهزة أو خارج الخدمة أو تحت الصيانة وما إلى ذلك من المهام التي تخص فقط اإلشراف الداخلي **.**

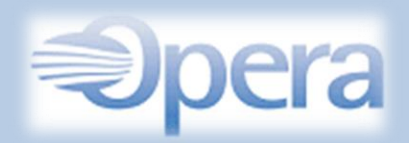

- : المقبوضات حساب ( Account Receivable AR ( .5 ويستخدمه غالباً قسم المالية وذلك لتسجيل الحسابات والمستحقات والحواالت البنكية وغير ذلك .
- -: اليوم نهاية ( End Of Day ( .6 أو ما يعرف بـ ( قلب الليلة ) بمعنى إنهاء أعمال وحسابات الليلة الحالية والدخول إلى الليلة الجديدة وهذا القسم هو فقط خاص بالمراجع الليلي التابع لقسم المالية .
	- .7 ) Miscellaneous ) مواضيع أخرى -: كطباعة التقارير وتغيير كلمات المرور للموظفين إلخ ....
		- .8 ) Setup ) اإلعدادات -: القسم الخاص بإعدادات وتعديل نظام البرنامج .

\* ستكون البداية من عمل حجز جديد وصولاً إلى أعلى مستوى في إستخدام البرنامج علماً بأن البرنامج واسع جدا ولن نستطيع شرح البرنامج بالكامل ولكن سيتم شرح أغلب المهام الضرورية والمستخدمة يومياً . ً

<span id="page-6-0"></span>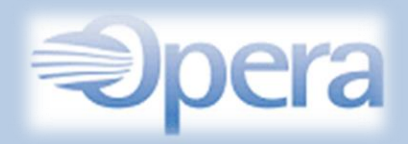

إنشاء حجز جديد

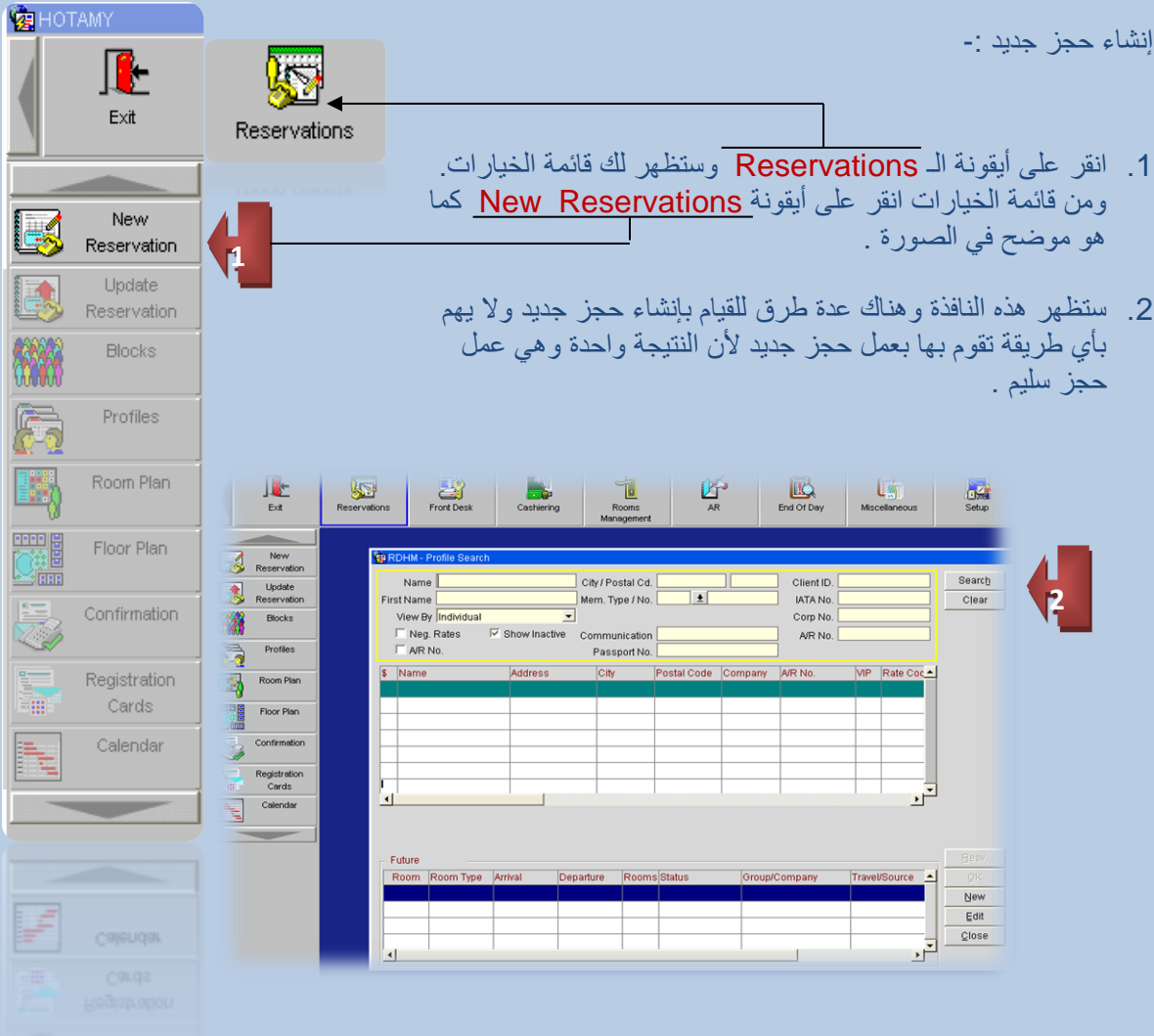

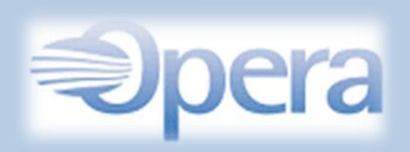

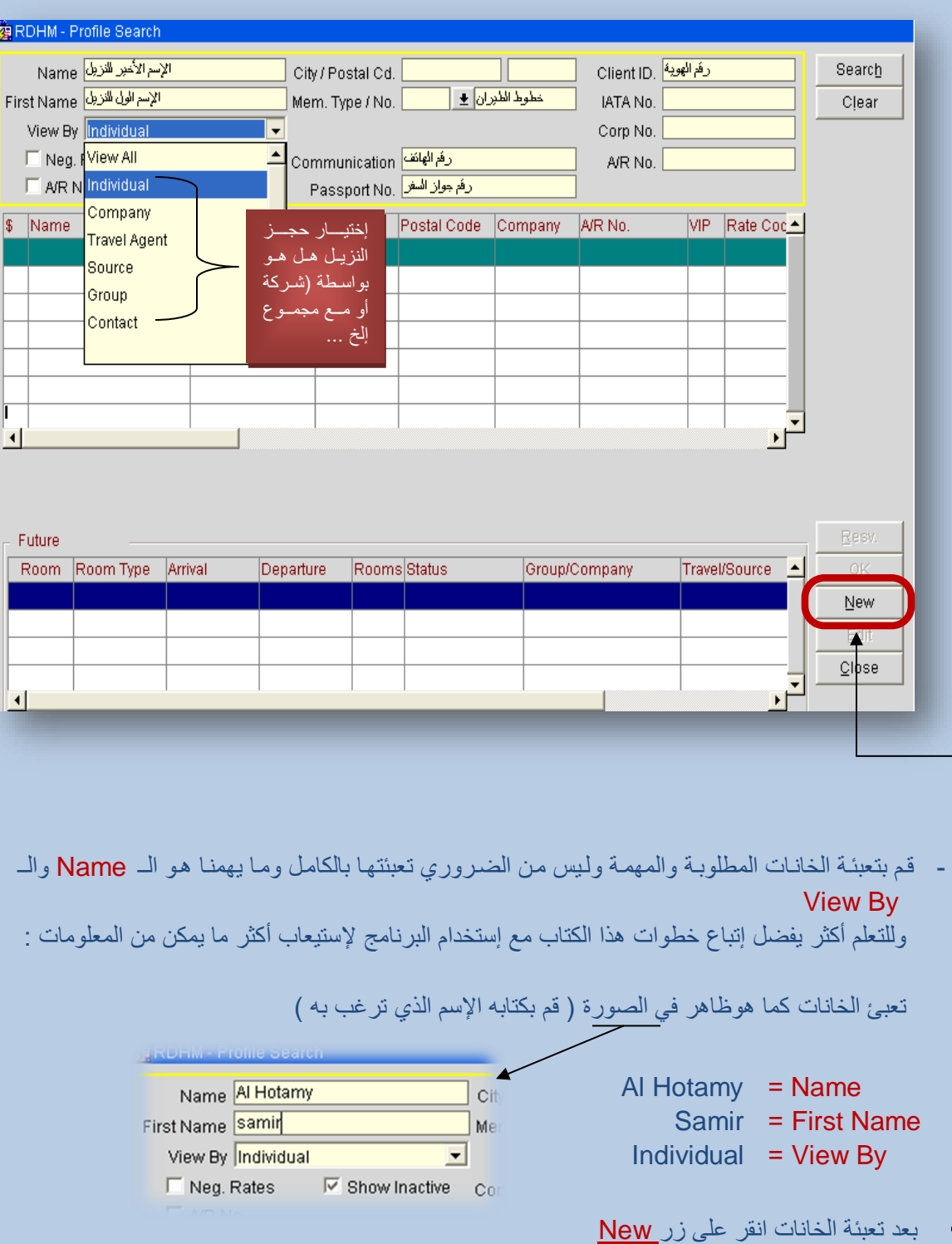

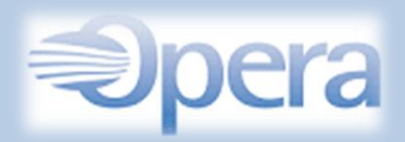

بعد ذلك ستظهر هذه النافذة وبها العديد من الخانات والحظ بأن Name Last مكتوب بالخط العريض ويعنمي أن أي خانة مكتوبة بالخط العريض يجب إكمالها أو لن تستطيع اإلنتقال إلى الخطوة التالية ، ومن خلال هذه النافذة نجد بأن الـ Last Name هو أهم خانة مطلوب تعبئتها وأما باقي الخانـات فهي إختياريـة ويمكنك تعبئة ما تريده ويفضل تعبئتها لأن هذه النافذة هي ملف النزيل ومعلوماته الإساسية .

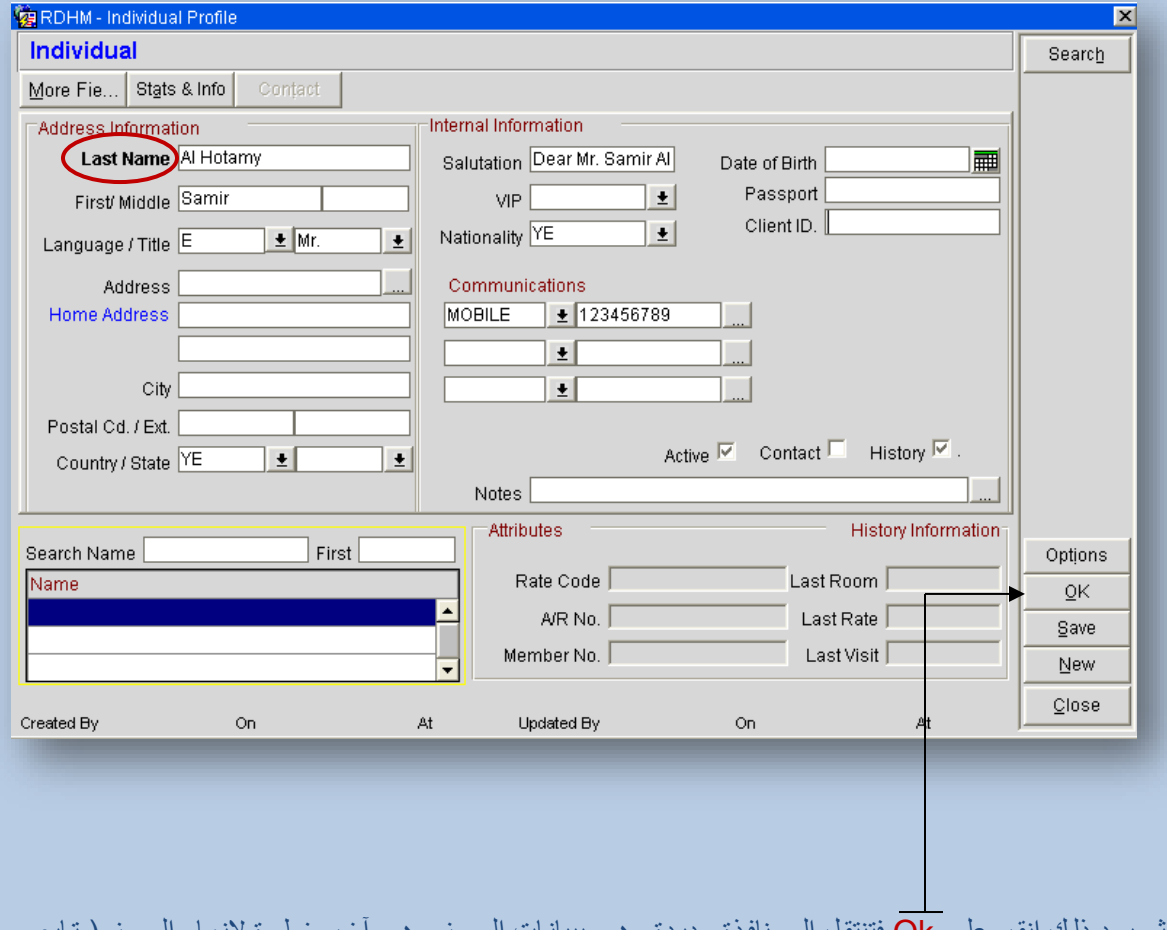

ثم بعد ذلك انقر على Ok فتنتقل إلى نافذة جديدة وهي ببيانـات الحجز وهي آخر خطوة لإنهـاء الحجز ( تـابع الشرح على نفس الصورة التالية ( :

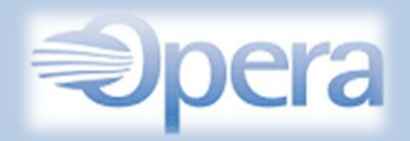

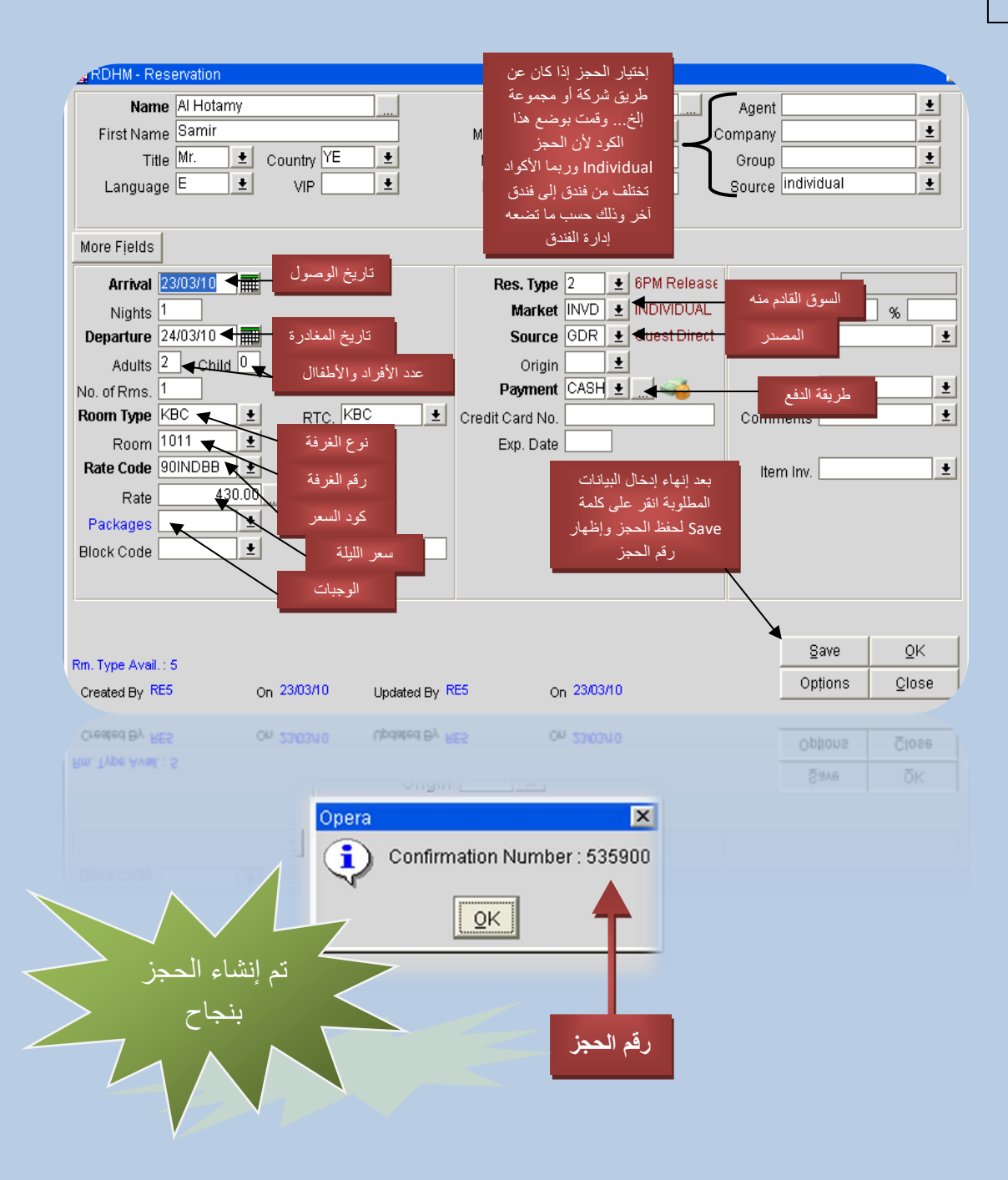

<span id="page-10-0"></span>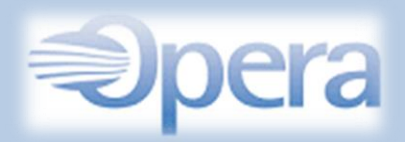

البحث عن الحجز والقيام بعملية التسكين

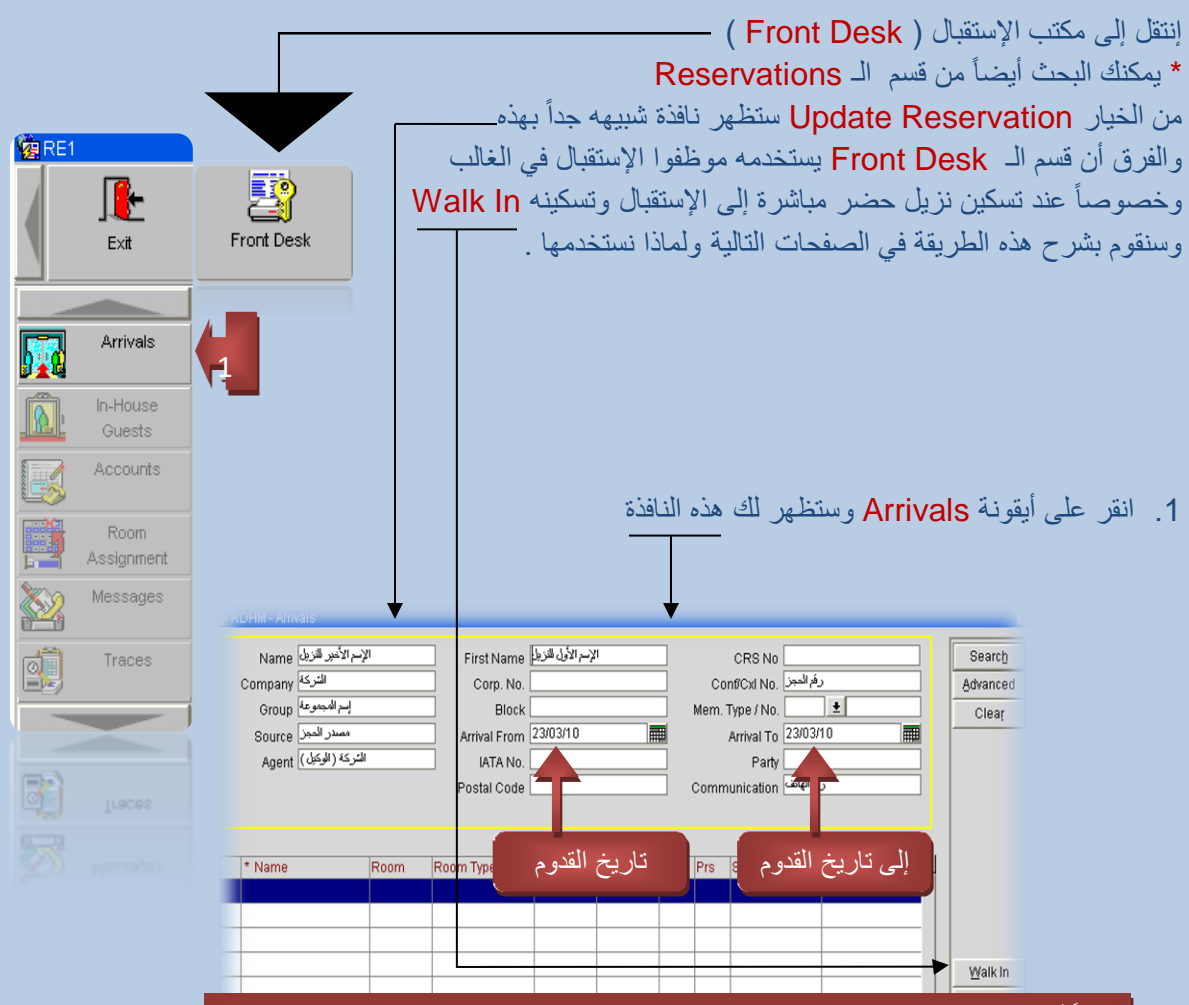

طبعاً أنت لن تقوم بتعبئة جميع الخانات ويمكنك فقط تعبئة خيار واحد فقط وستجد الحجز وأسرع طريقة هي البحث عن طريق رقم الحجز وإذا النزيل فقد أو لم يتذكر رقم الحجز فقم بالبحث عن طريق رقم الهاتف . إذا قمت بالبحث عن طريق اإلسم األول واألخير فربما ستظهر أسماء أخرى متشابهه وهي آخر طريقة تستخدمها في البحث عن الحجز في حال لم يظهر الحجز من الطرق الأولى ( ملاحظة ) إنتبه إلى تواريخ الحجز لأن البحث سيكون فقط في الأيام التي يتم تحديدها ويمكنك حذف التواريخ وإكمال البحث .

10

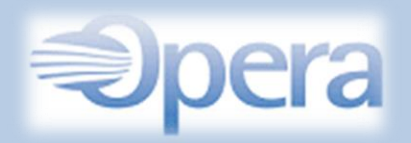

و للبحث عن الحجز بواسطة رقم الحجز نقوم بكتابة الرقم في خانـة Conf/Cxl No ثم النقر على Search وسيظهر الحجز وإذا لم يظهر قم بحذف التواريخ وكرر العملية مرة أخرى ) شاهد الصورة ( ،

<span id="page-11-0"></span>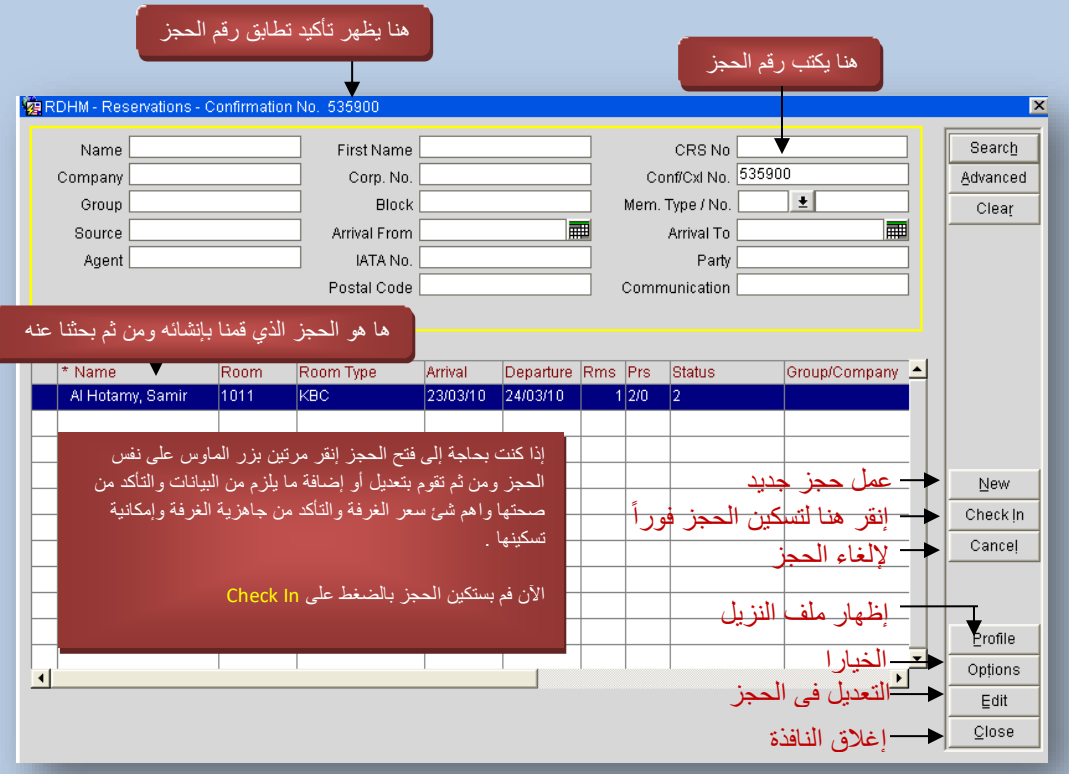

## ) مالحظة : باإلمكان البحث من خالل رقم الهاتف أو إسم الضيف (

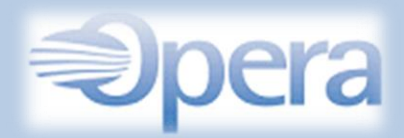

التسكين المباشر In Walk

يستخدم هذا الخيار عند وصول نزيل جديد إلى موظف الإستقبال وليس لديه حجز مسبق . كما أن إستخدامه يفيد في معرفة نسبة الأشغال التي تكون عن طريق السوق المباشر بمعنى التسكين الفوري ( المباشر مع موظف الإستقبال ) وإلستخدام هذا الخيار عند التسكين المباشر يتم من خالل قسم Desk Front ثم Arrivals ومن ثم النقر على أيقونة In Walk ثم إتبع نفس الخطوات السابق شرحها وهي تعبئة البيانات والخانات المطلوبة والضرورية . **窗RE1** 

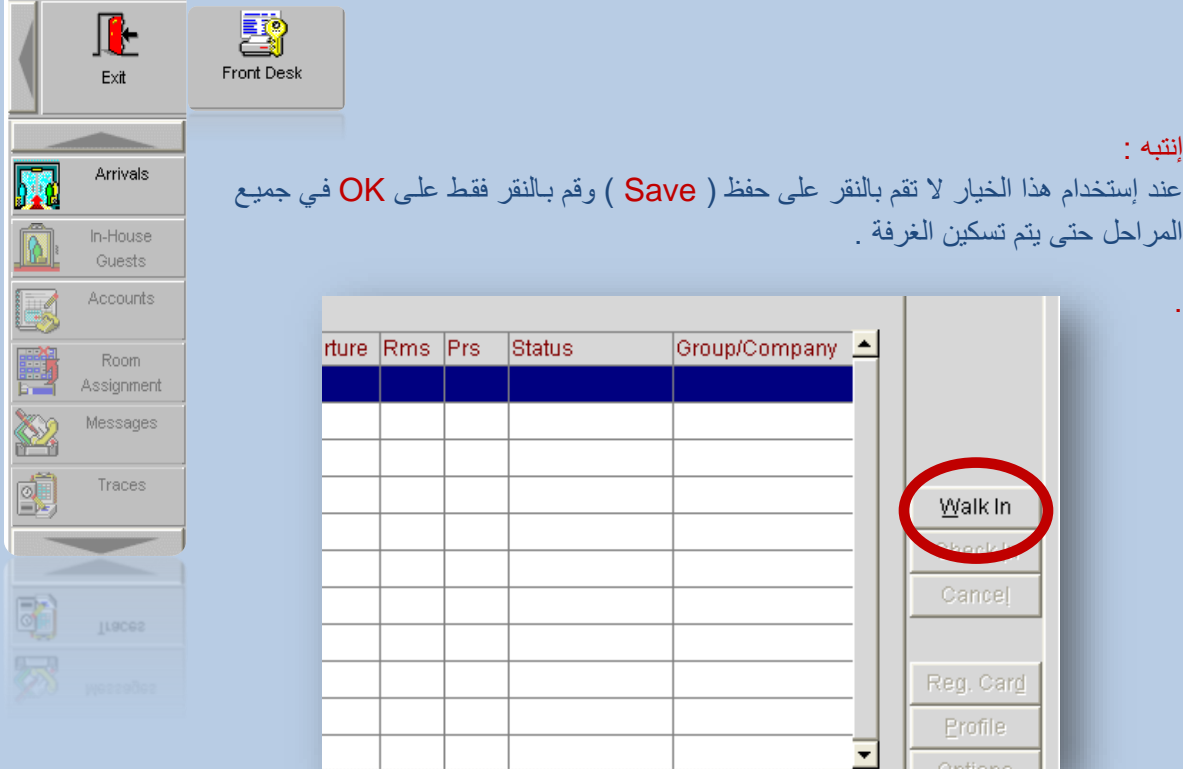

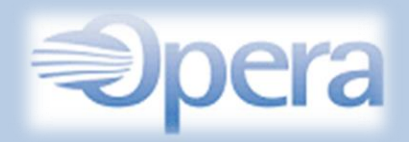

اإلضافات والتعديالت على ملف ) فاتورة ( النزيل

<span id="page-13-0"></span>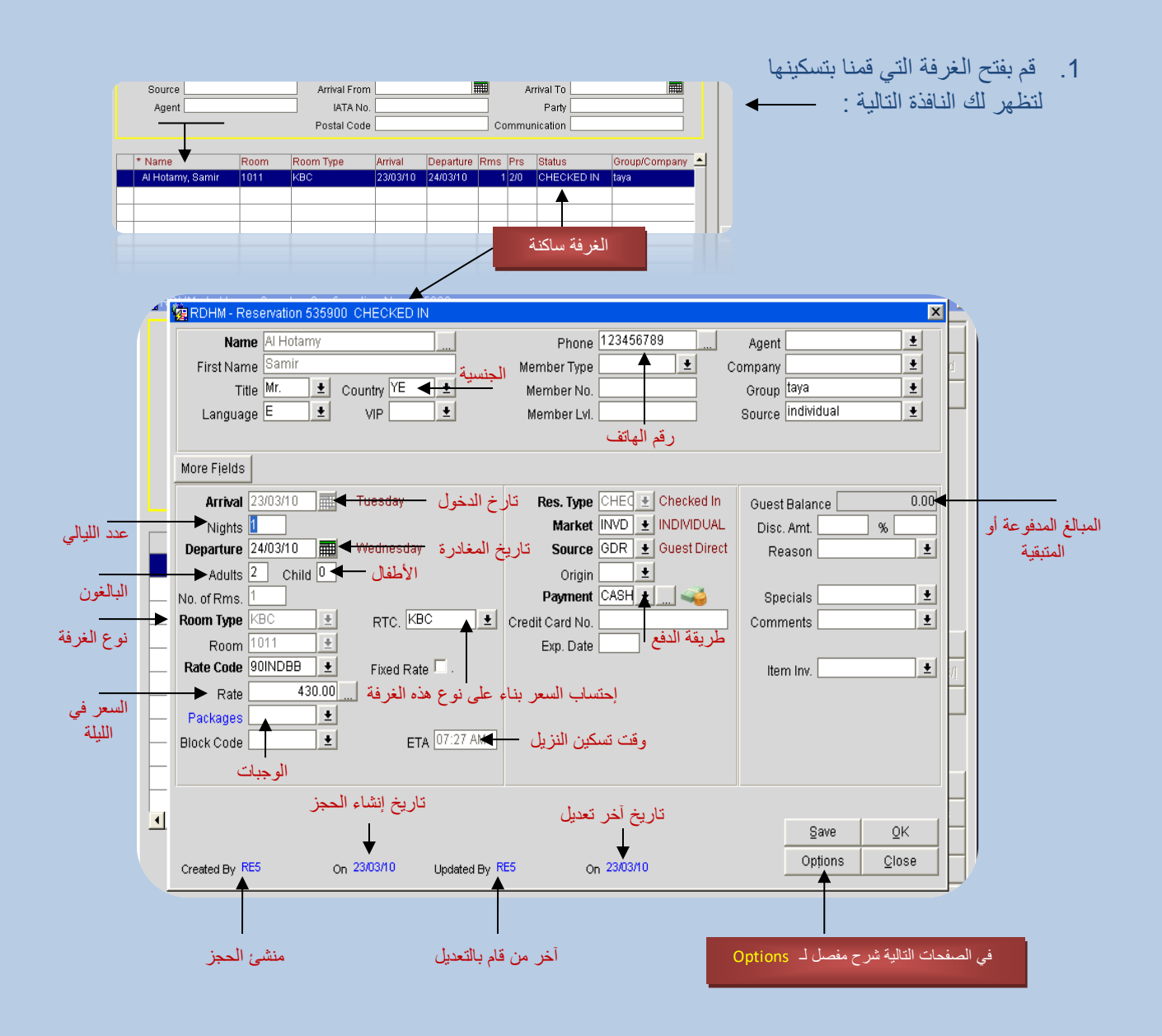

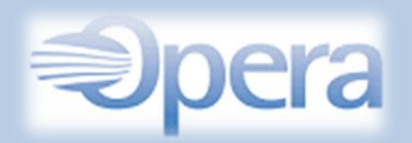

إنقر على زر Options وستظهر لك هذه الخيارات . وهذا تعريف عن كل خيار موجود أمامك والصفحات التالية شرح إلستخدام هذه الخيارات خطوة بخطوة .

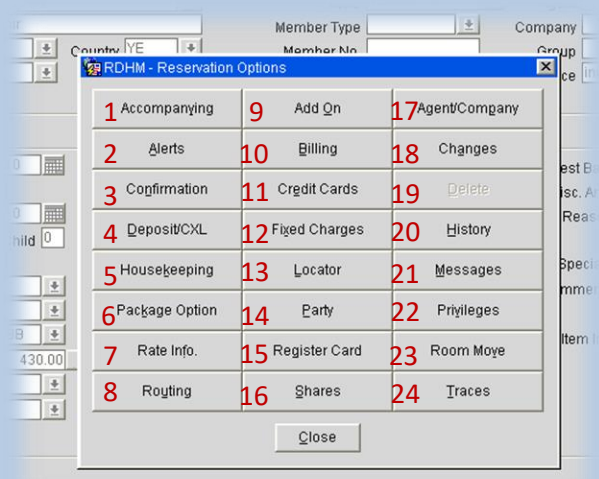

- .1 إضافة أو إزالة ملفات مع النزيل الحالي . بحيث يمكن إضافة ملفات أخرى لنزالء آخرين مع ملف النزيل الحالي .
- .2 إضافة أو إزالة التنبيهات ويستخدم لتنبيه الموظفين بحيث عند قيام موظف الدخول على ملف الحجز فيظهر له التنبيه تلقائياً قبل القيام بأي عملية .
	- .3 إرسال وطباعة تأكيد الحجوزات من البرنامج .
	- .4 الدفعات المقدمة عند القيام بإنشاء الحجز ) دفع مبلغ تحت الحساب لتأكيد الحجز ( .
		- 5. التدبير المنزلي ( الإشراف الداخلي ) .
			- 6. خيارات الحزم ( الباكيج ) .
- 7. تفاصيل السعر . من هذا الخيار ستجد التقسيم لسعر الغرفة وإجمالي كامل الحساب والمدفوعات والمبالغ المستحقة .
	- .8 التحويل من إلى . لتحويل جميع أو بعض حسابات النزيل من غرفته الحالية إلى غرفة أخرى .
		- .9 إضافة غرفة أخرى بنفس بيانات النزيل .
		- 10 الفوترة (كل مايتعلق بالحسابات للغرفة ) .
			- 11 بطاقات الإئتمان المصرفية .
	- 12 لتحديد رسوم ثابتـة يتم إحتسـابها علـى النزيل بحسب مـا يحدده الموظف وأيضـاً تحديد تـاريخ بدايـة وإنتهاء إحتساب الرسوم .
	- 13. يستخدم لتحديد بعض الملاحطات . وتعتبر كرسائل التنبيه وتبدأ وتنتهي في الظهور في أوقات يتم تحديدها من قبل الموظف .
		- 14 الحزب ( يستخدم لجعل عدد من النزلاء في حزب واحد وربط معلوماتهم ببعض ) .
			- .15بطاقة التسجيل أو ما يعرف بـ ) RC ) .

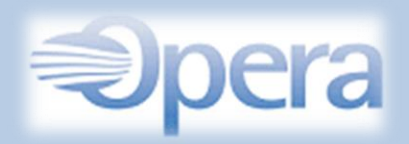

.16المشاركة . مشاركة غرفة واحدة لضيفين منفصلين . .17إضافة أو تعديل إزالة الشركة أو الوكالة التي حجزت للنزيل . 18 لمعرفة التغيرات والتعديلات التي حدثت للغرفة منذ بداية إنشاء الحجز وحتى مغادرة النزيل للفندق . 19 الحذف نهائياً ( لا يمكن القيام بعملية الحذف في حال تم تسكين الغرفة ولكن يمكن تنفيذ إلغاء التسكين وإرجاع الغرفة على الـ Arrivals ويمكن إستخدامه في اليوم الأول فقط من تسكين النزيل ) . وهذا الخيار غير مصرح إالّ لمن يتم إعطاءهم الصالحية فقط . 20 سجل النزيل ( الأرشيف ) يتيح لك هذا الخيار بإظهار جميع تفاصيل إقامة النزيل للأعوام والأيـام السابقة .

.21الرسائل .

- .22إمتيمازات ) ويسمتخدم للسمماح أو عمدم السمماح لمـ Post وعنمد إسمتخدامه تظهمر عالممة Post No أسمفل النافذة ( .
- 23. التحويل من غرفة إلى غرفة أخرى . بحيث عند تغيير الغرفة للنزيل فيتم تغيير رقم الغرفة من هذا الخيار .
- 24. التتبع ( يستخدم هذا الخيار لإخطار أو إبلاغ الإداريين والموظفين في الأقسام الأخرى حول الإجراءات التي يجب أن تتخذ للنزيل ) .

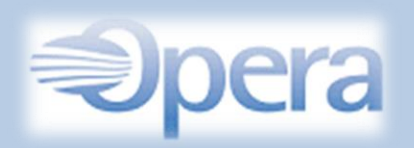

<span id="page-16-0"></span>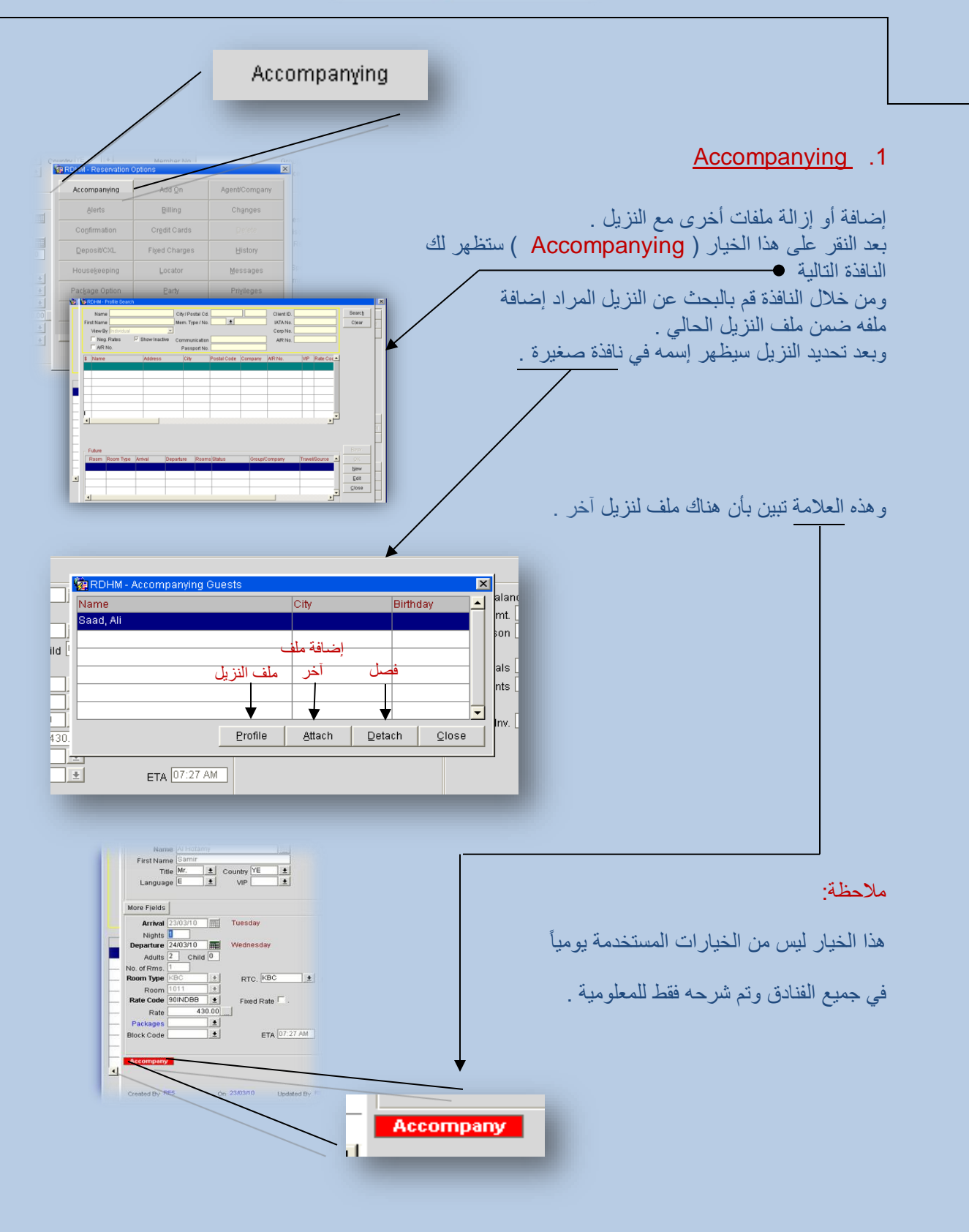

<span id="page-17-0"></span>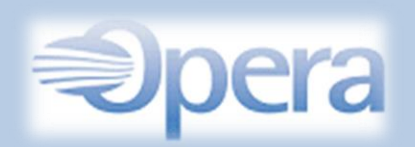

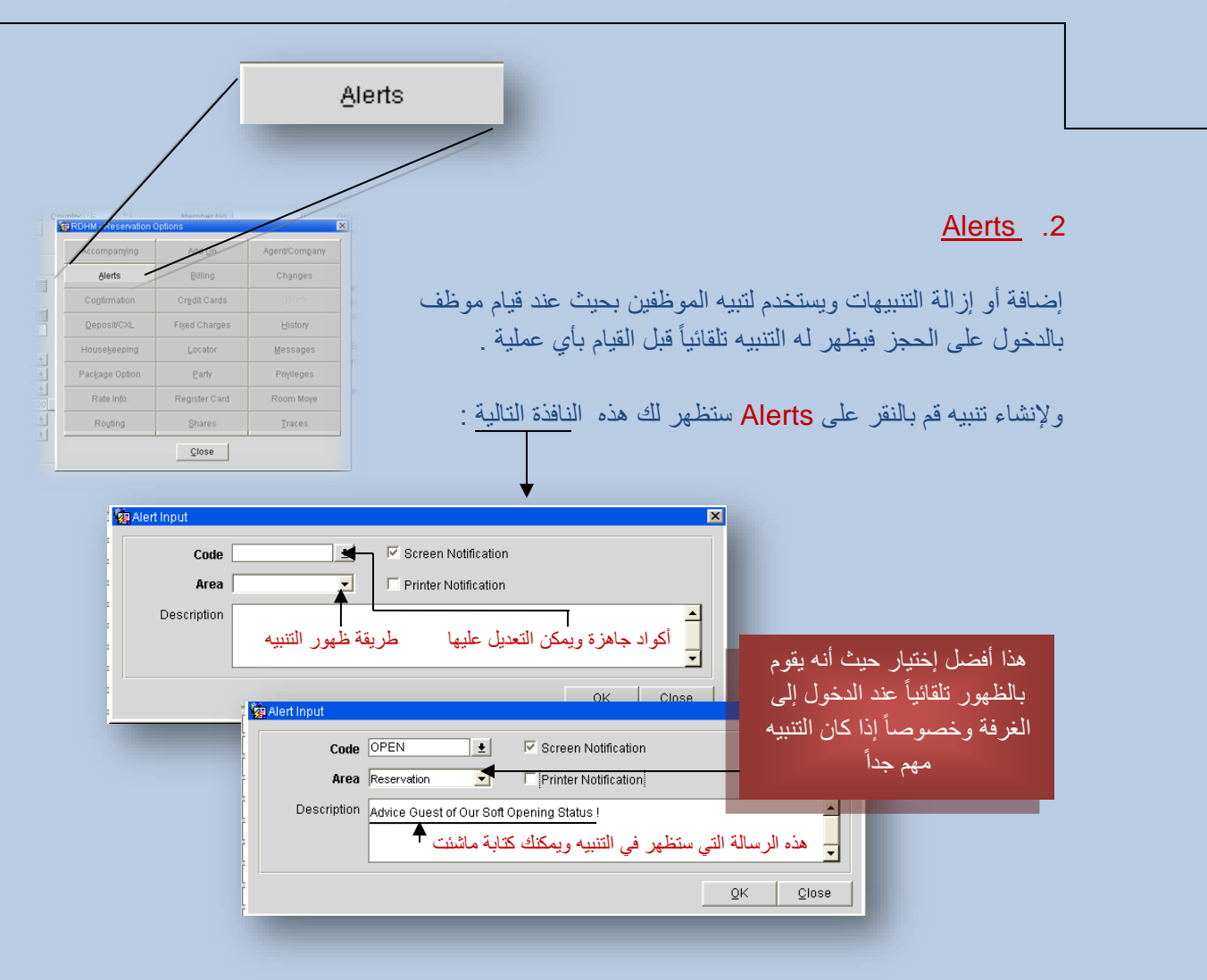

وبعد اإلنتهاء وحفظ التنبيه ستجد العالمة التي تدل على وجود تنبيه كما يمكنك التعديل أو حذف التنبيه في أي وقت وذلك بالضغط على نفس العالمة

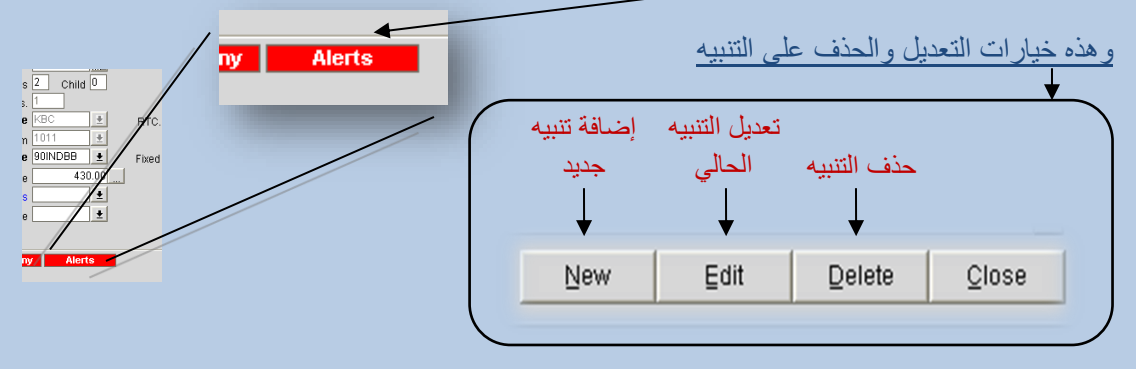

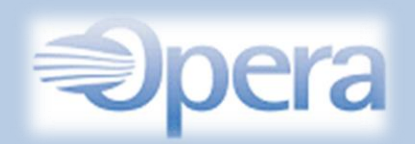

Confirmation

## <span id="page-18-0"></span>Confirmation .3

هذا الخيار إلرسال وطباعة تأكيد الحجوزات ويمكنك إرسال التأكيد كرسائل جماعية أو حسب ما تقوم بتحديده وذلك عن طريق الخيارات المتاحة كالفاكس أو البريد اإلكتروني . وإلضافة معلومات جديدة إنقر على بجانب كل خيار . .

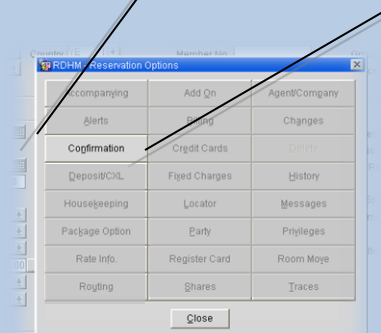

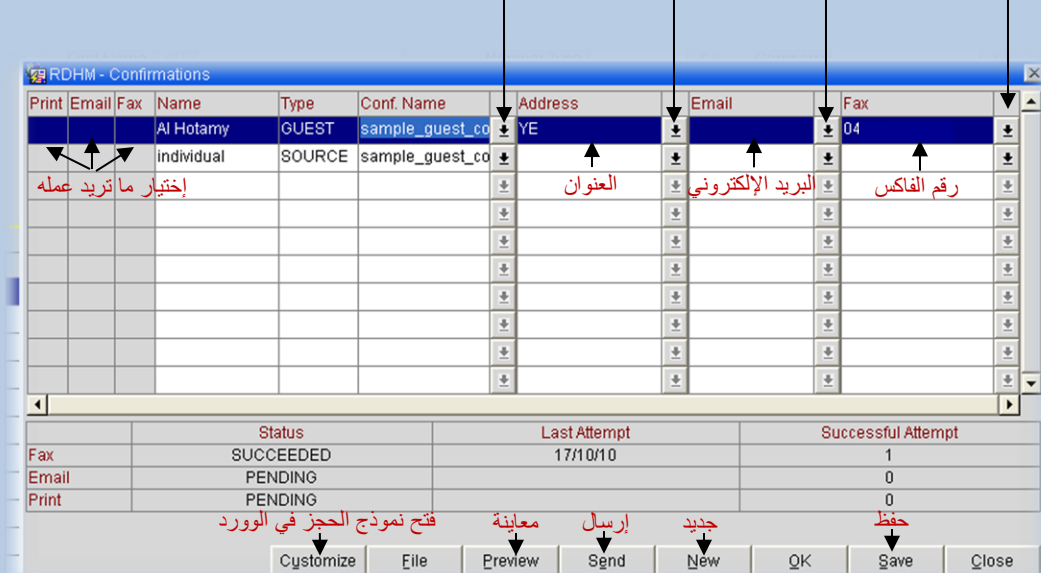

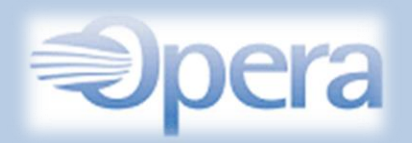

<span id="page-19-0"></span>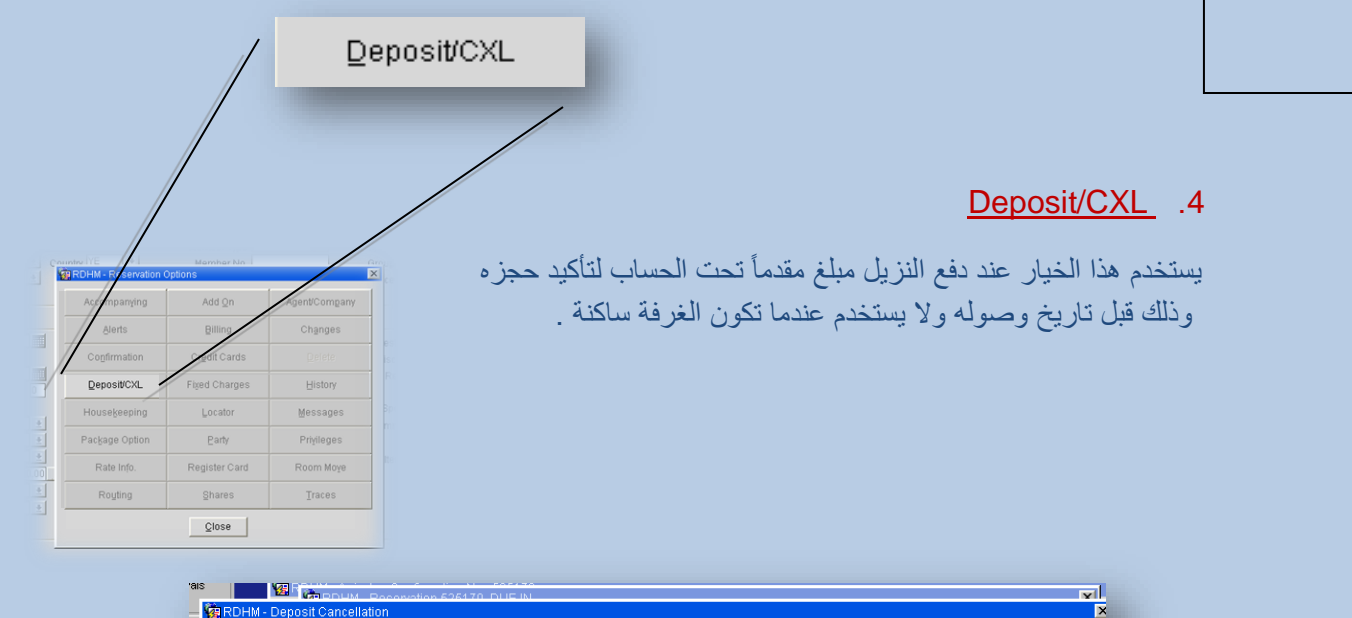

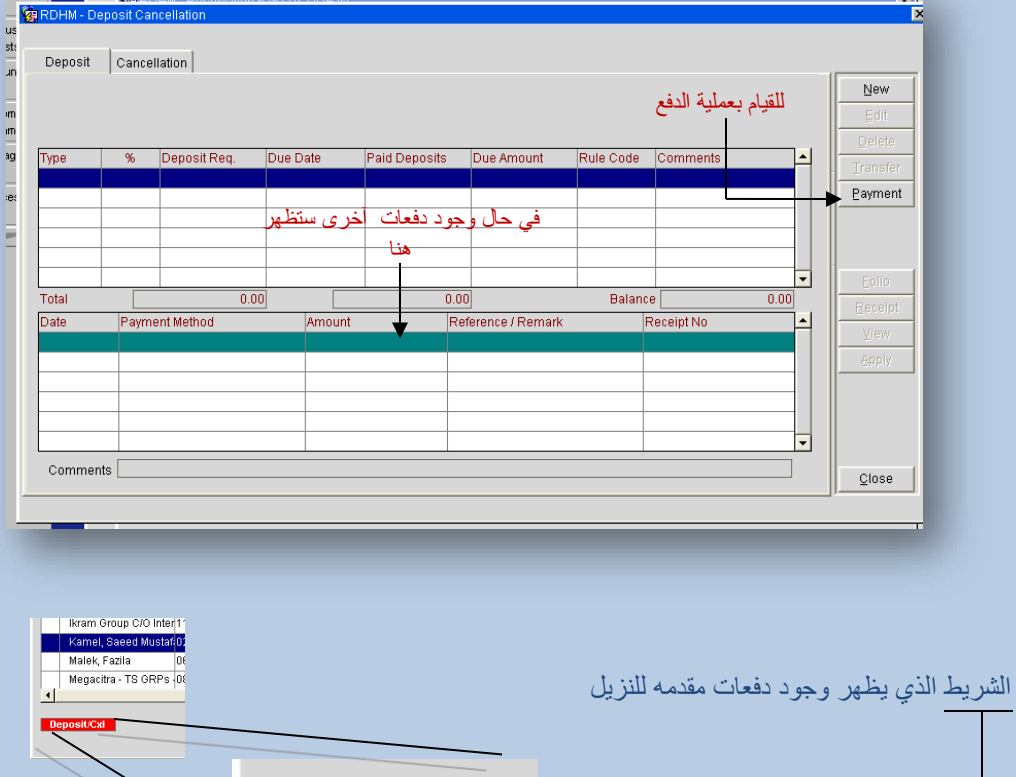

**Deposit/CxI** 

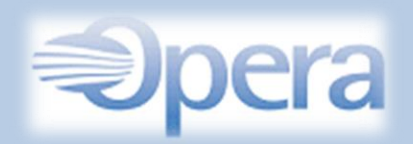

<span id="page-20-0"></span>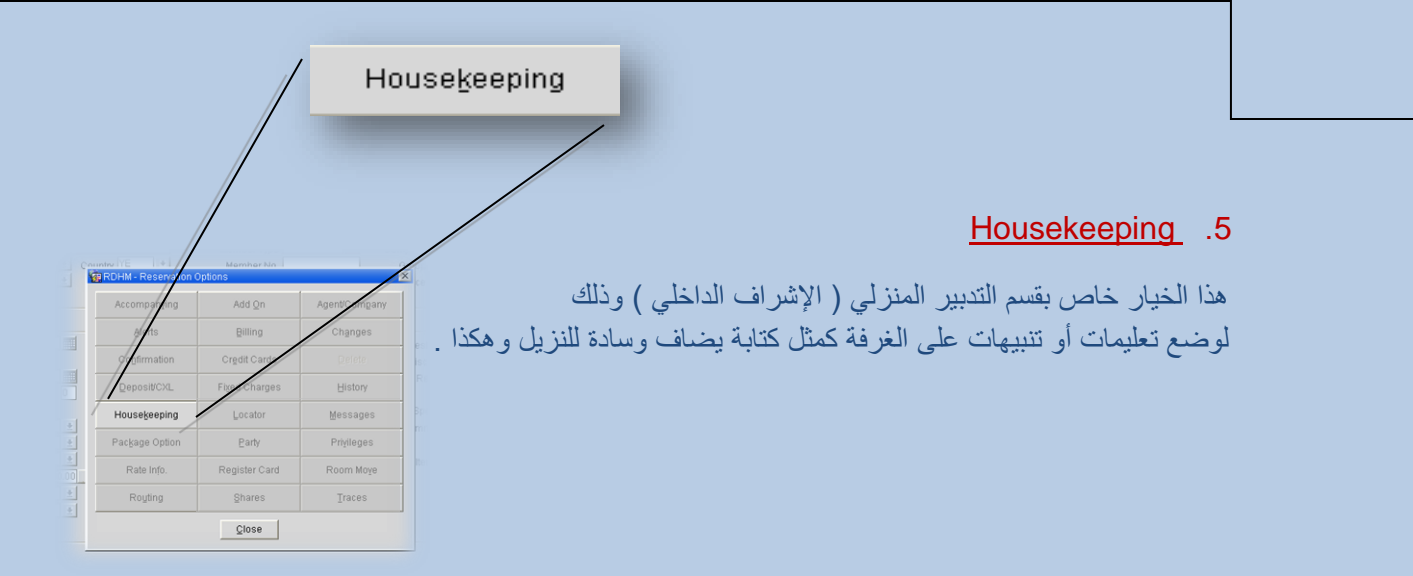

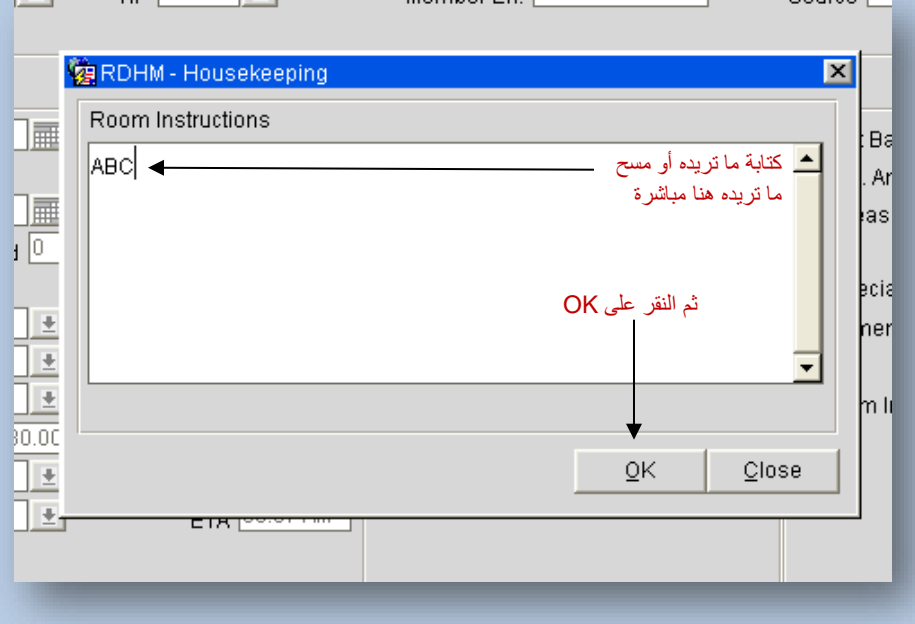

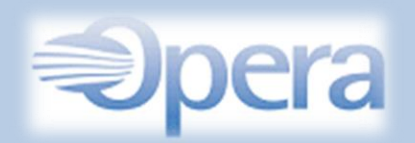

<span id="page-21-0"></span>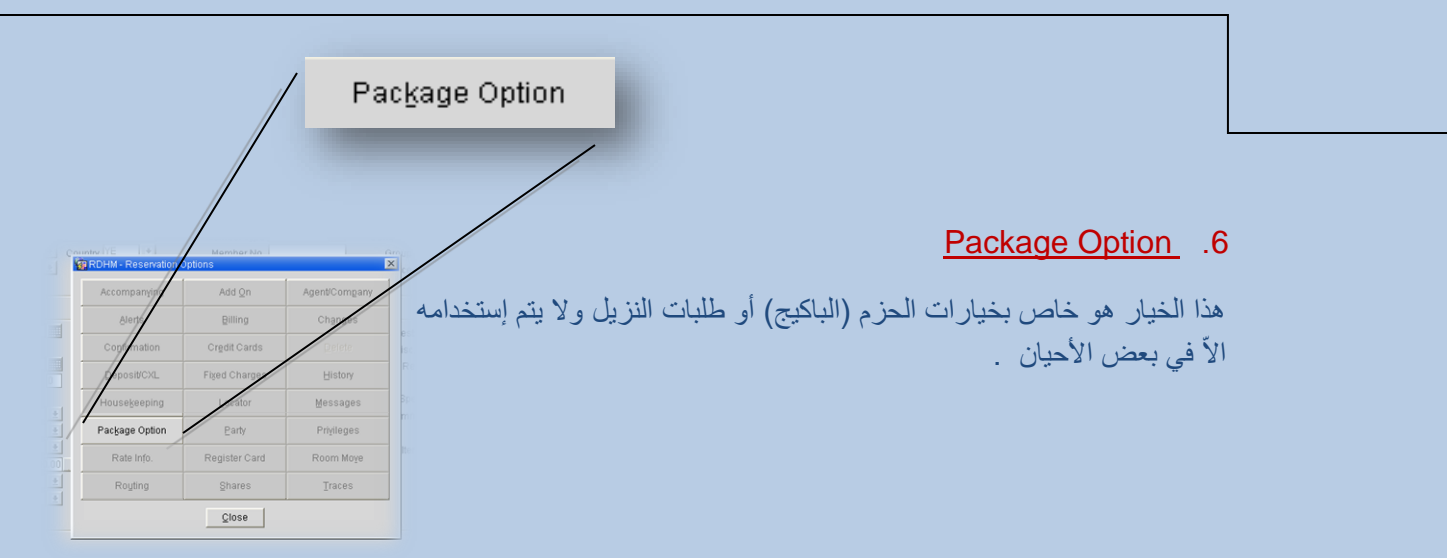

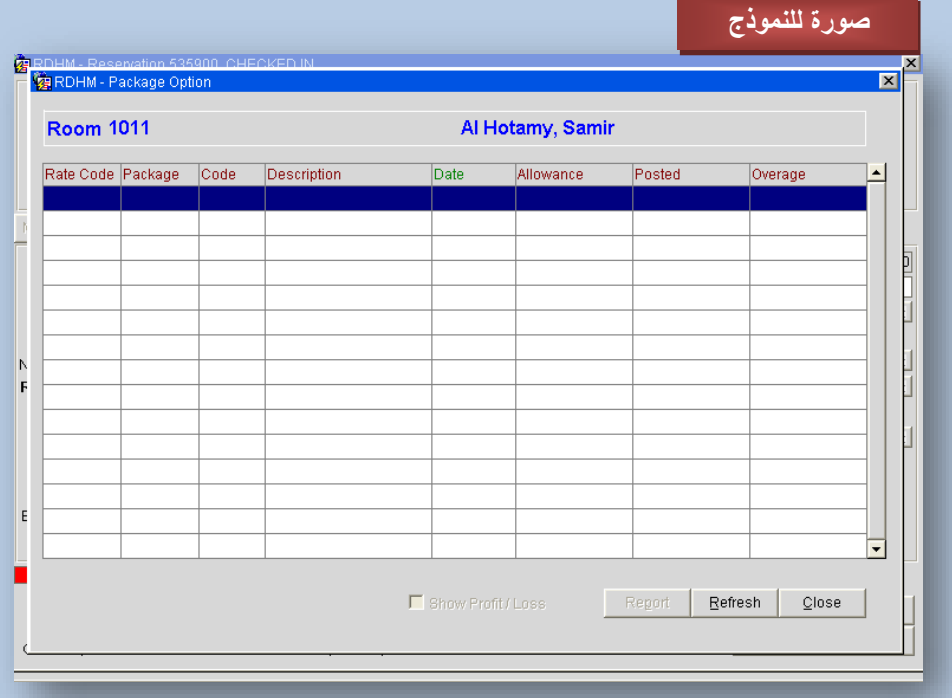

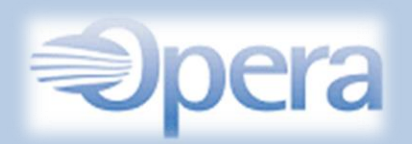

<span id="page-22-0"></span>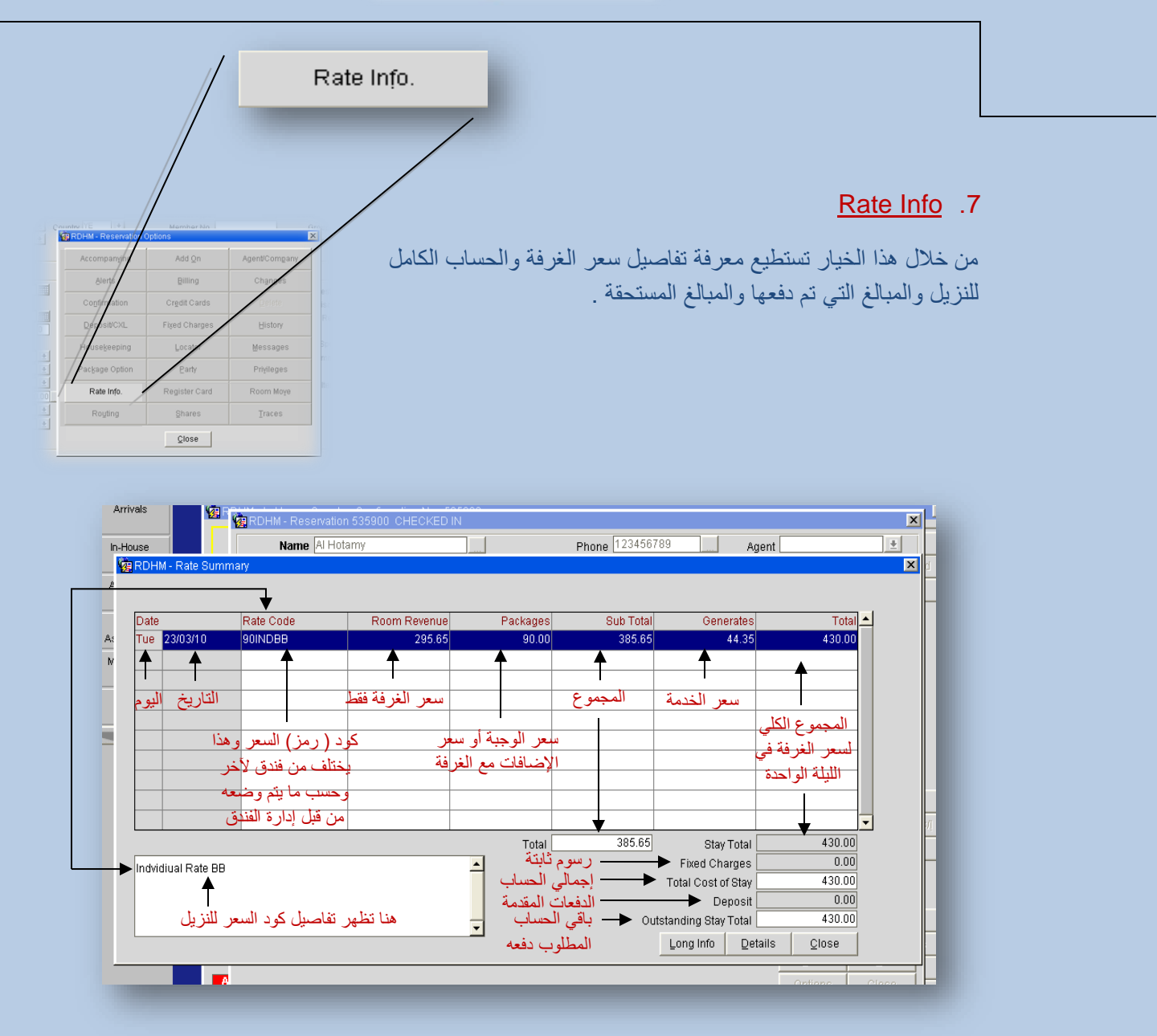

<span id="page-23-0"></span>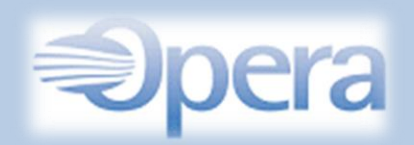

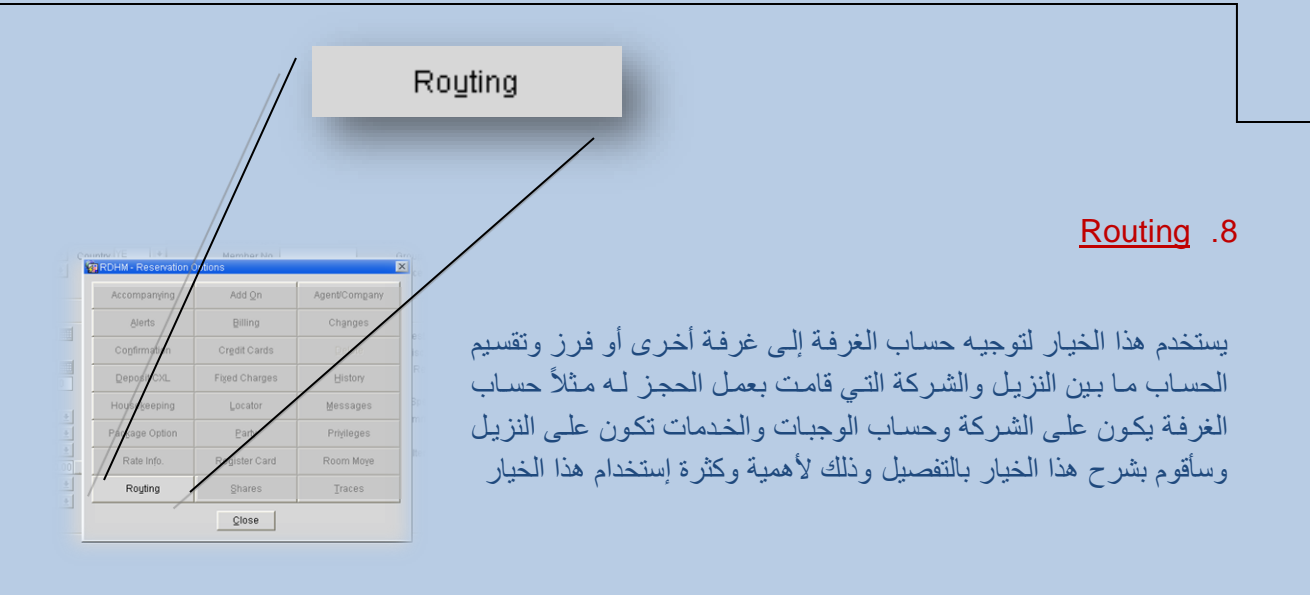

بداية نفرض بأن لديك نزيل ولديه 3 غرف وهو الذي سيدفع كامل حساب الغرف فهنا يأتي دور هذا الخيار حيث أنه يقوم بجمع كامل حساب الغرف أو حساب ما تقوم بإختياره من خدمات وجمعهم فمي غرفة واحدة لكامل الليالي بدالً من حساب كل غرفه على حدة.

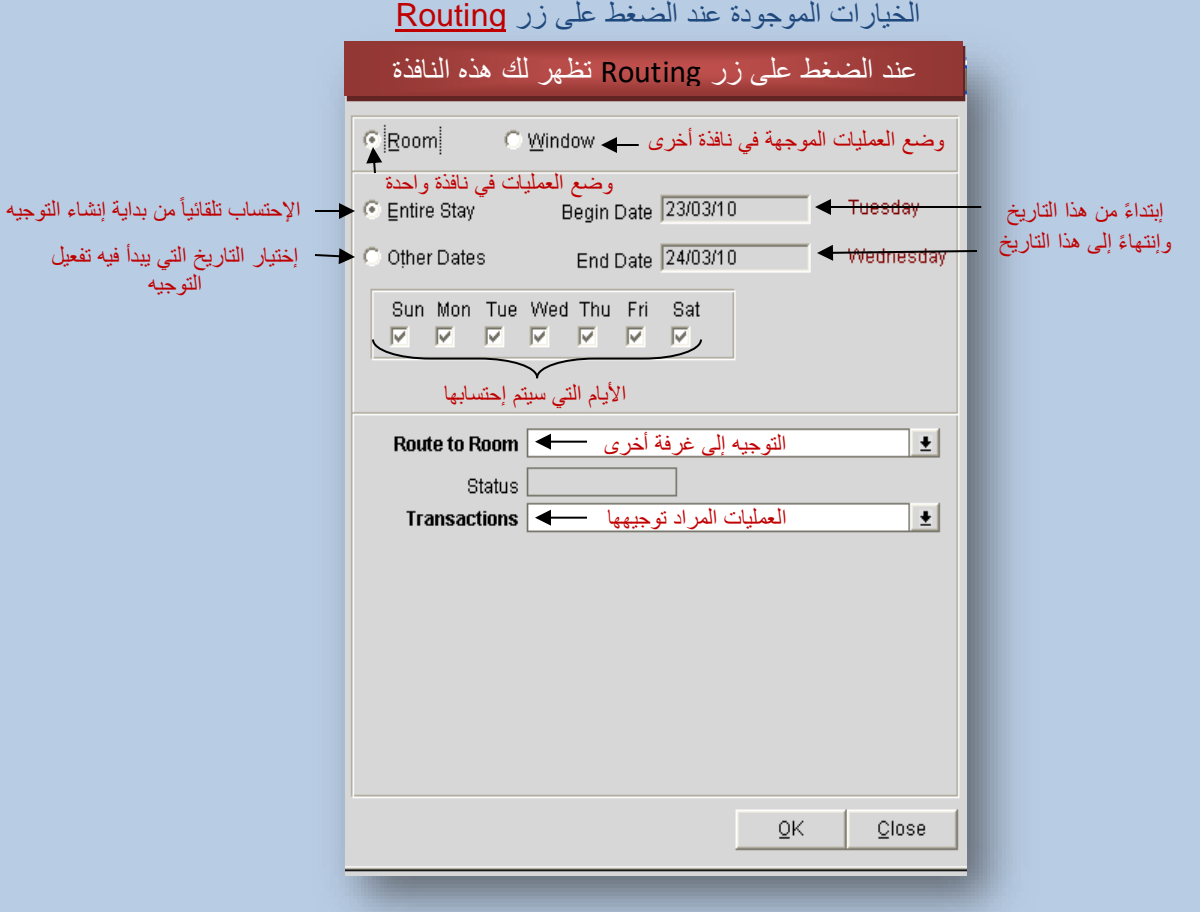

23

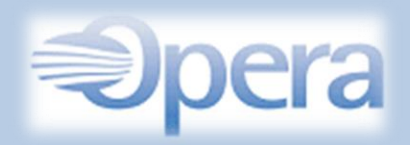

والآن نقوم بتنفيذ الخطوات وإنشاء أول توجيه (روتينج) وللقيام بهذه الخطوة لا بد من إختيار غرفة أخرى ليتم عمل ذلك أو PM (غرفة وهمية ( لتطبيق الخطوات التالية عليها .

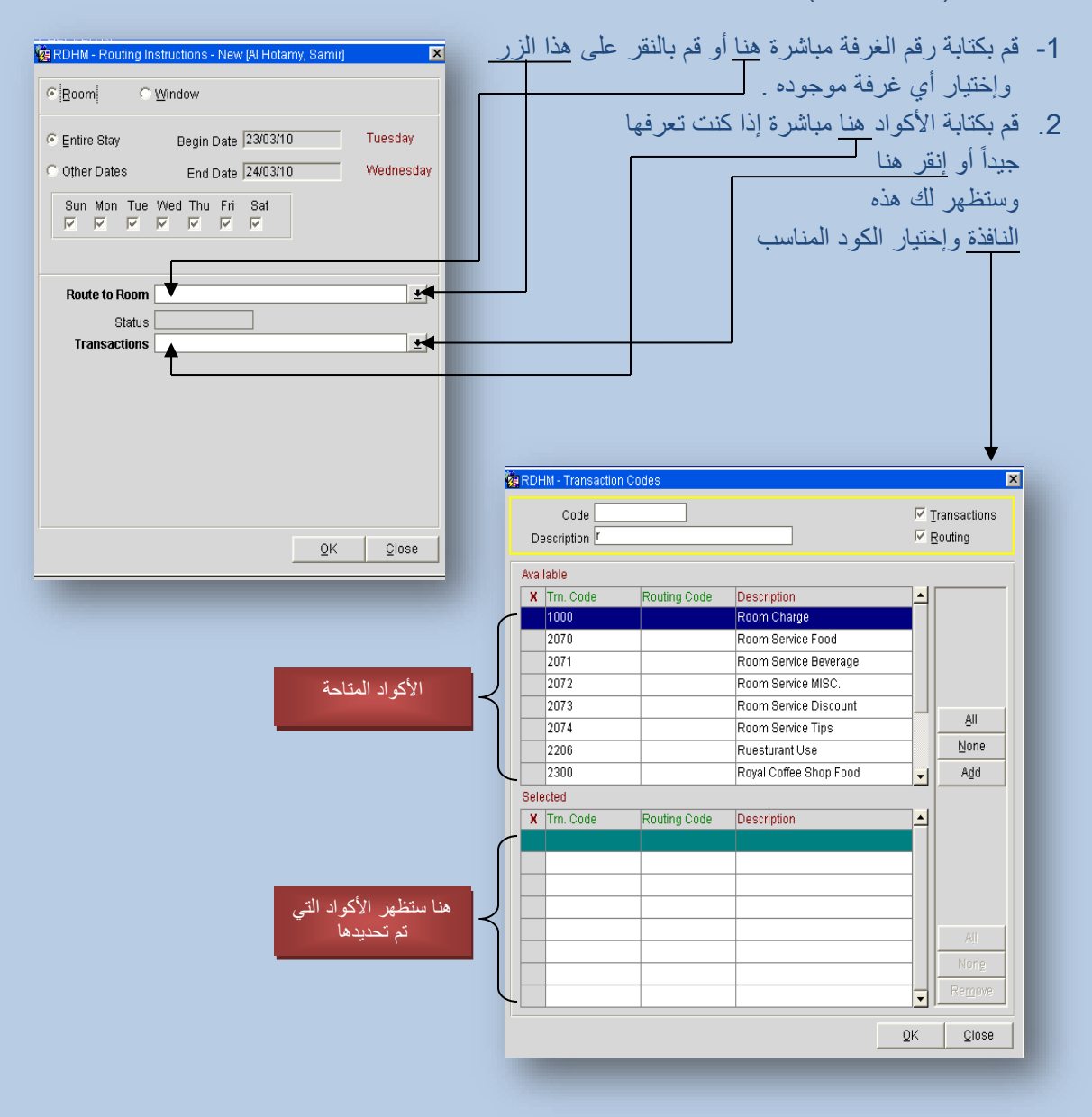

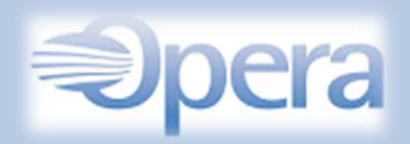

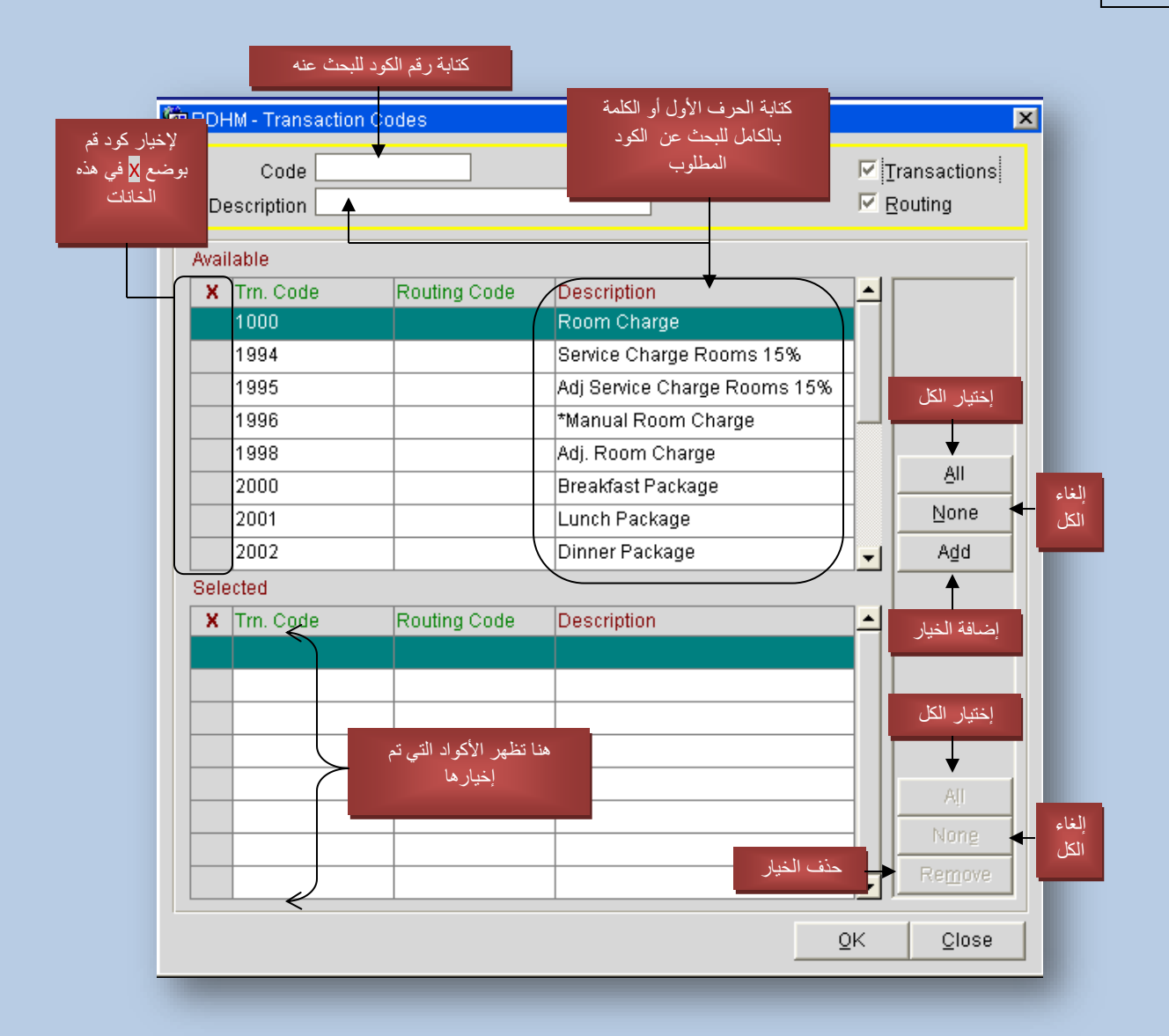

مالحظة :

بعض الأكواد تختلف من فندق إلى فندق آخر ويتم وضعها حسب ماتراه إدارة الفندق لذلك ليس من الضـروري ان تتطابق الأكواد الموجودة هنا بالأكواد الموجودة لديك .

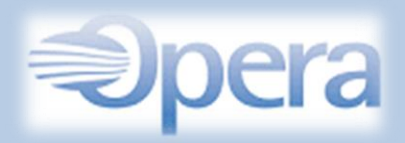

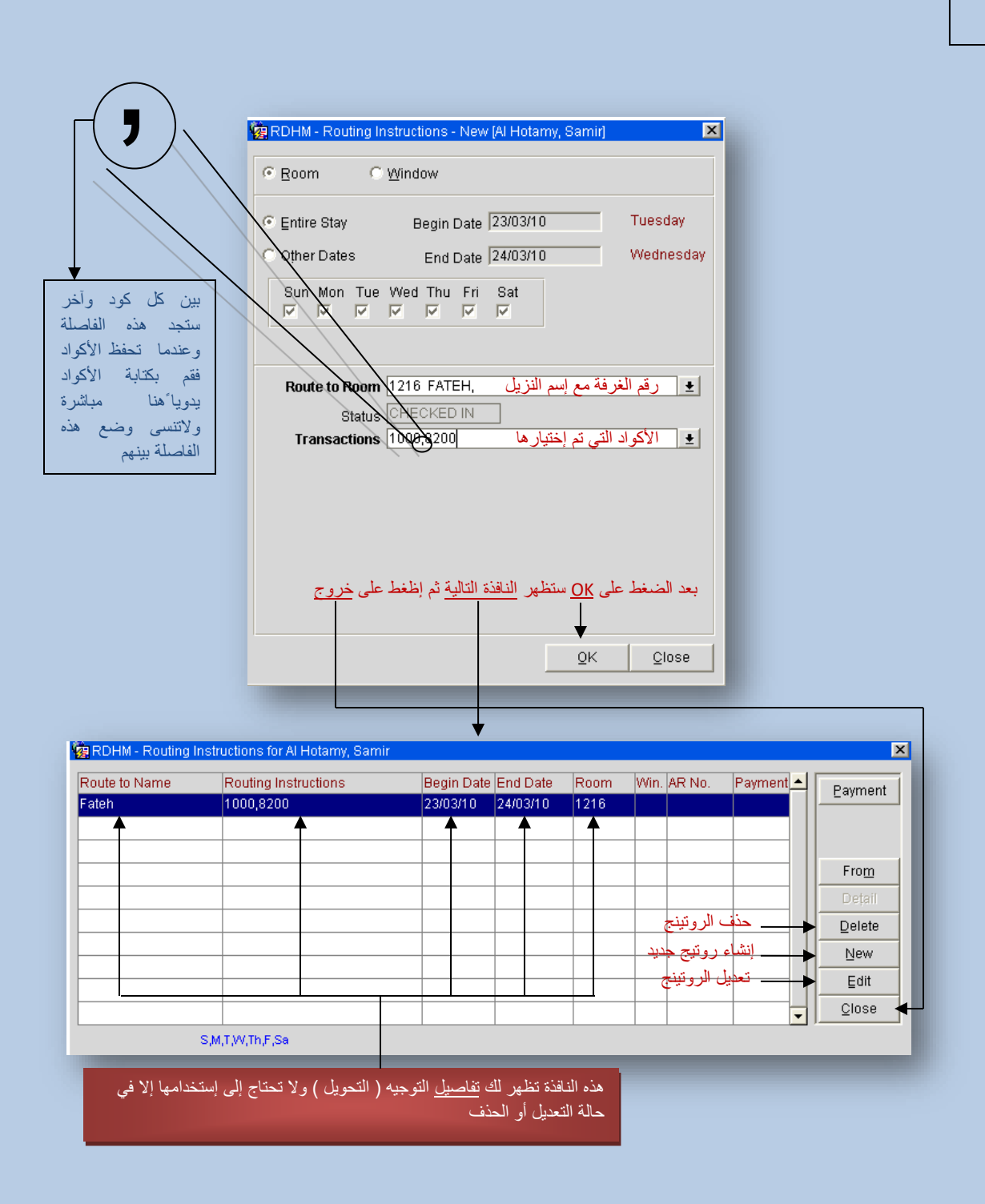

الشريط الذي يظهر وجود عملية روتينج ) توجيه إلى غرفة أخرى (

Routing

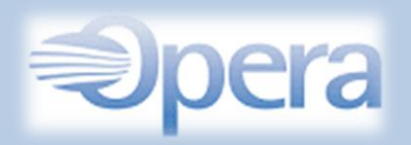

تم الإنتهاء من الطريقة الأولىي وهي تحويل أو التوجيه من غرفة إلى غرفة أخرى . والآن شرح التحويل بين حساب النزيل وحساب الشركة بمعنى ماهي المبالغ التي سيقوم بدفعها النزيل وماهي المبالغ التي ستدفعها الشمركة التي حجزت للنزيل مثال :

لدينا نزيل مقيم في الفندق عن طريق شركة وهي التي قامت بعمل الحجز وحسب ما تفيدنا به الشركة التي حجزت للنزيل إذا كان مثال فقط حساب الغرفة على الشركة وباقي الطلبات والخمدمات سميدفعها النزيمل أو أي ممن الخدمات المتعارفه في الفنادق . وعن طريق خيار الروتينج سنقوم بتفصيل العمليات وتنفيذها تلقائياً .

الموضوع سهل جداً وبنفس الخطوات السابقة ولكن فقط سنتعامل مع <u>هذا الخيار</u> لتحديد الشركة أو تحديد الـ PM الخاص بالشركة والـ PM هذا هو عبارة عن غرفة وهمية بمعنى أن هذه الغرفة ال توجد ضمن غرف الفندق .

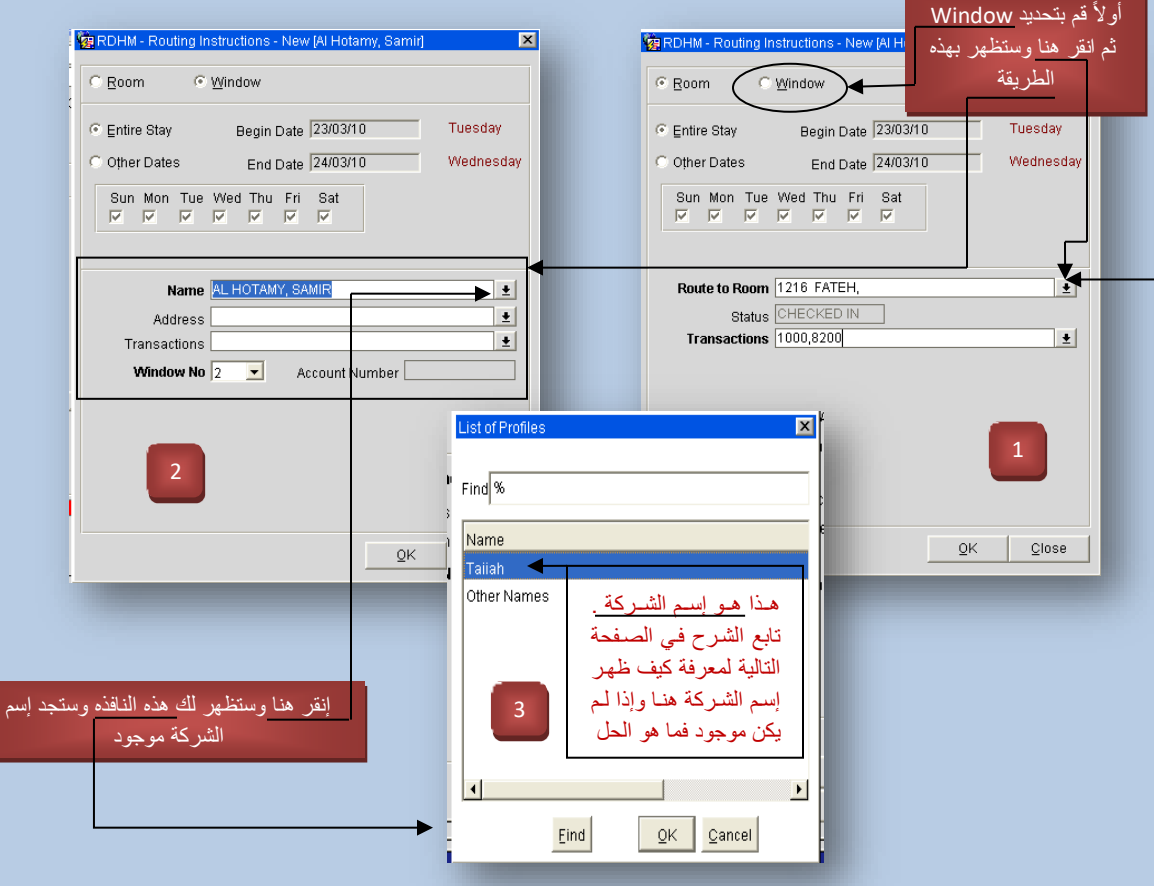

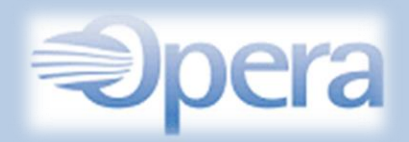

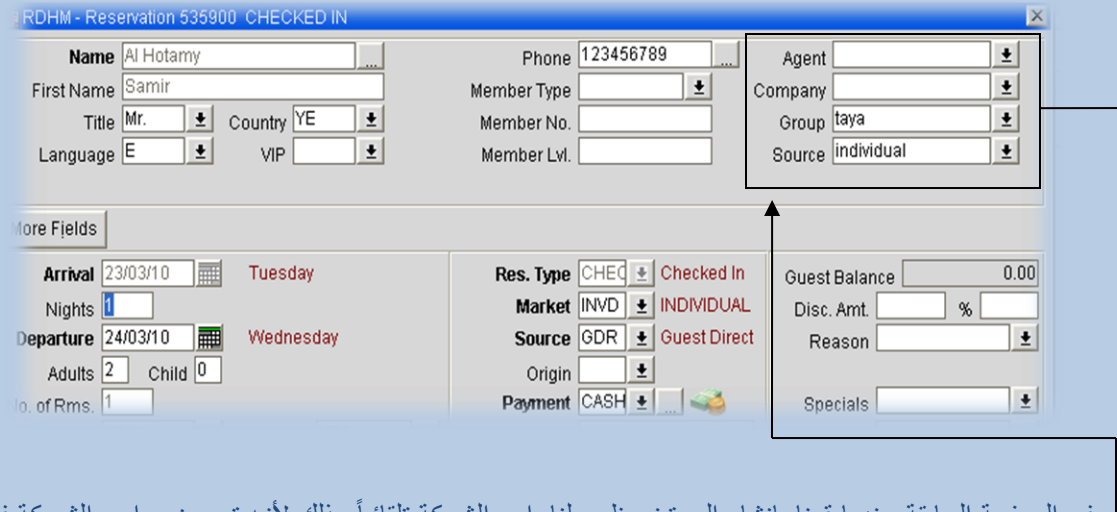

في الصفحة السابقة عندما قمنا بإنشاء الروتينج ظهر لنا ۖ إسم الشركة تلقائياً وذلك لانـه تـم وضـع إسم الشركة فـي أحد هذه الخانات سابقا وإذا لم يكن هناك أي إسم موجود فلن يظهر لك إسم الشركة . ولكي تضع إسم الشمركة فمال بد من أن يكون هناك بروفايل منشأ من قبل لهذه الشركة .

قم بكتابة إسم الشركة التـي تريده أو كتابـة الحرف الأول من إسم الشركة فتظهر لك جميـع الشركات الموجودة مسبقاً والتـي تبدأ بنفس الحرف الذي وضعته وإذا إسم الشركة لم يتم العثور عليـه فهذا يدل علـي عدم وجود بروفايل للشركة ويمكنك إنشائه فوراً والطريقة كالتالي :

قم بالنقر على فتظهر لك نافذة أخرى ثمم إنقمر علمى New ثمم كتابمة إسمم ومعلوممات الشمركة ثمم إنقمر OK وهكذا تم إنشاء البروفايل للشركة.

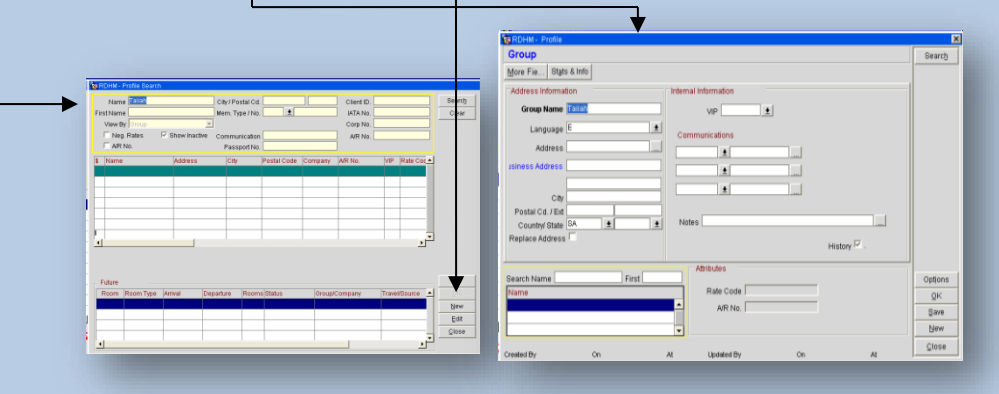

بعد ذلك إرجع إلى الـ Routing وإتبع الخطوات في الصفحة السابقة وستجد إسم الشركة مضاف .

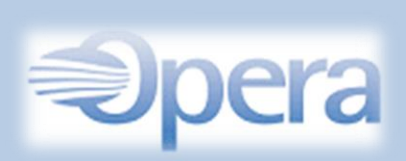

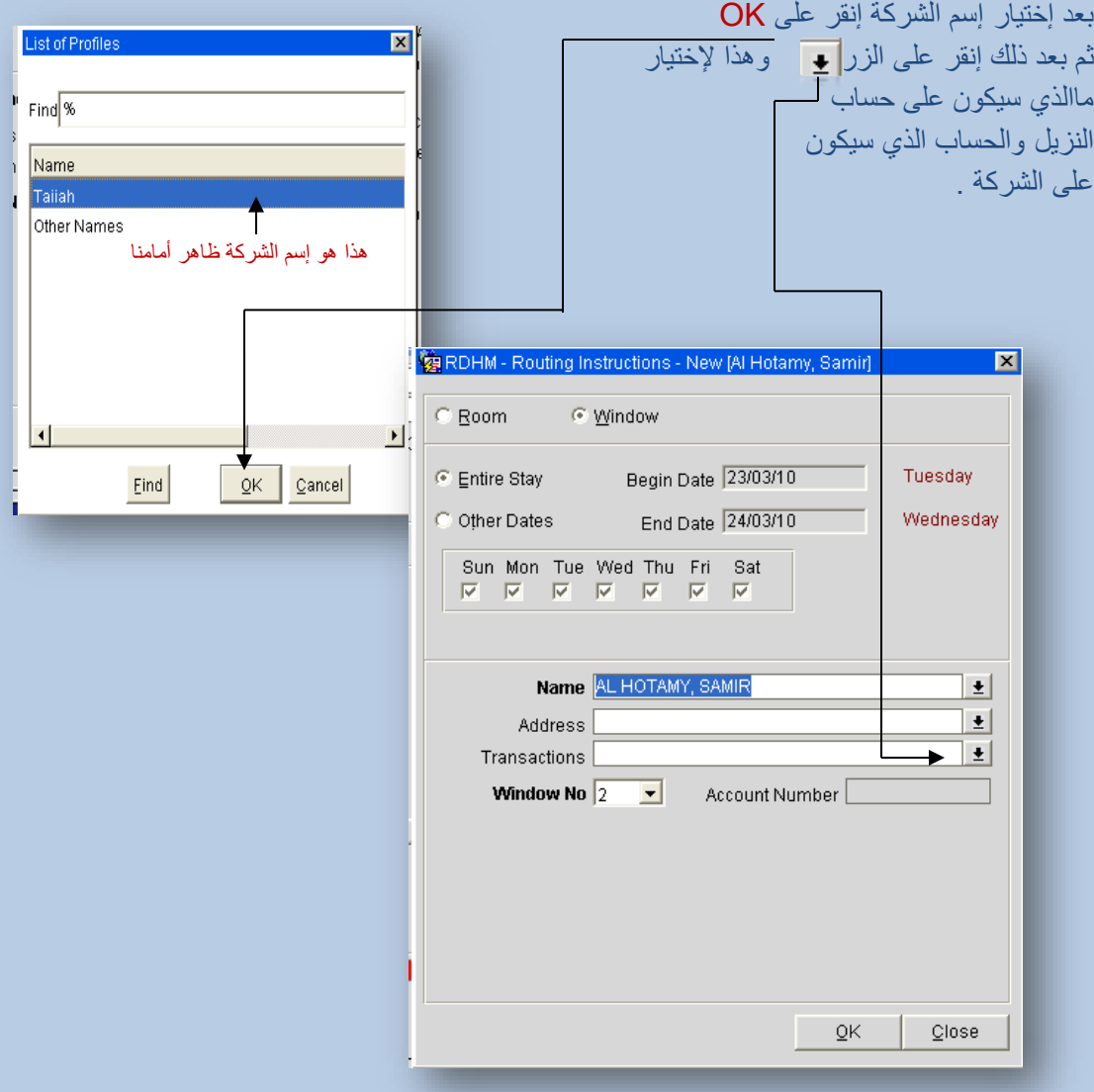

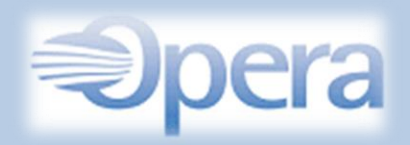

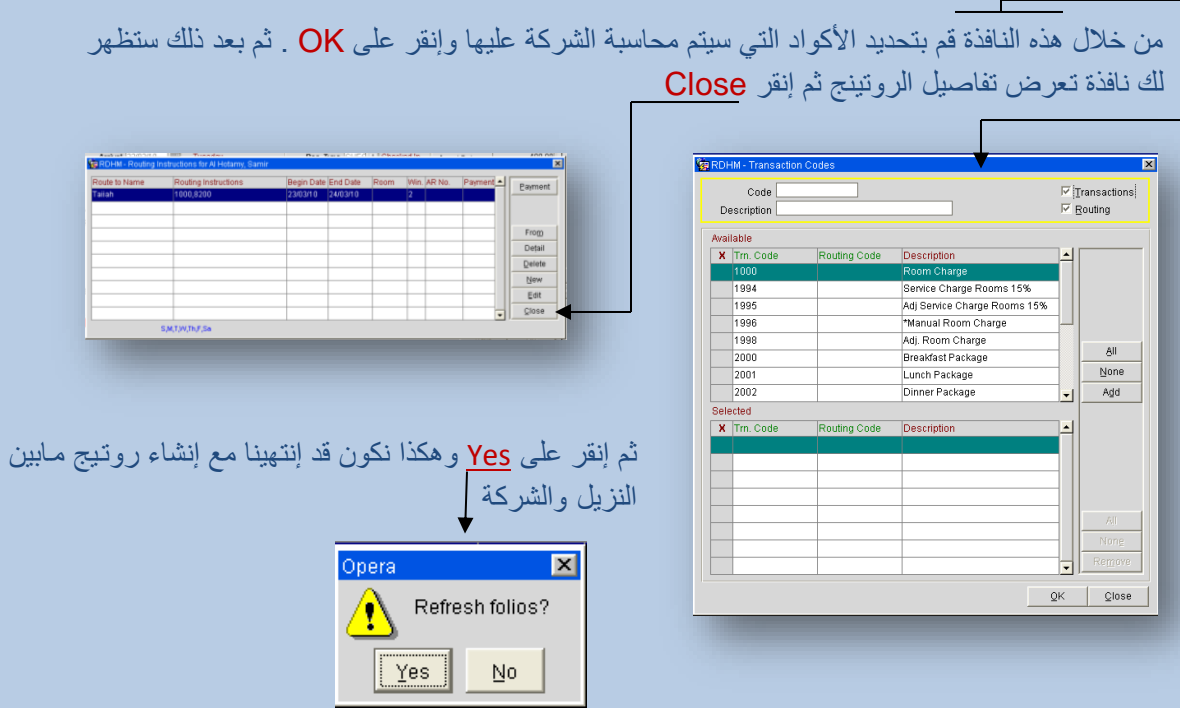

هذه بعض الأكواد المتعارف عليها في أغلب الفنادق وهناك الكثير من الأكواد وبعض الأكواد تختلف من فندق لآخر

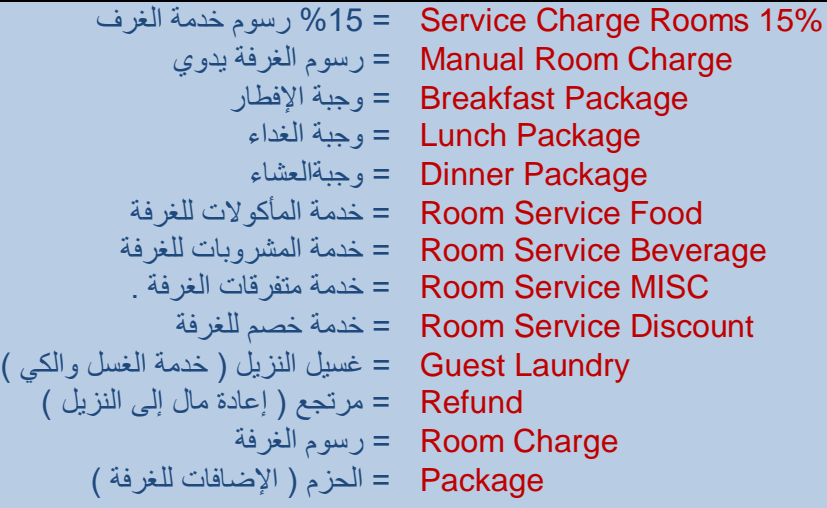

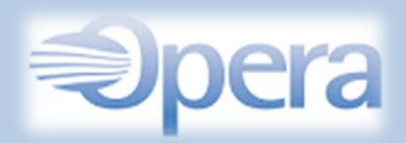

بعد ذلك يمكنك الدخول إلى الـ Billing ومشاهدة النافذة الخاصة بالحساب الذي سيكون على الشركة والحساب الذي سيكون على النزيل وستظهر النافذة على النحو التالي :

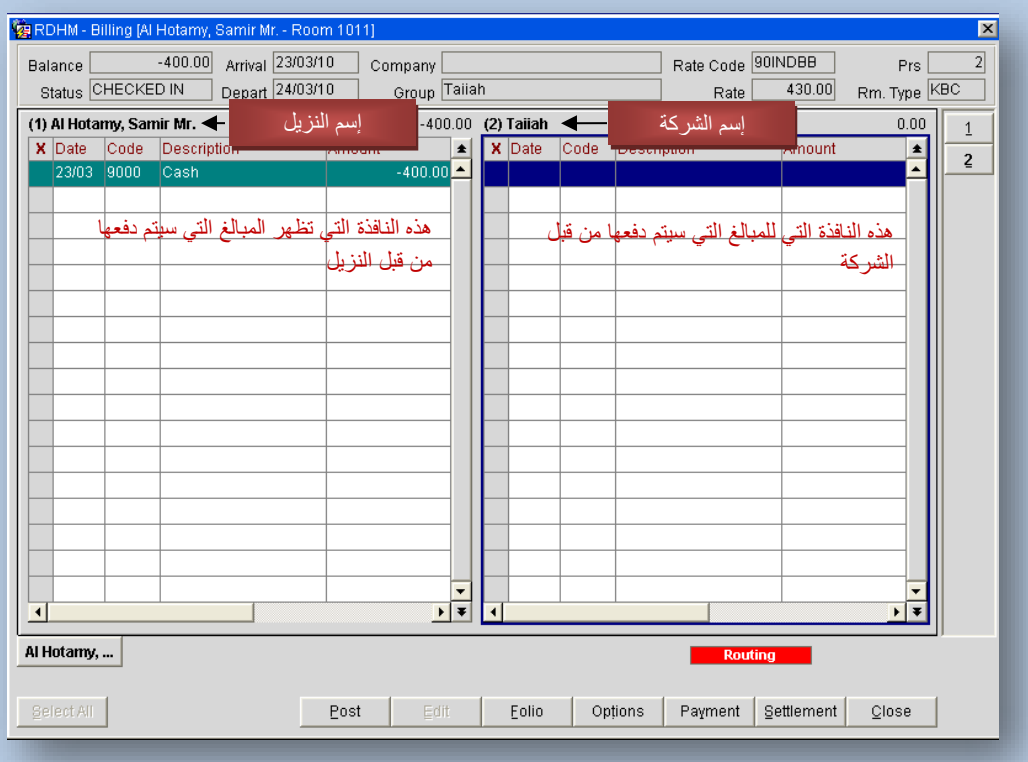

الأن إنتهينا من إنشاء روتينج لغرفة واحدة والشرح التالي لإنشاء روتينج لمجموعة غرف في وقت واحد مثلأ لو هناك 20 غرفة ساكنة تابعة لشركة وتريد تحويل حساب جميع الغرف إلى غرفة واحدة ( تـابع الشرح فـي الصفحة التالية ( .

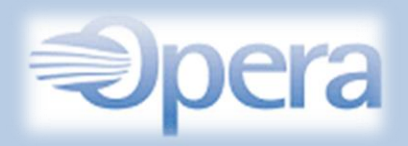

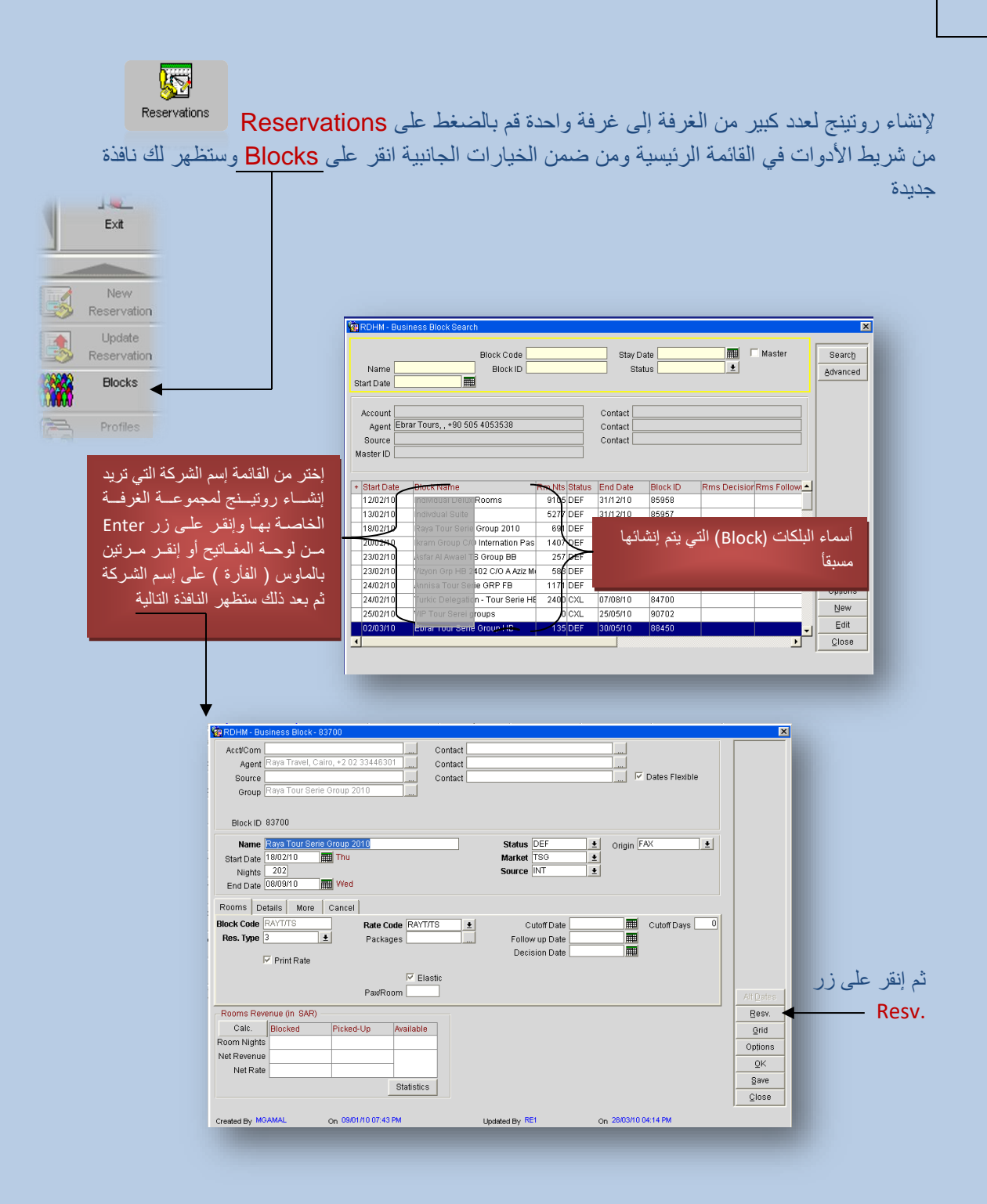

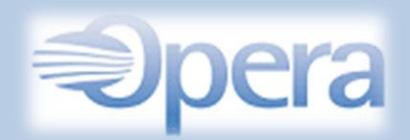

#### ثم بعد ذلك ستظهر لك هذه النافذة

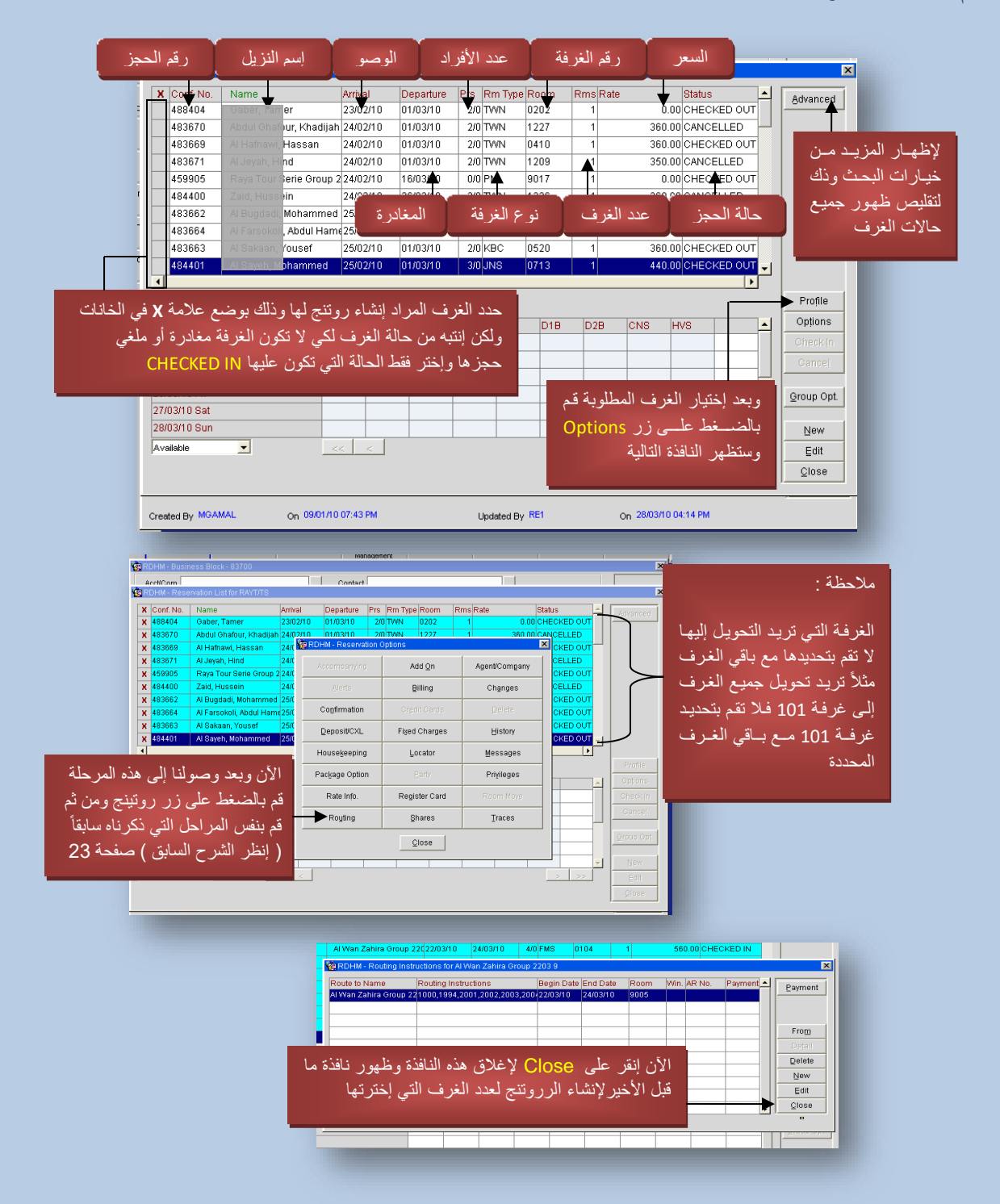

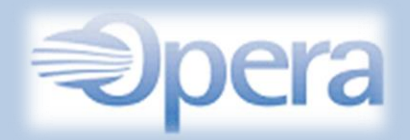

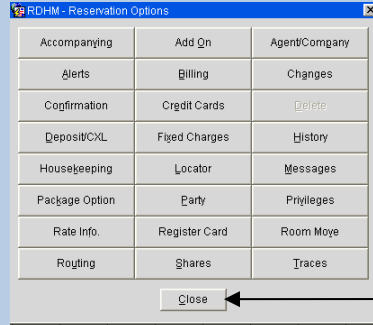

وستظهر لك هذه النافذة قم بإغالقها

وتلقائياً ستظهر لك النافذة التالية وقم بإختيار Selected Guests ثم إنقر على زر OK وسترى بدأ عملية التحويل وبعد اإلنتهاء قم بإغالق جميع النوافذ .  $2202203010$   $2403010$   $200700$  $0316$  $-4$ 360.00 CHECKED 22 BRDHM - Apply These Changes To  $\mathbf{x}$  $22$ C This Guest Only  $\overline{22}$ C All Guests in the Group  $\overline{22}$  $\cdot$   $\circ$  Selected Guests C Only Guests with Same Arrival Date C All Checked In Guests C Guests In House between **I**and ||  $\overline{B}$ Applying for: Al Wan Zahira Group 2203 15,  $\overline{\mathsf{O}}\mathsf{K}$ Close

وهكذا تم الإنتهاء من إنشاء الروتينج بطريقة سليمة وكل ما عليك فعله للتأكد من إتمام العملية قم بالذهاب إلى Front Desk ثم إختيار In-House Guests ومراجعة الغرف التي إخترتها وستجد العلامة التي تدل على وجود روتينج للغرفة وأنقر عليها للتأكد من التحويل إلى الغرفة المطلوبة . Routing

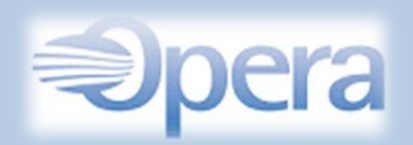

<span id="page-35-0"></span>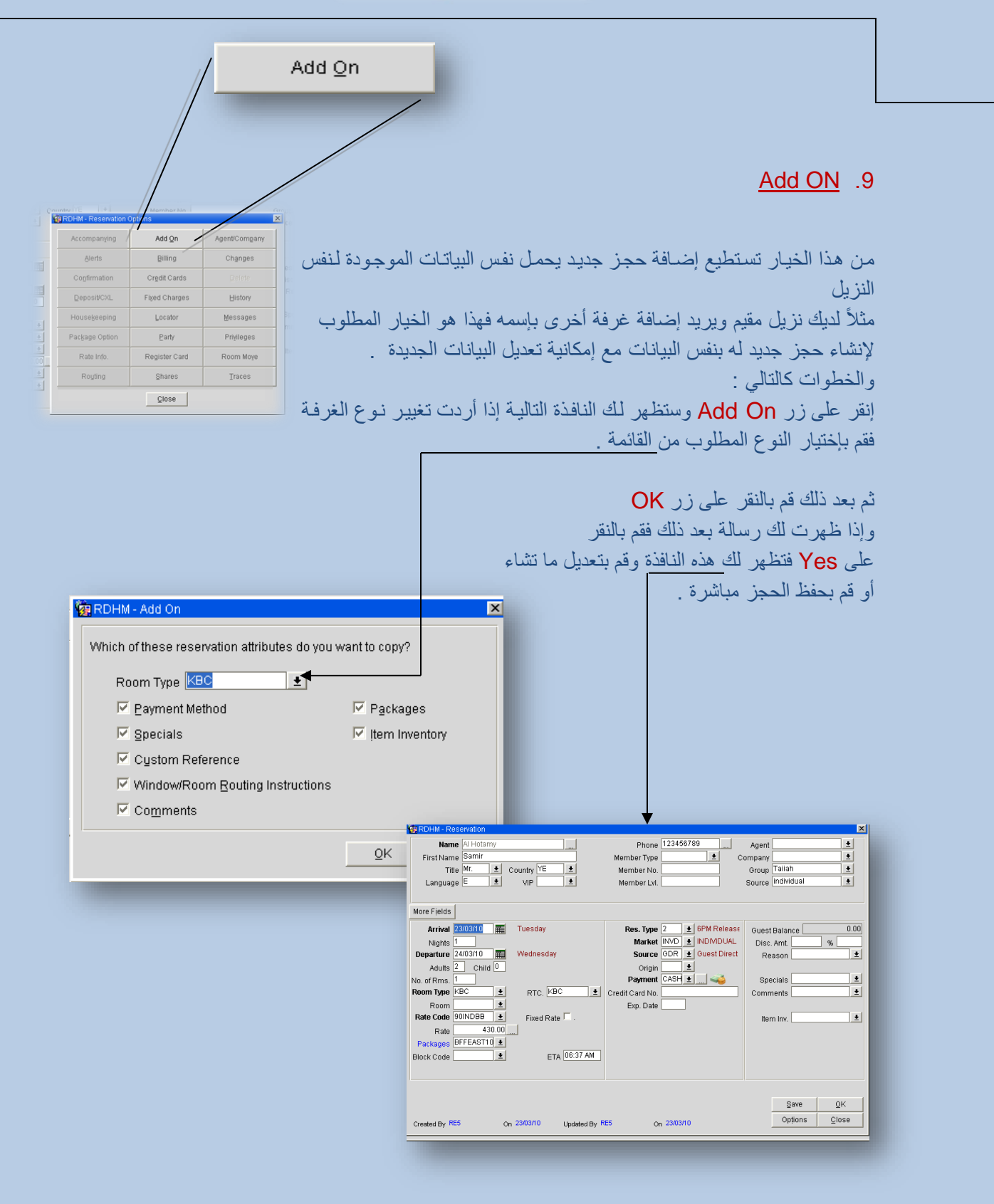
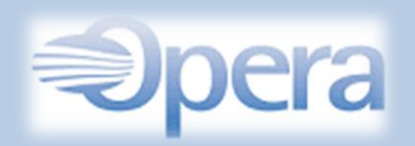

<span id="page-36-0"></span>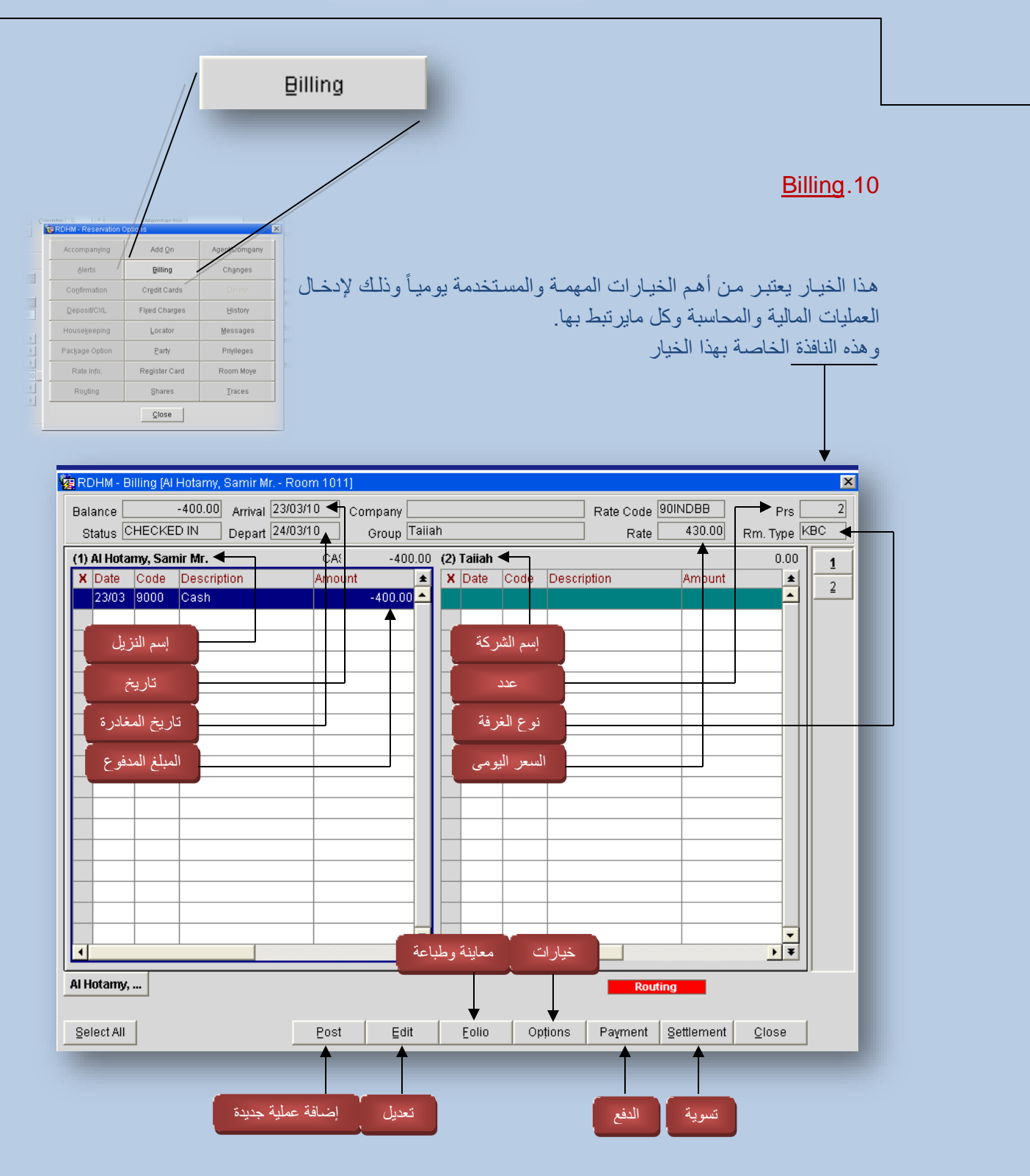

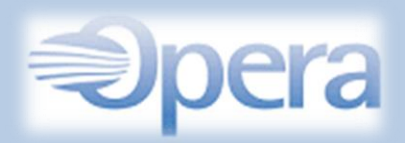

بعض العمليات التي توضح طريقة إستخدام الـ Billing والخيارات الموجودة فيه .

أولاً نستخدم خيـار الــ Post وهذا الخيـار لإضـافة أي عمليـات ماليـة كمـثلاً طلبـات النزيـل ( مغسـلة - مـأكولات ومشروبات إلخ .... ) .

<span id="page-37-0"></span>الشرح :

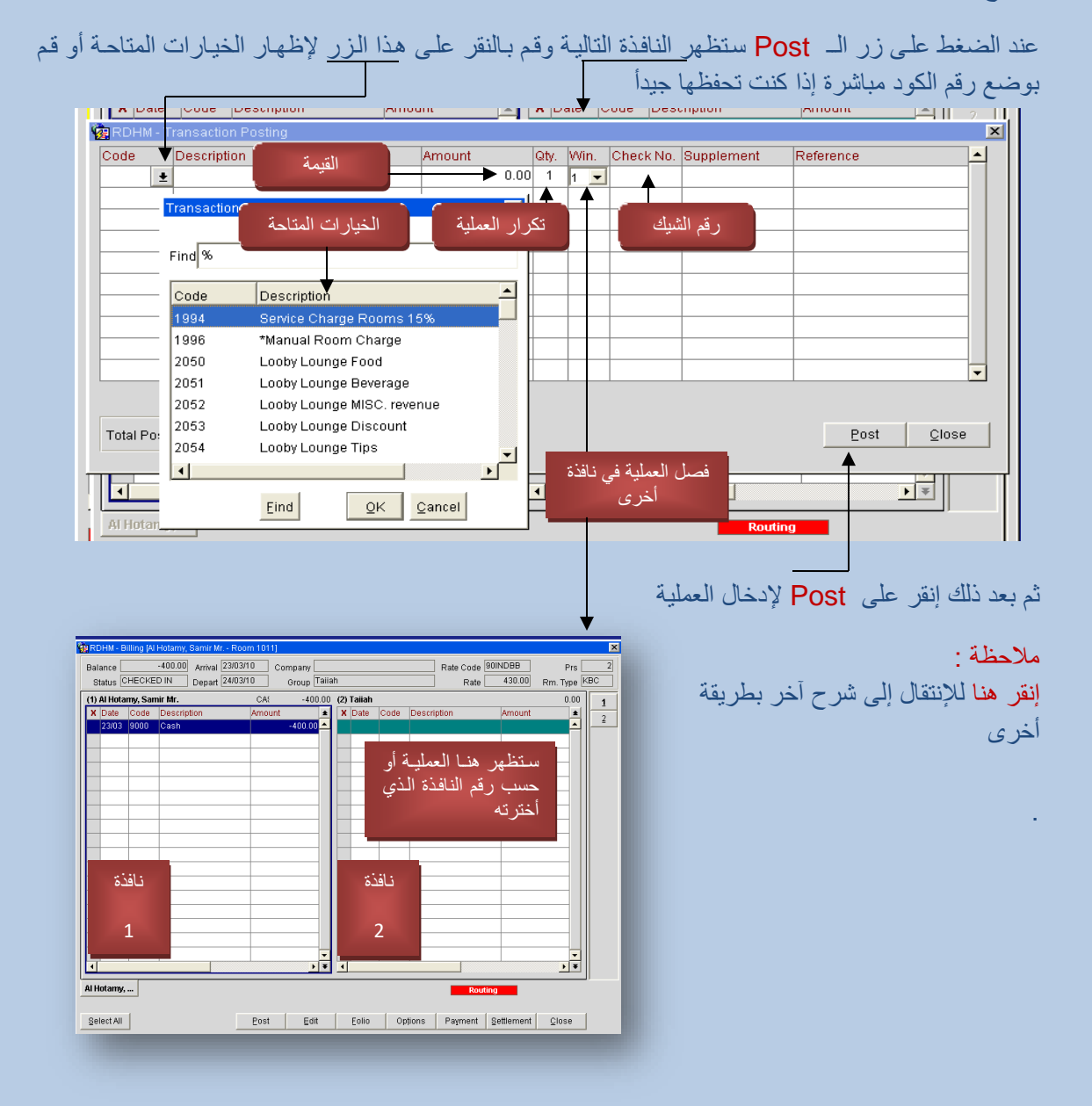

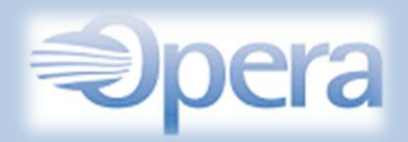

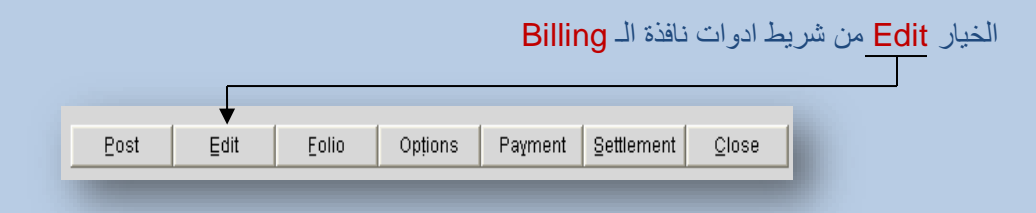

هذا الخيار يتيح لك عرض تفاصيل الـ Post والتعديل فقط على رقم الشيك او الملحق والمرجع

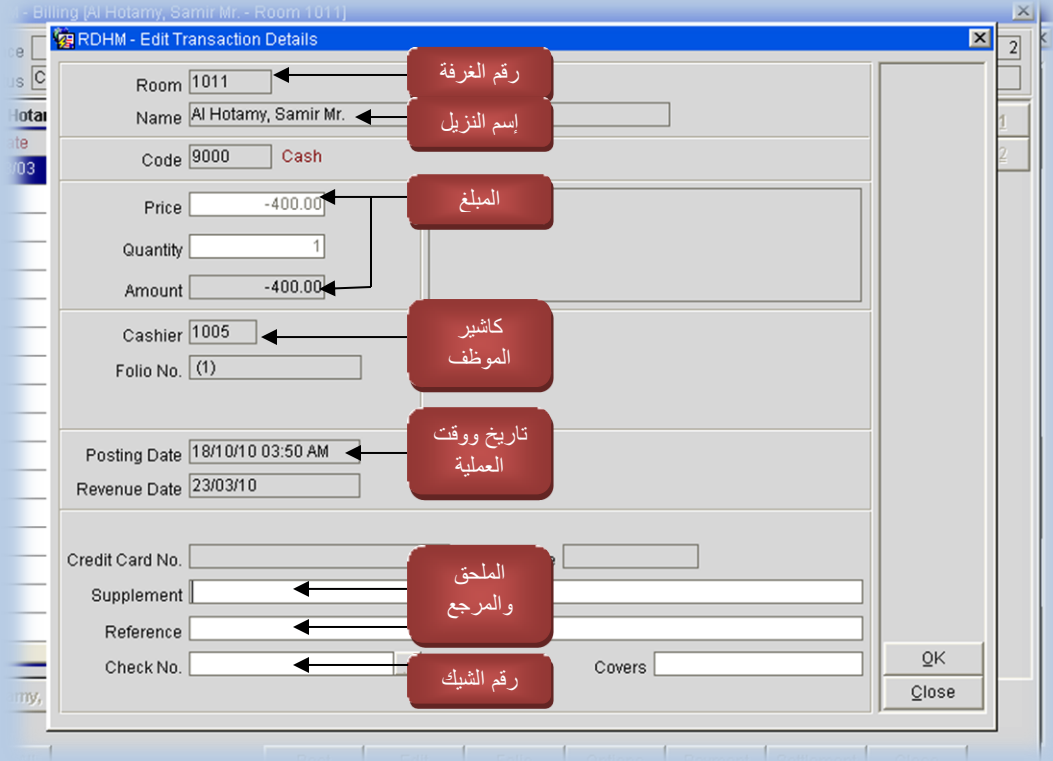

مالحظة :

التعديل يتم فقط في نفس اليوم الذي تم فيه إدخال العملية .

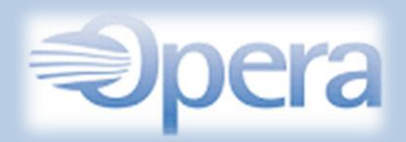

الخيار Folio من شريط ادوات نافذة الـ Billing  $\overline{E}$ Post Opțions Payment | Settlement |  $C$ lose  $\mathsf{E}^{\mathsf{dit}}$ 

من هذا الخيار تستطيع طبع أو حفظ أو إرسال تفاصيل حساب الغرفة / التوضيح

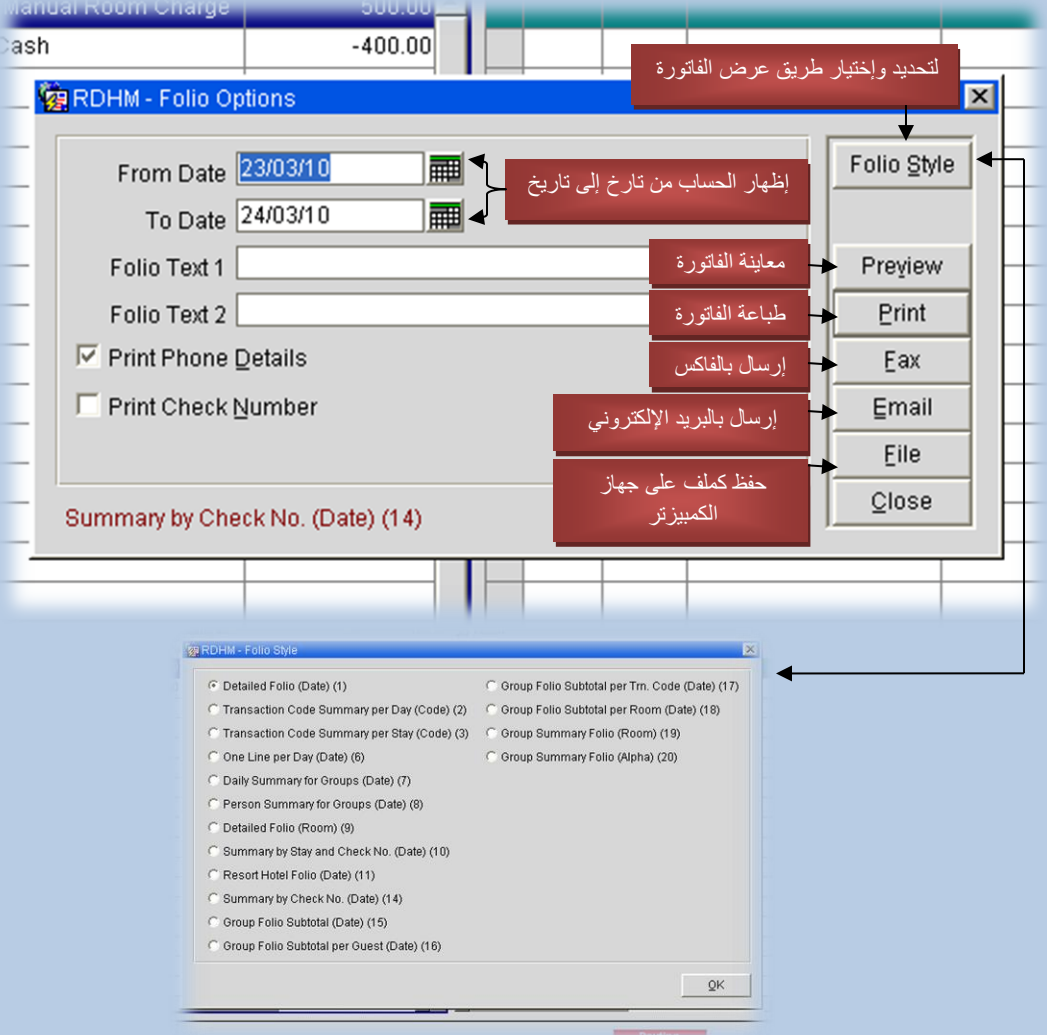

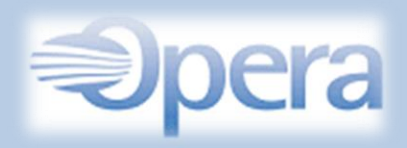

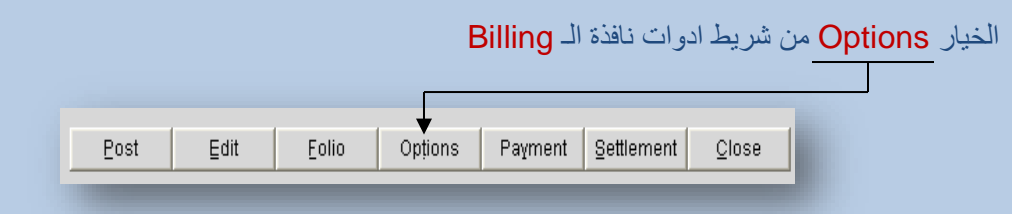

يعرض هذا الخيار الخيارات التالية :

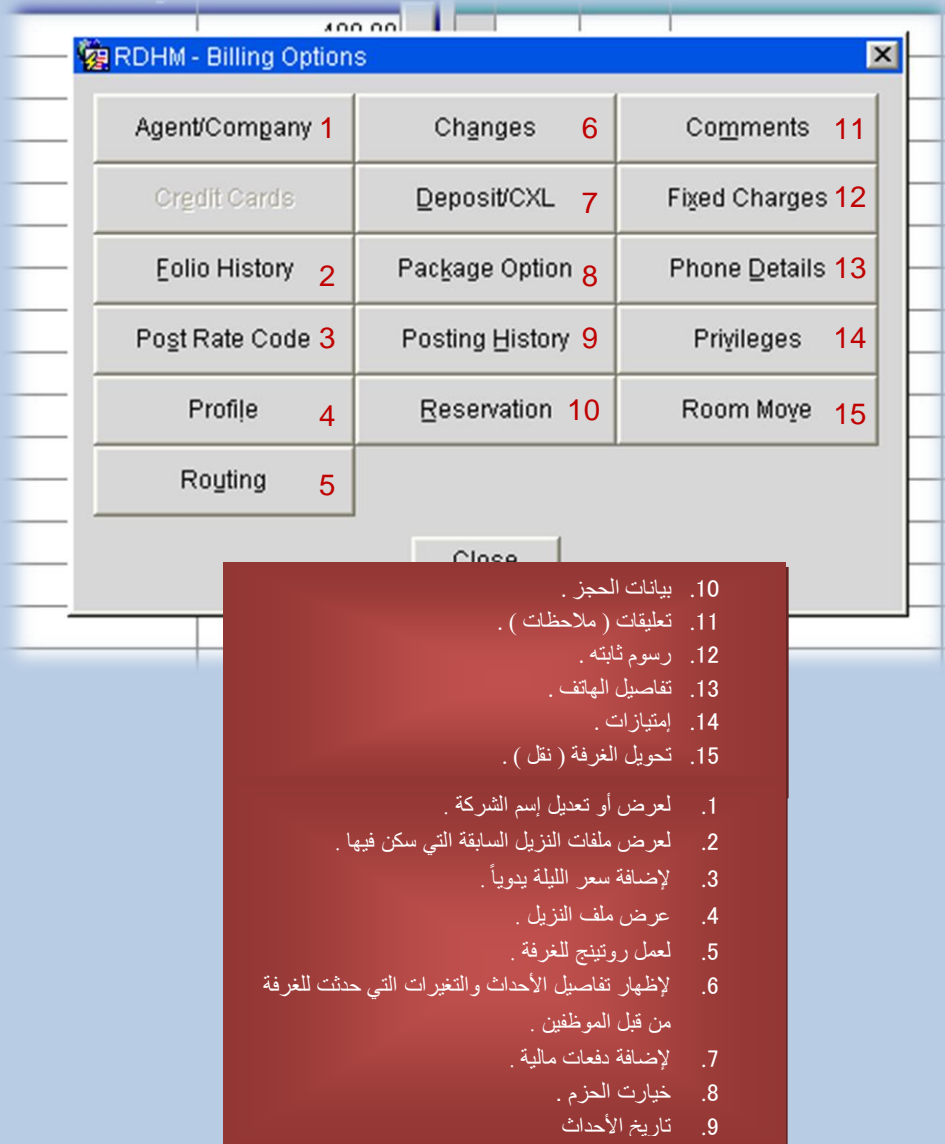

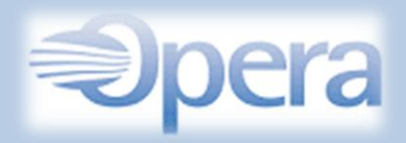

الخيار Payment من شريط ادوات نافذة الـ Billing Payment | Settlement |  $\underline{\mathsf{E}}\mathsf{dit}$ Eolio Opțions  $C$ lose  $Post$ 

هذا الخيار للقيام بإدخال المبالغ التي يدفعها النزيل .

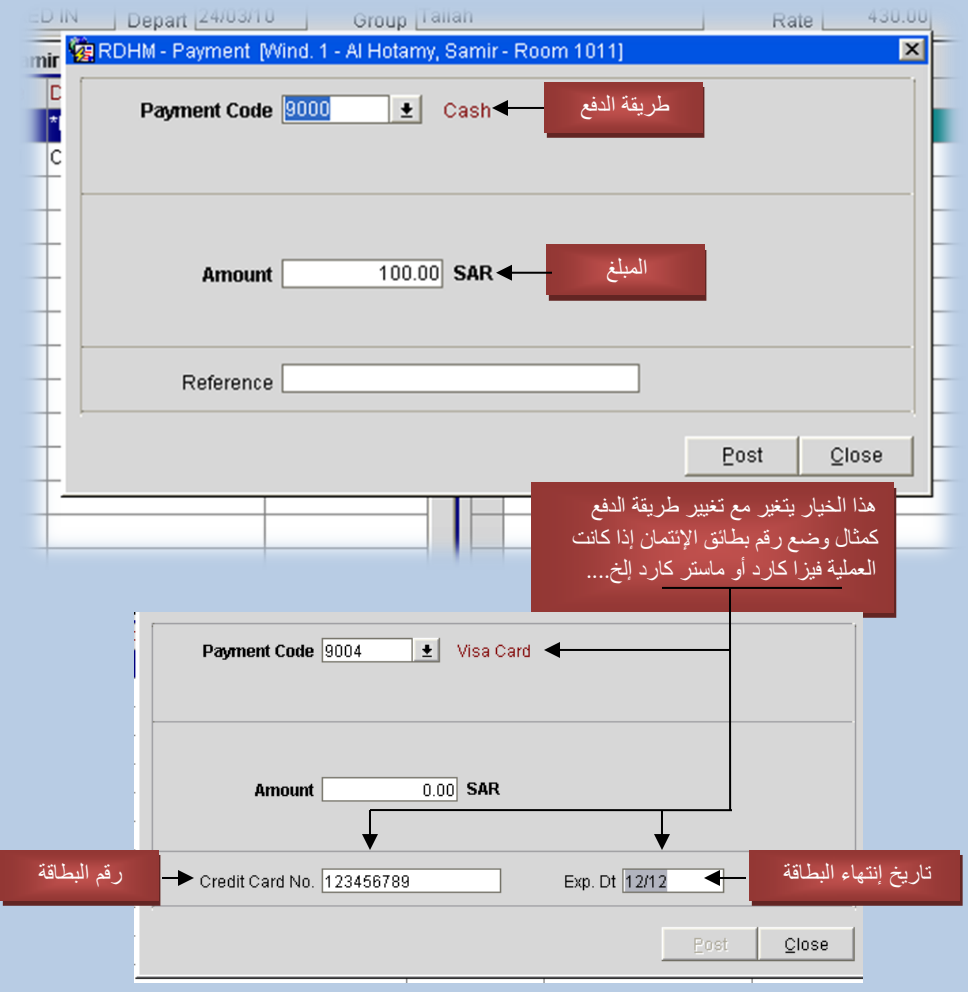

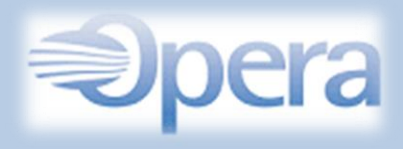

الخيار Settlement من شريط ادوات نافذة الـ Billing

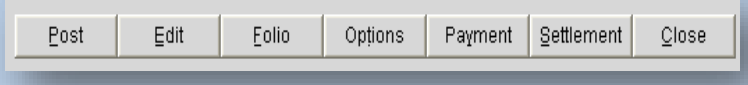

هذا الخيار يستخدم للمغادرة المبكرة للنزيل وعمل تسوية وتصفير الحساب .

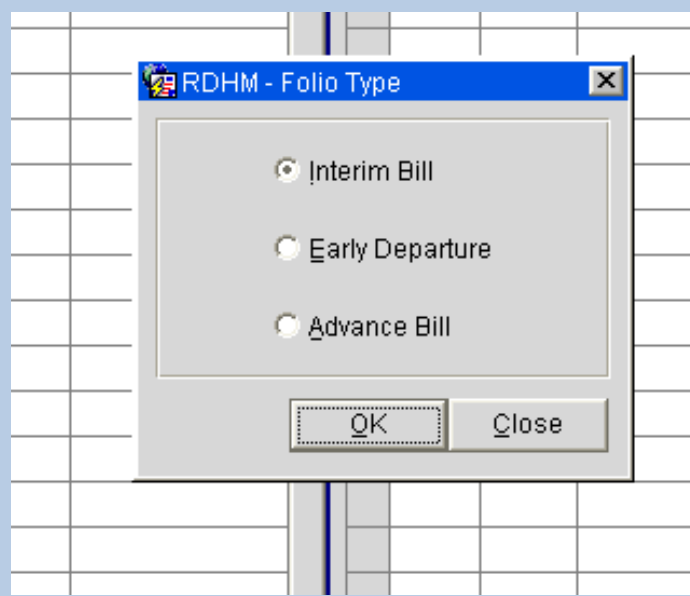

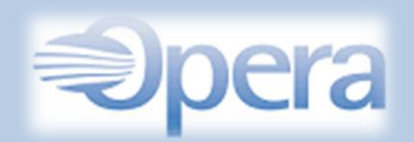

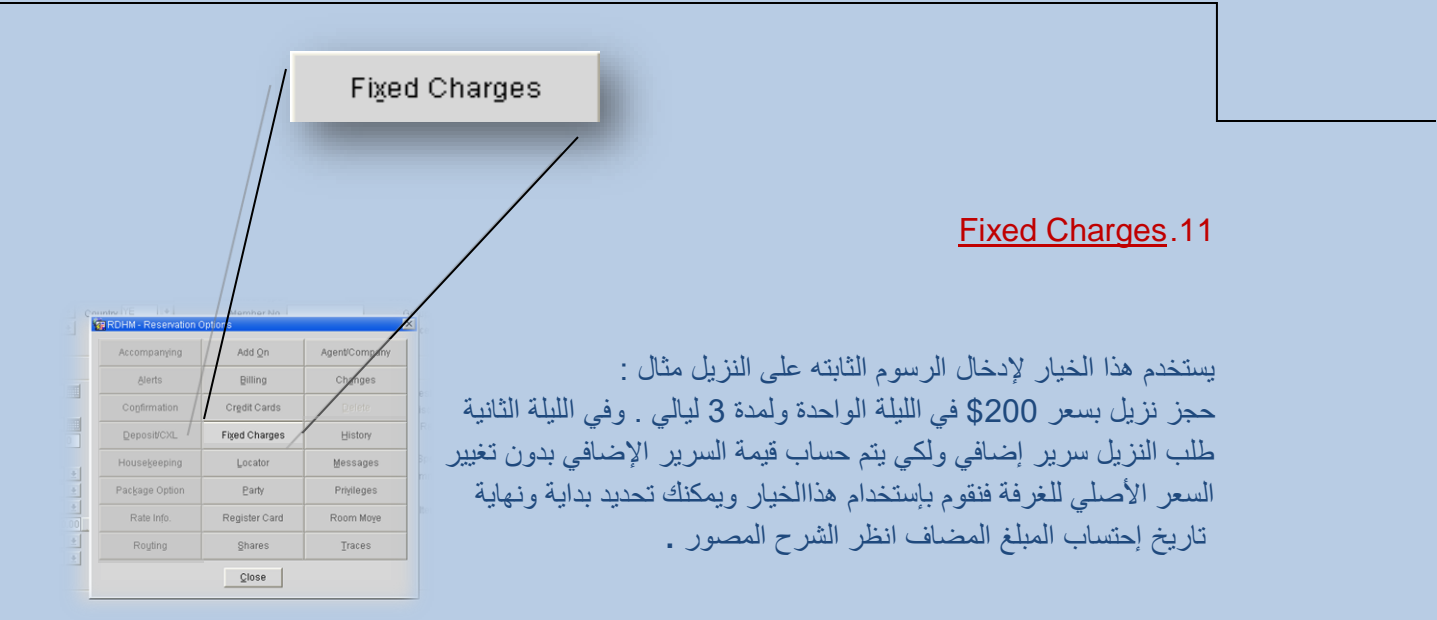

-1 ستظهر هذه النافذة التي سيتم وضع الرسوم الثابته على الغرفة .

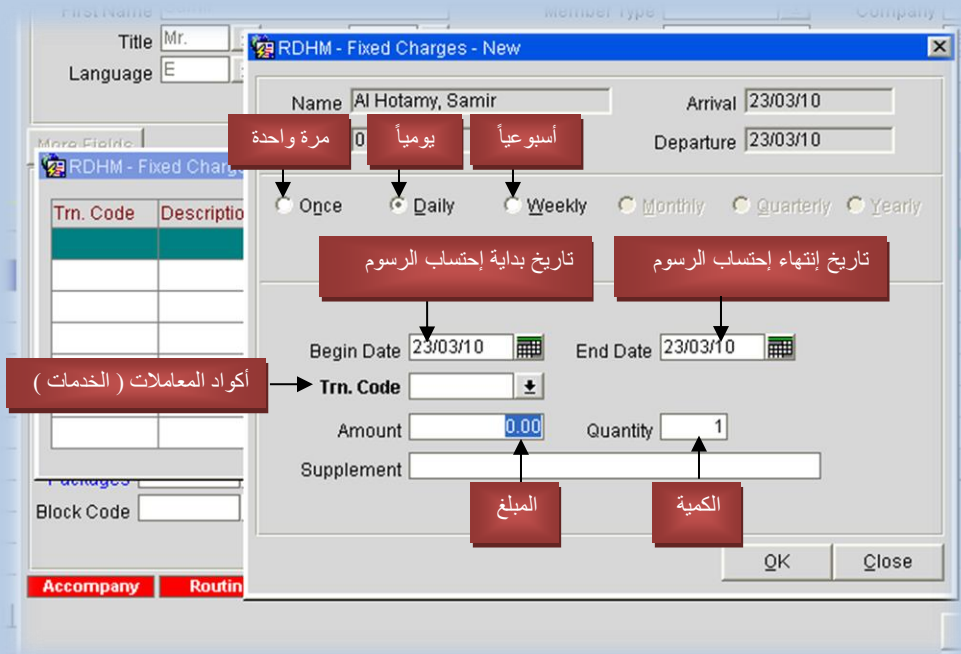

عند إضافة عملية لرسوم ثابته ستظهر هذه العالمه وعند النقر عليها ستعرض عليك الرسوم الثابته .

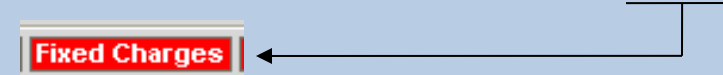

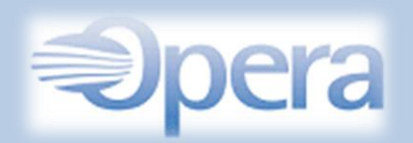

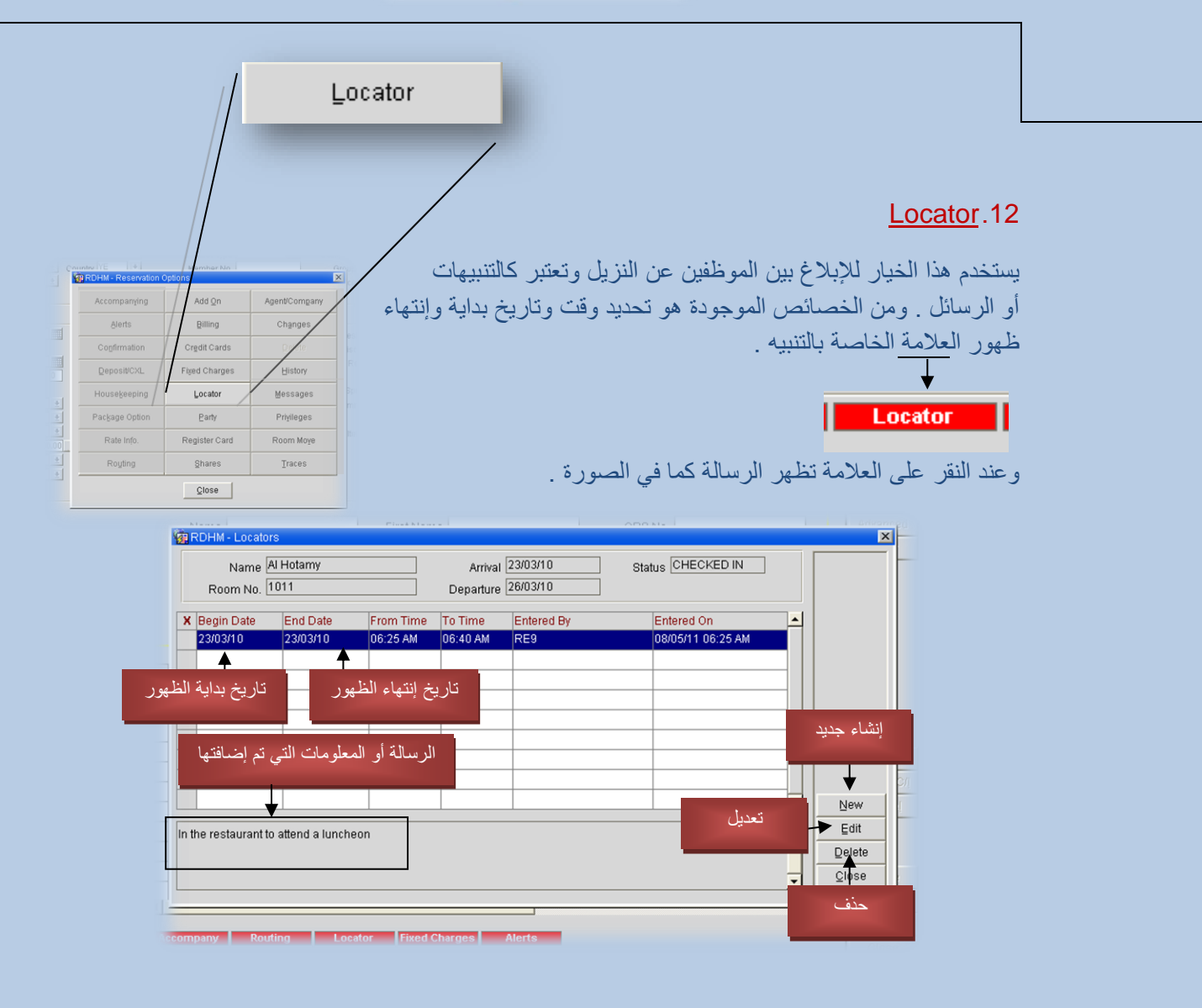

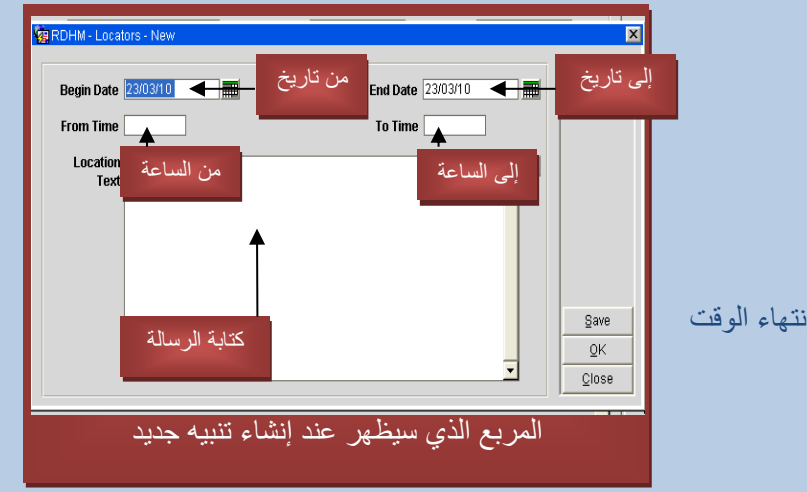

مالحظة :

تختفي العالمة تلقائياً بعد إنتهاء الوقت الذي تم تحديده .

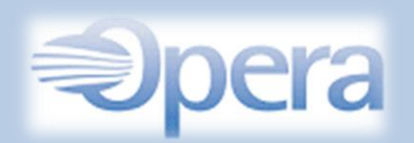

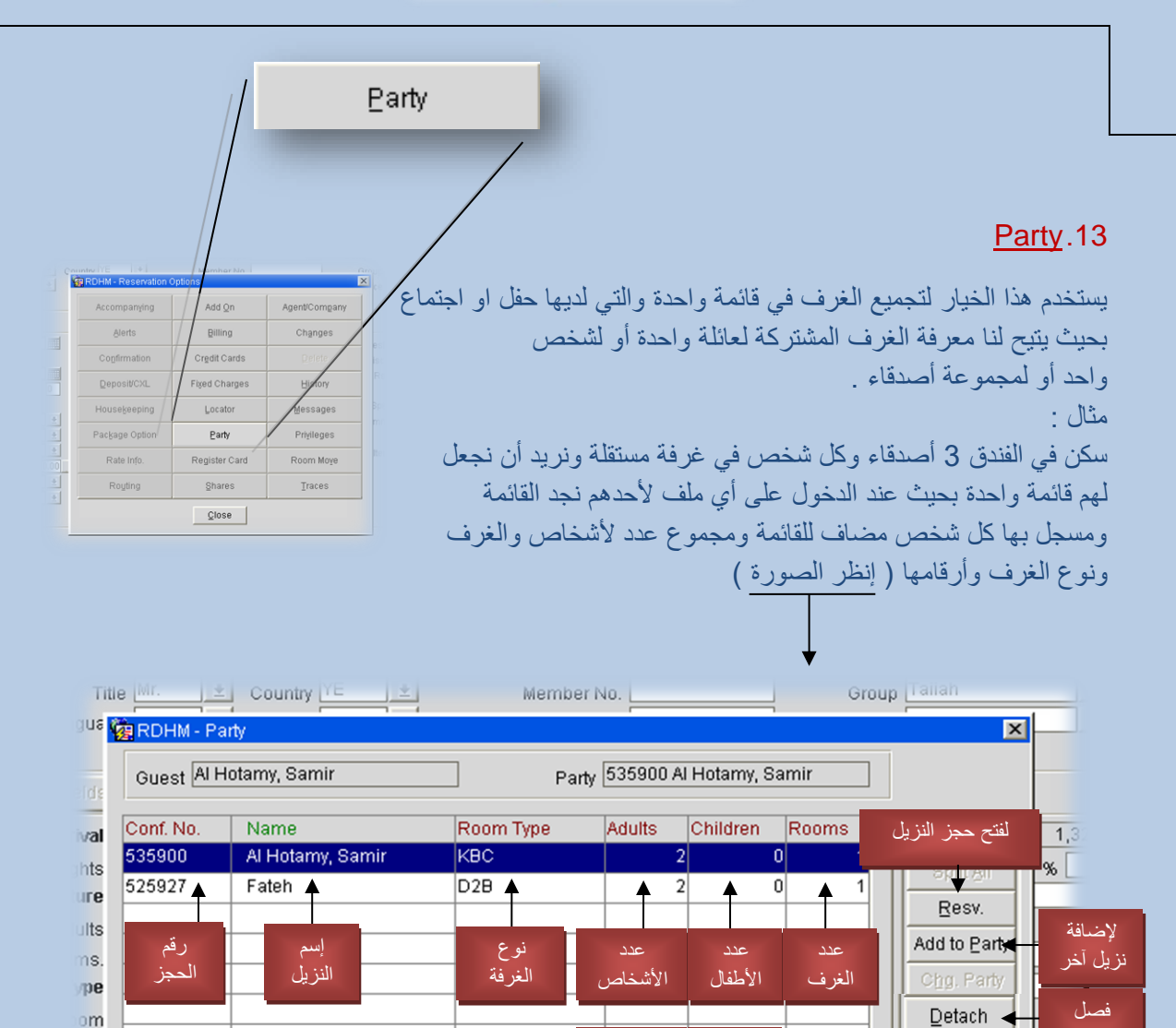

مجموع الغرف

∓

 $\overline{2}$ 

نزيل عن المجموعة

 $\overline{\mathsf{O}}\mathsf{K}$ 

 $C$ lose

مجموع األطفال

하

مجموع األشخاص

Total

 $\overline{4}$ 

ode ate les

ode

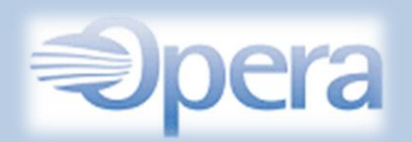

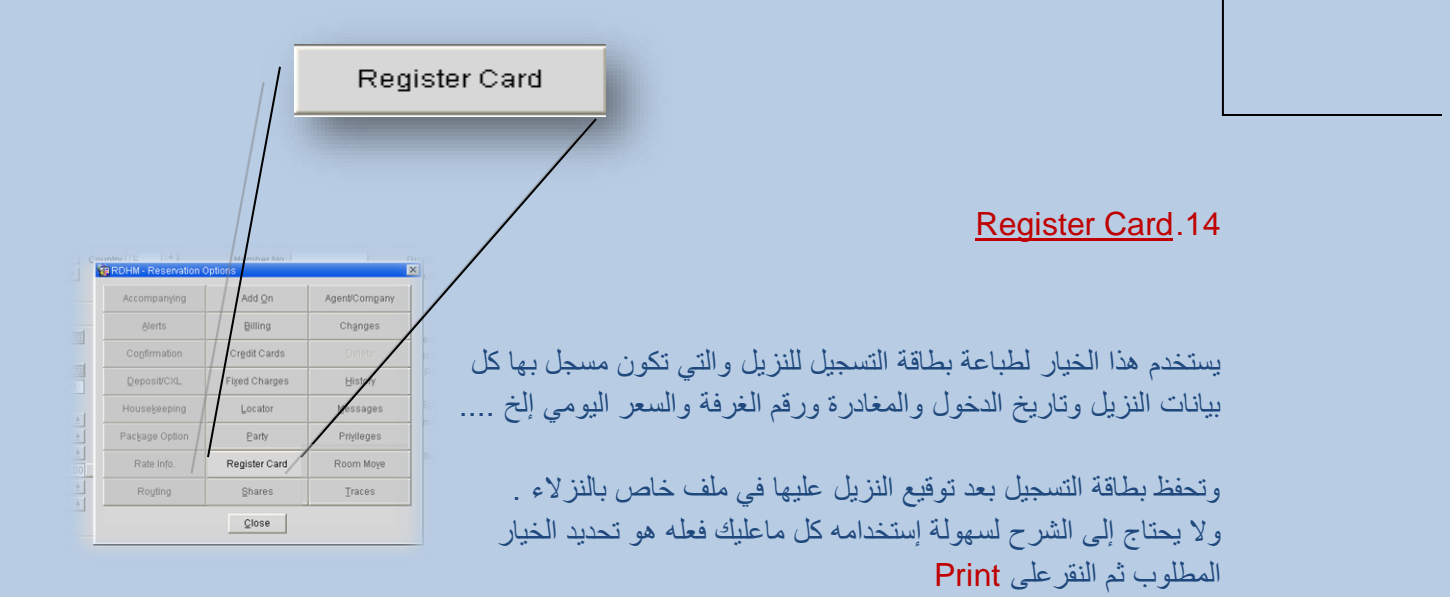

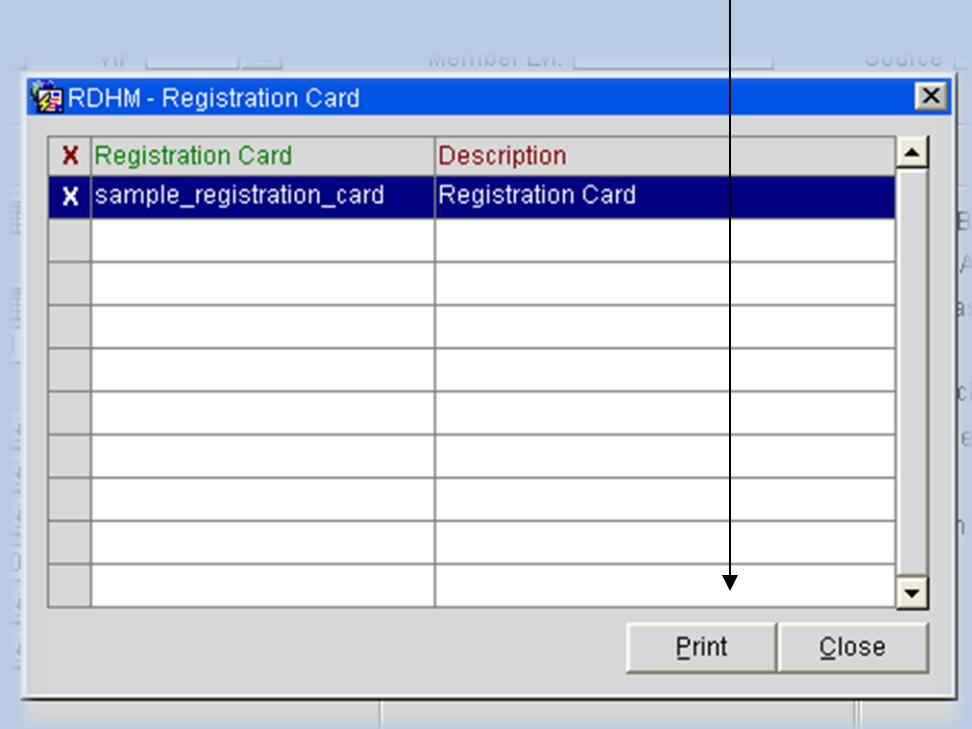

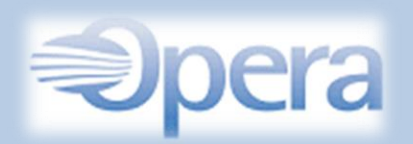

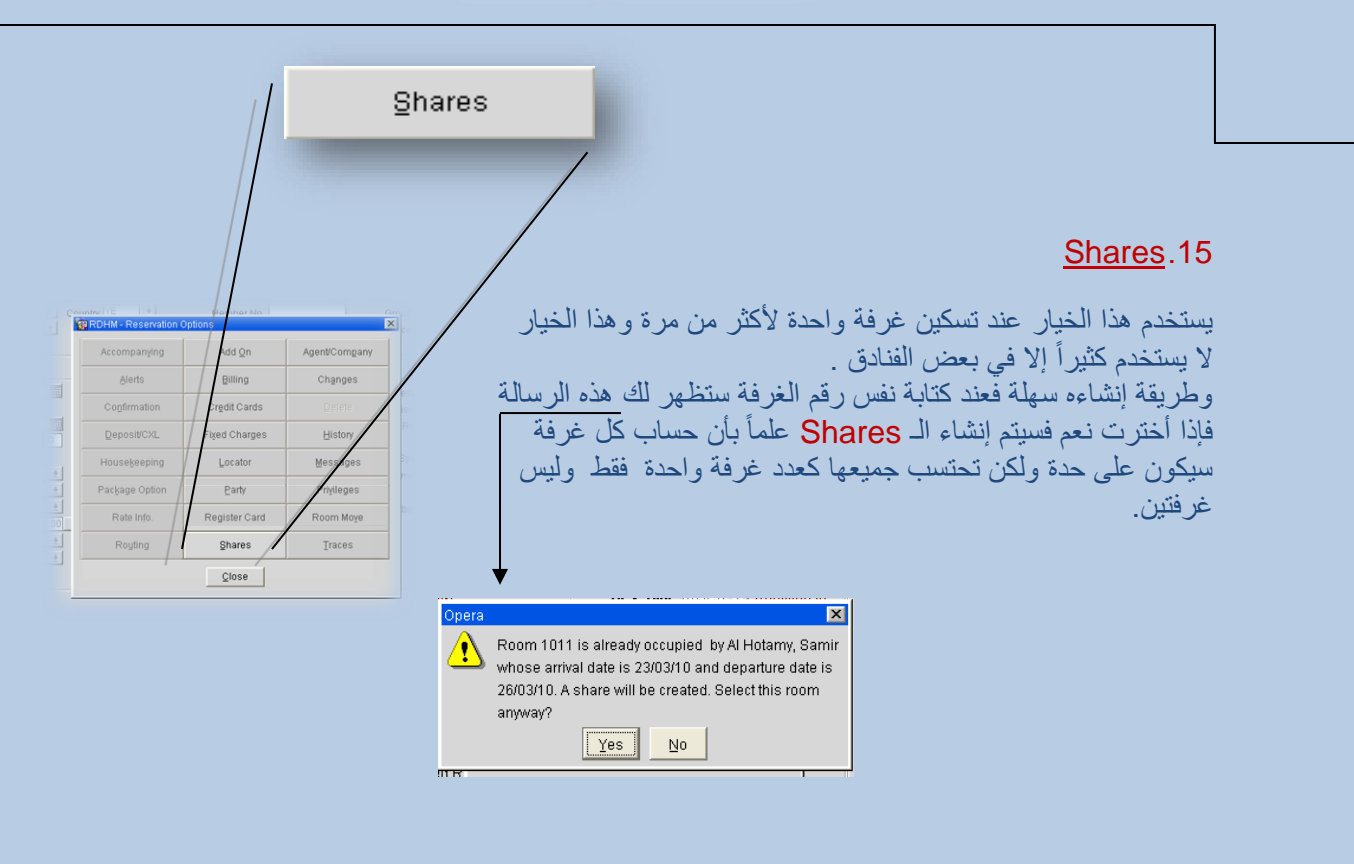

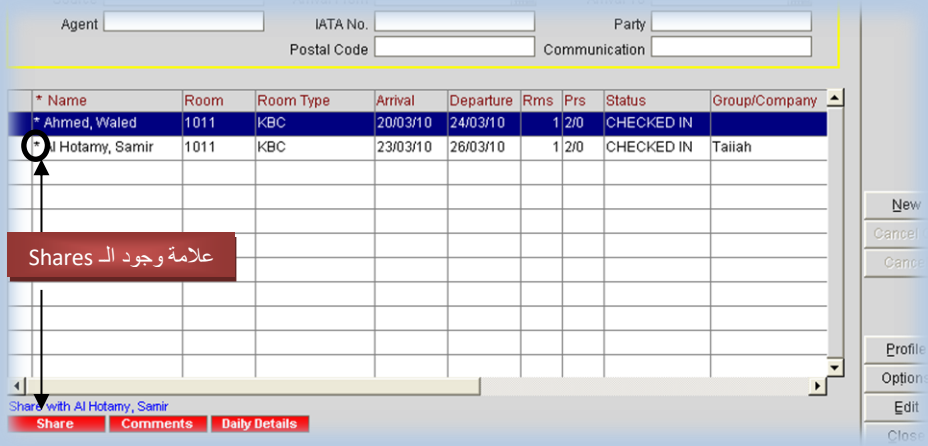

مالحظة :

يمكنك فك الـ Shares في أي وقت .

47

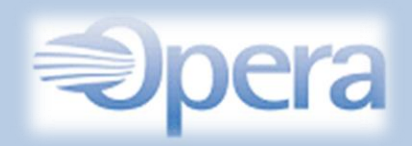

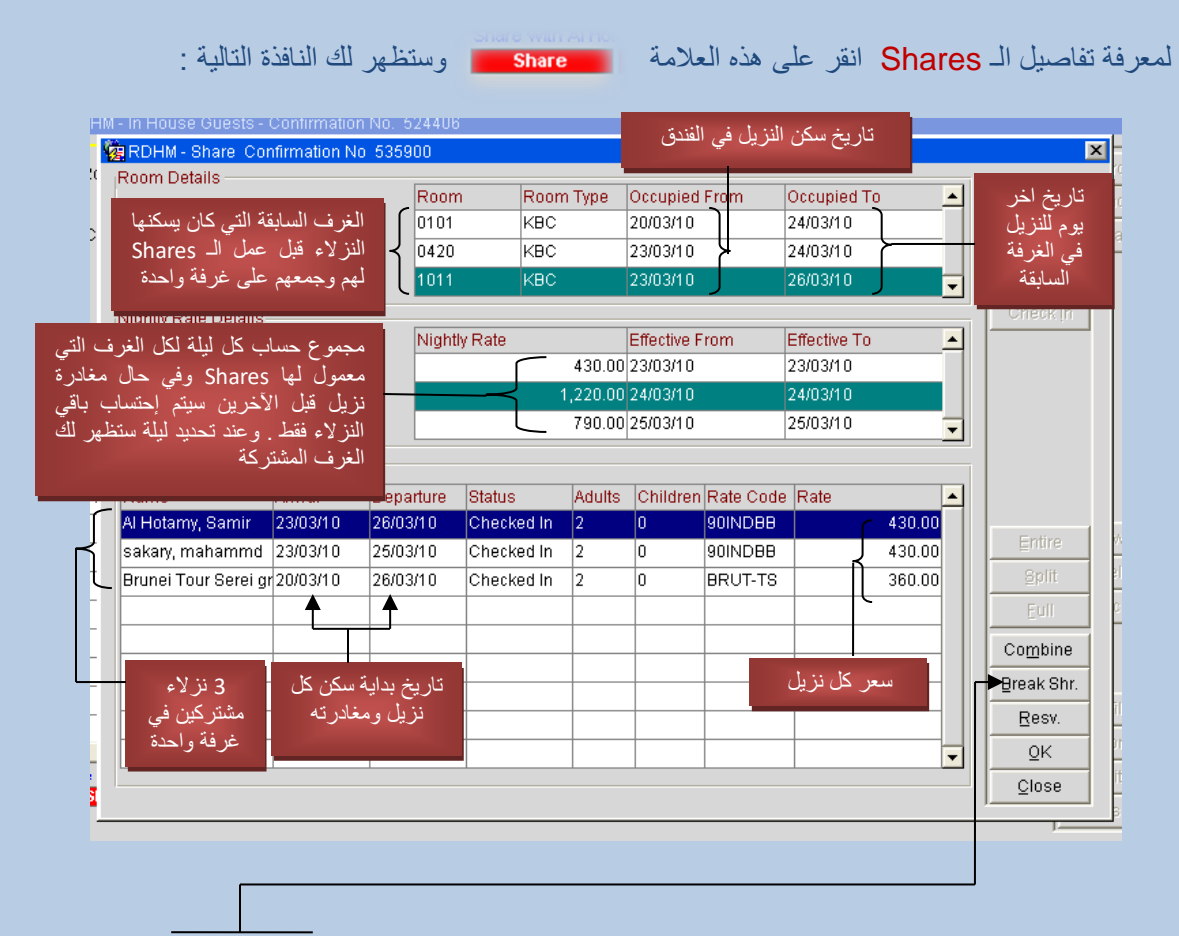

وإذا أردنا فك الـ Shares عن أي نزيل فكل ما علينا فعله هو الضغط على خيار الـ .Break shr فتظهر هذه النافذة وتضع رقم الغرفة الجديدة .

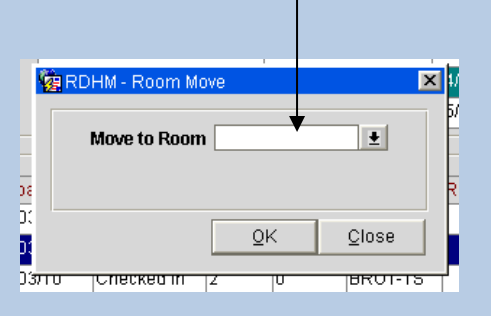

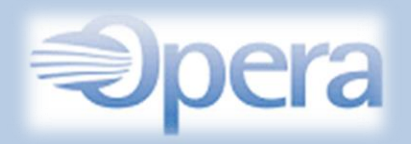

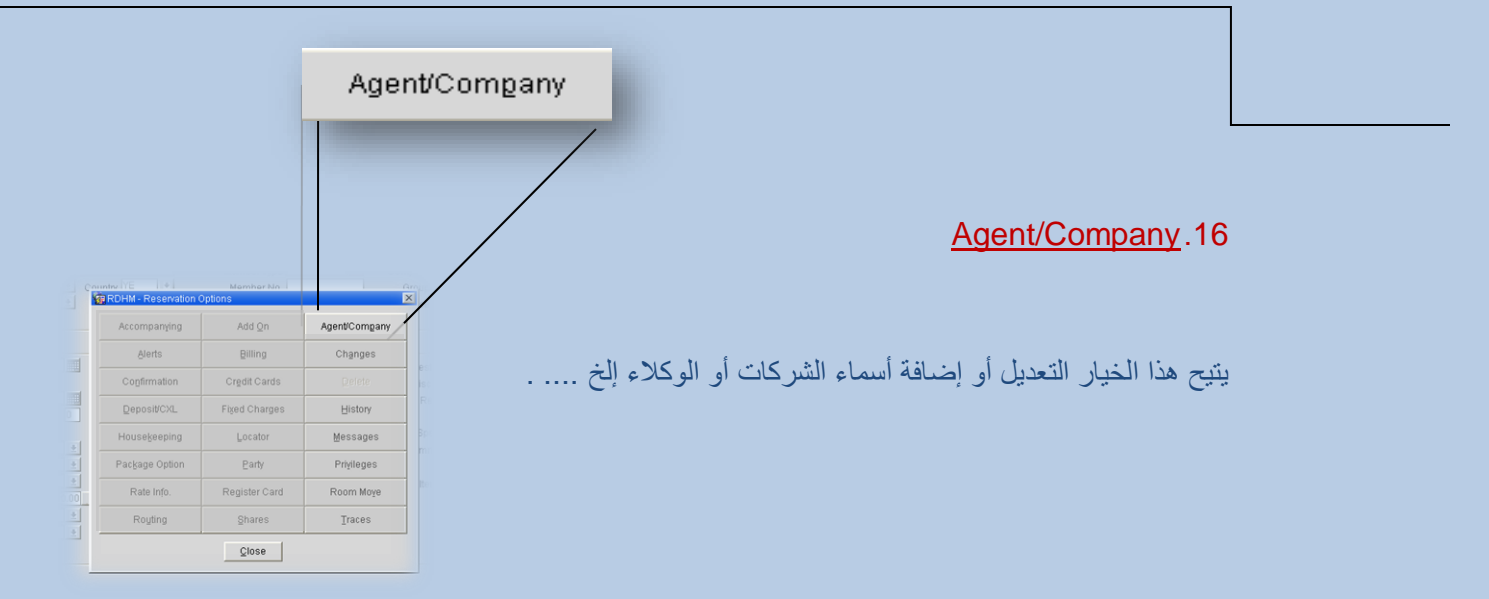

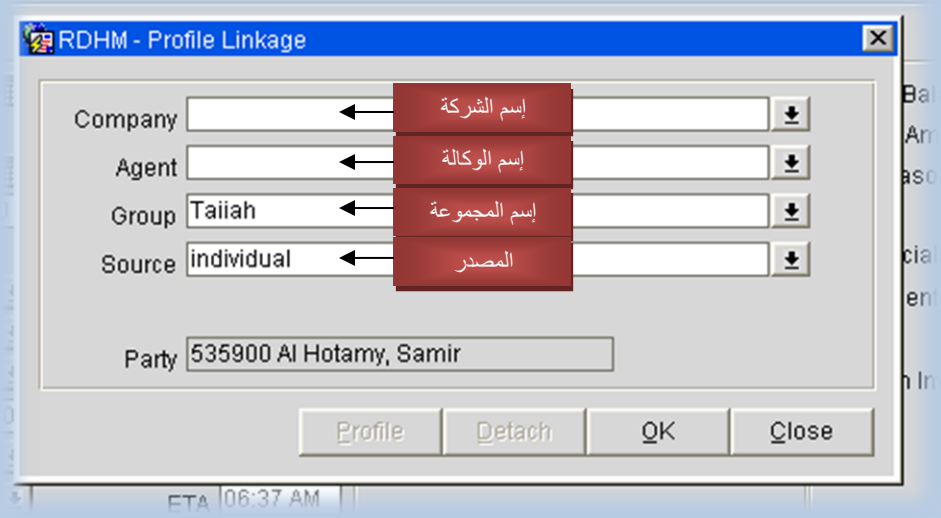

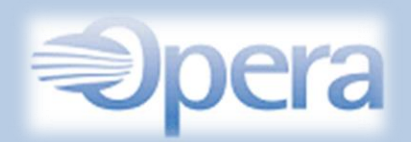

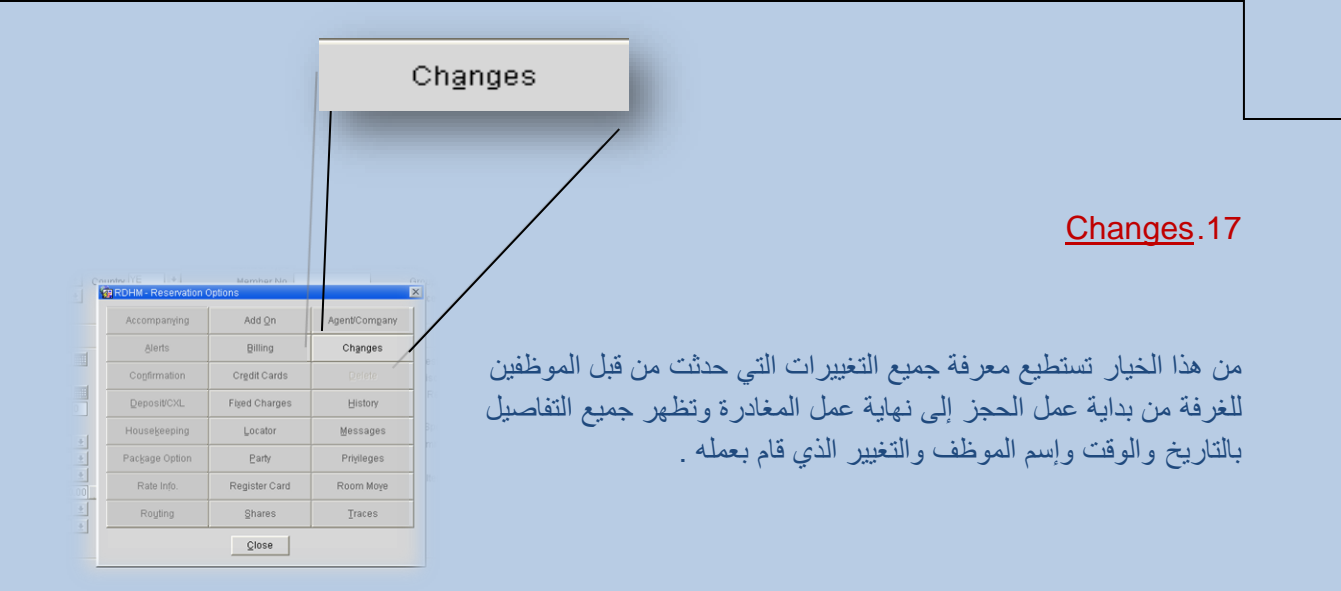

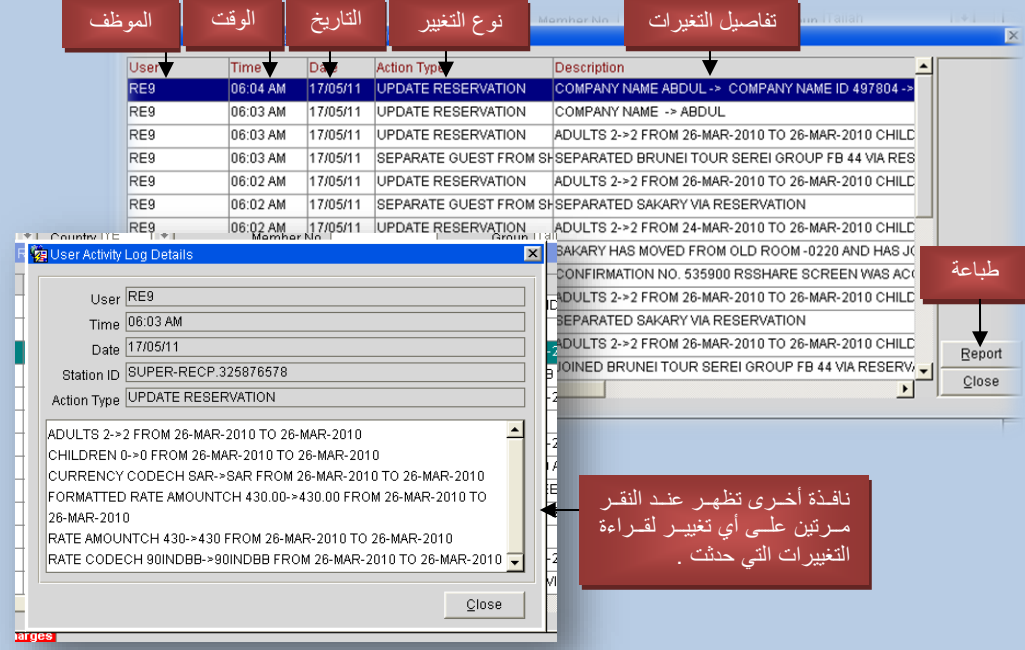

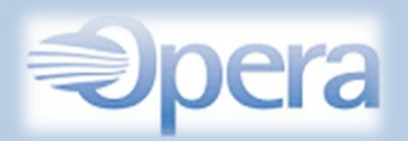

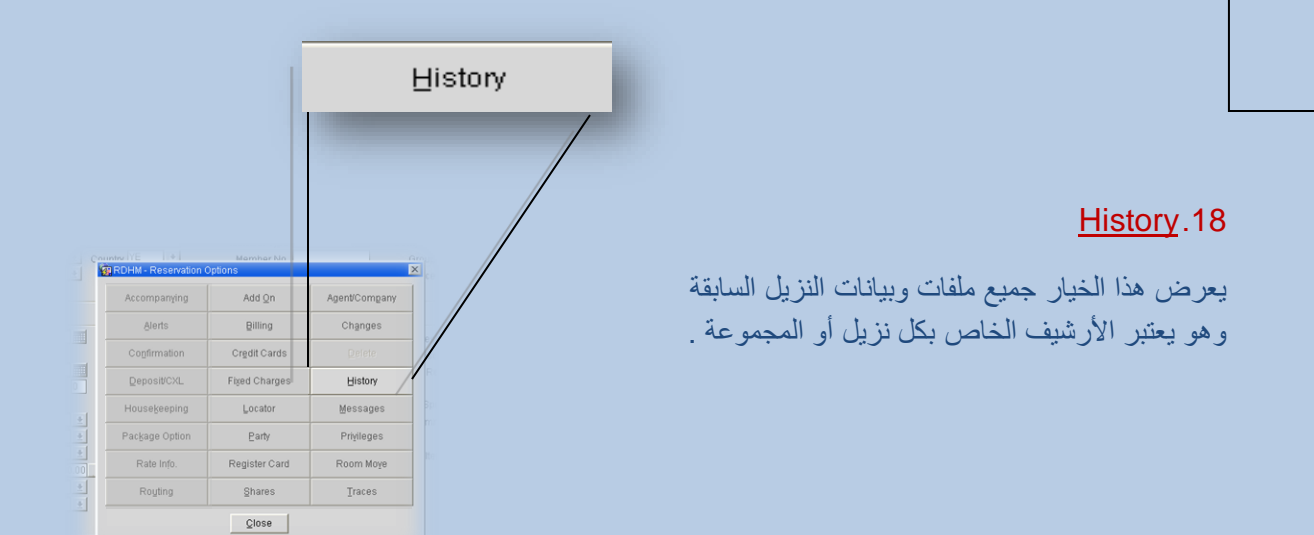

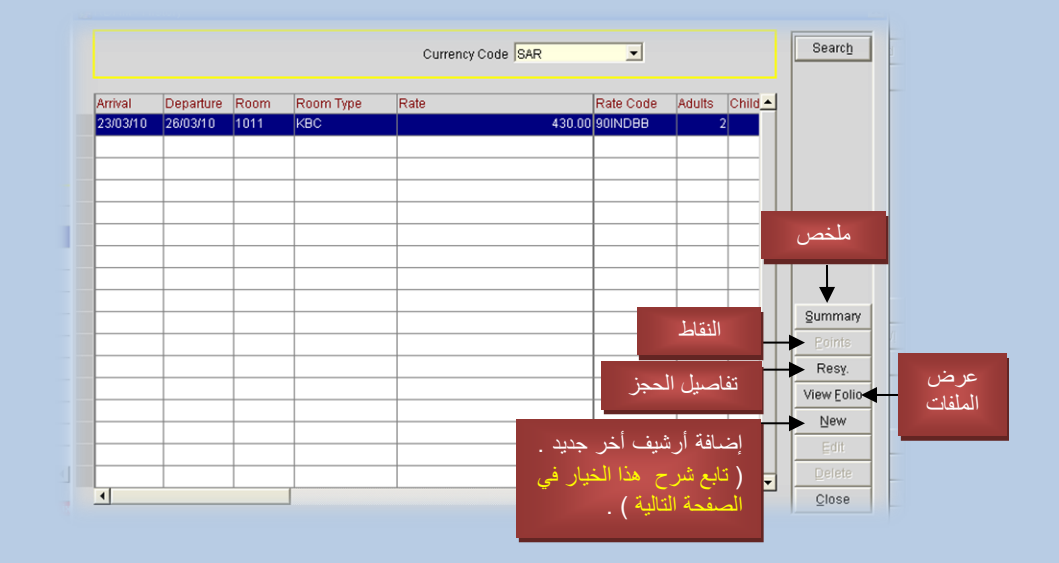

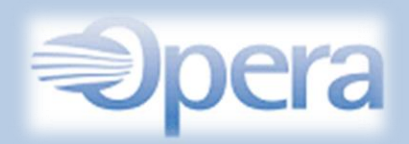

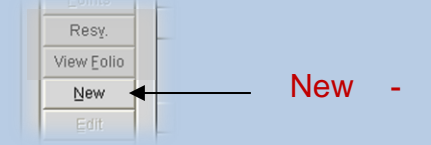

يقوم هذا الخيار بإضافة أرشيف جديد إلى الأرشيفات السابقة ، وطريقته مثل إنشاء حجز جديد لنزيل ولكن هنا لا يمكن القيام بعملية التسكين والذي يحدث أنه يتم حفظ البيانات فقط. ويستخدم هذا الخيار في حالات نادرة جداً كمثل إضافة بيانات الحجز القديم للعميل في الفتر ات التي لم يكن فيها الفندق يستخدم برنامج األوبرا .

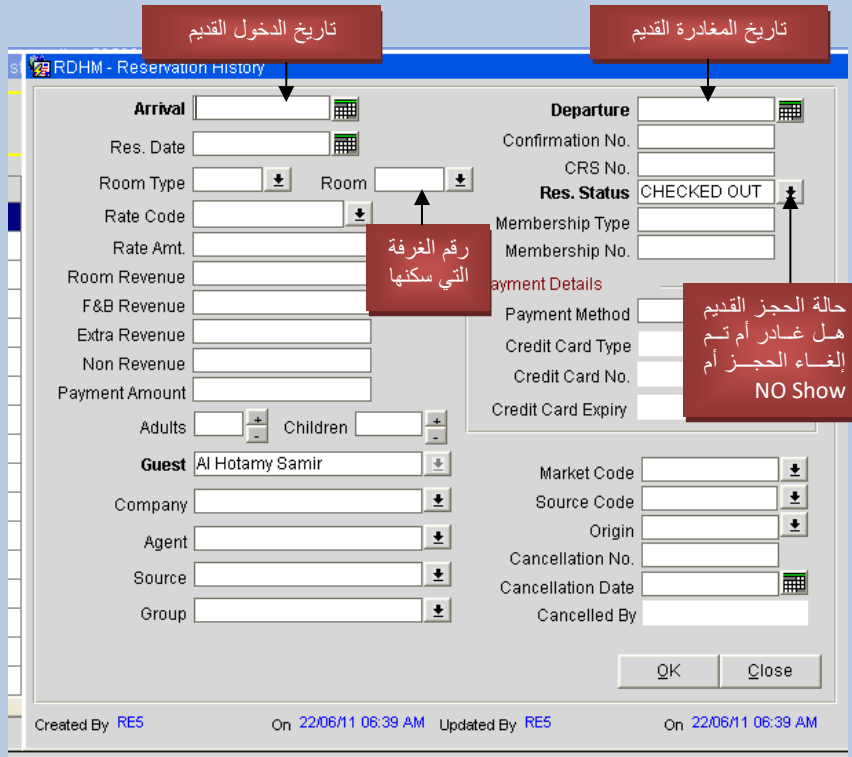

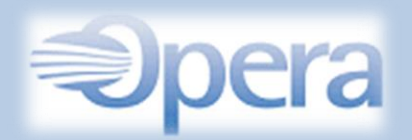

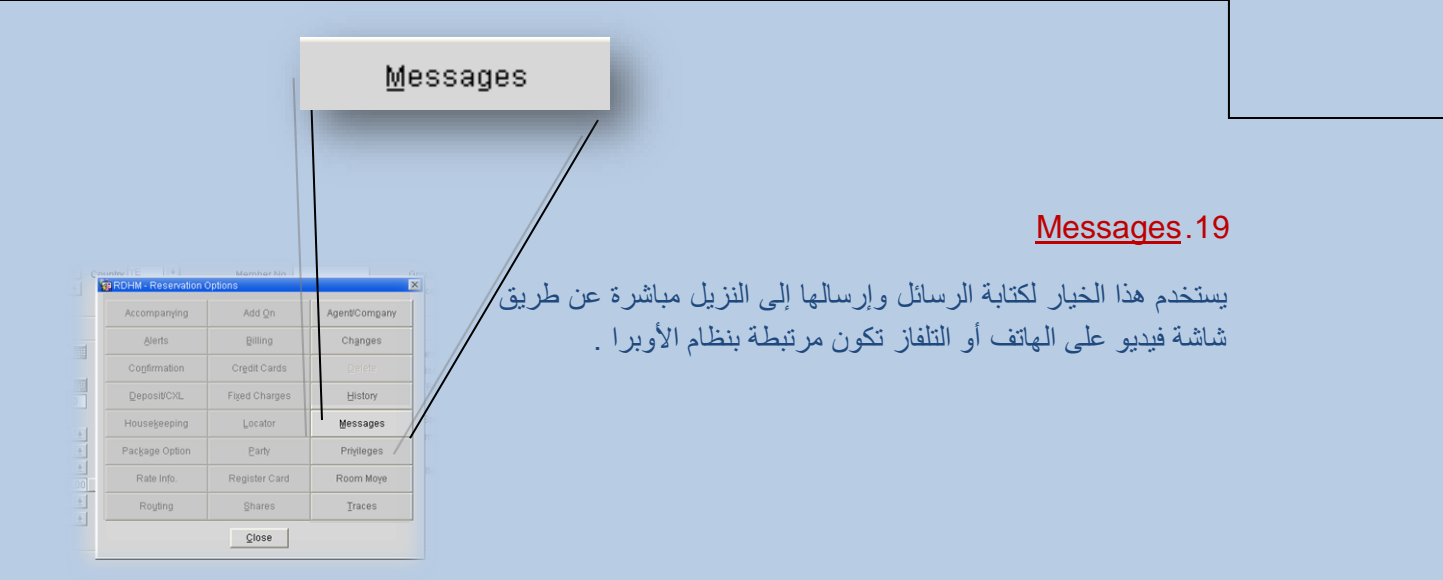

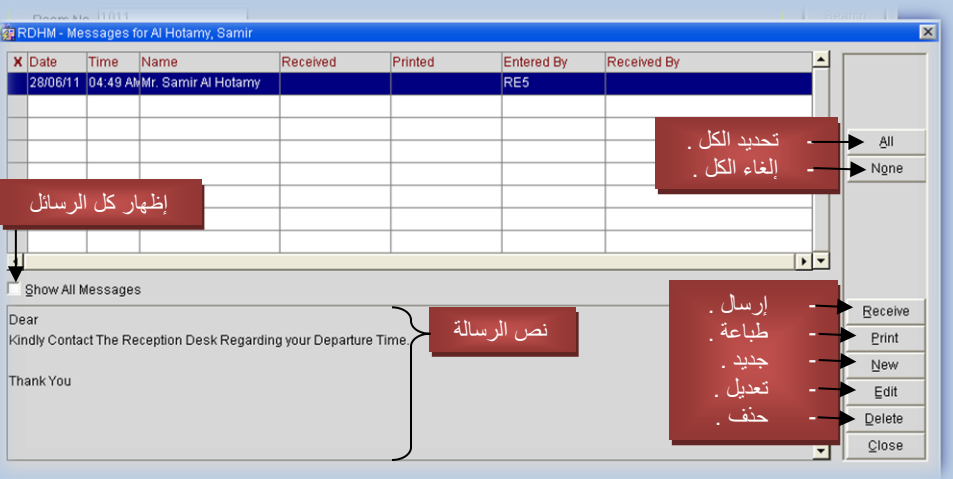

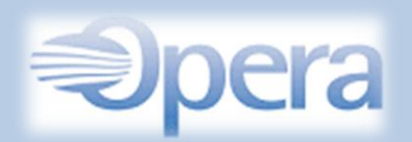

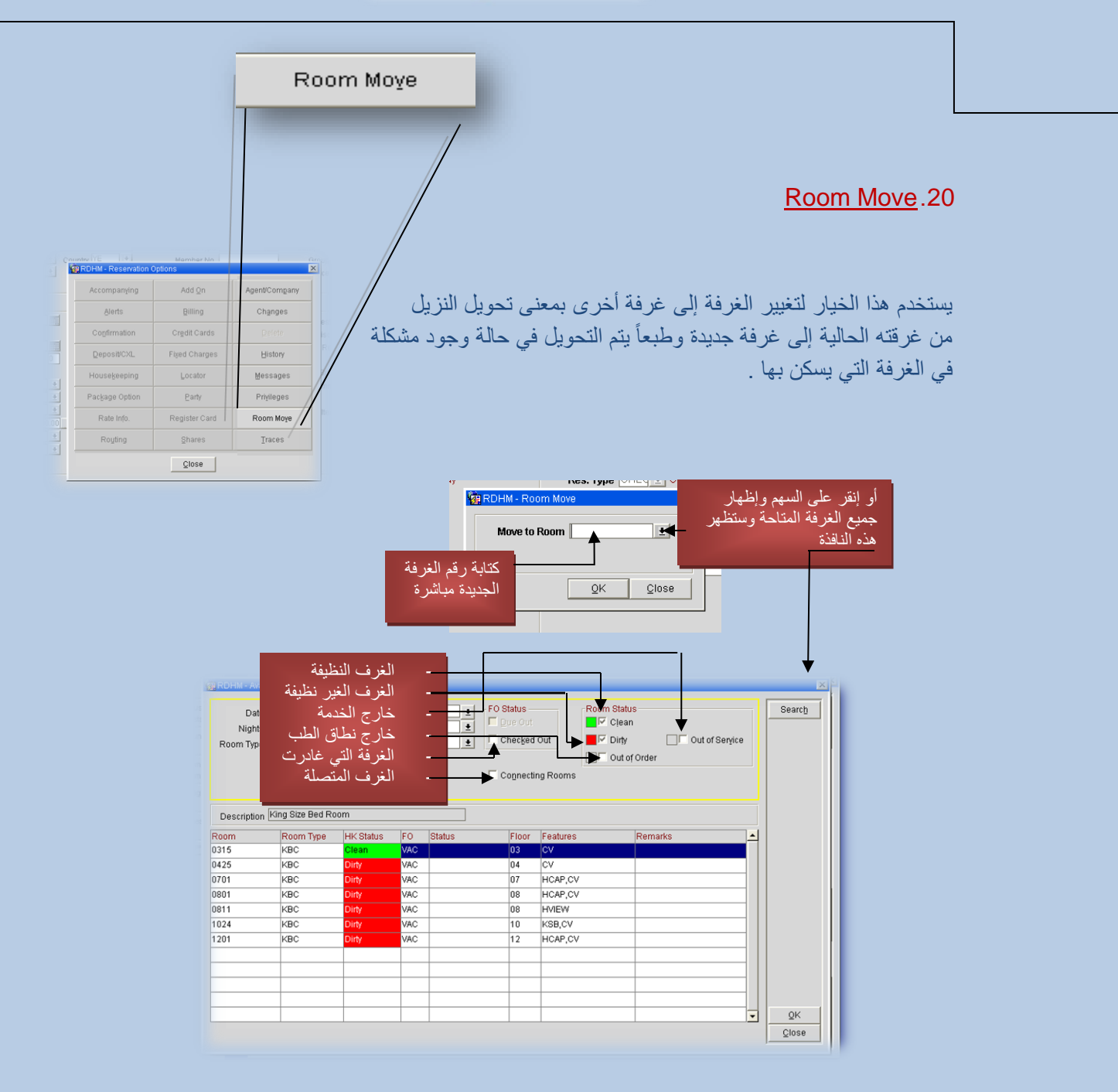

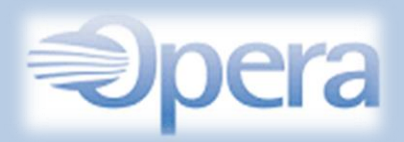

بعد القيام بإختيار رقم الغرفة الجديدة سوف تظهر لك هذه الرسالة إلختيار حالة الغرفة القديمة للنزيل و Cleen تعني بأن الغرفة ستكون ضمن قائمة الغرف النظيفة والجاهزة للتسكين و Dirty فتعني أن الغرفة ستكون ضمن قائمة الغرف الغير نظيفة والغير جاهزة للتسكين .

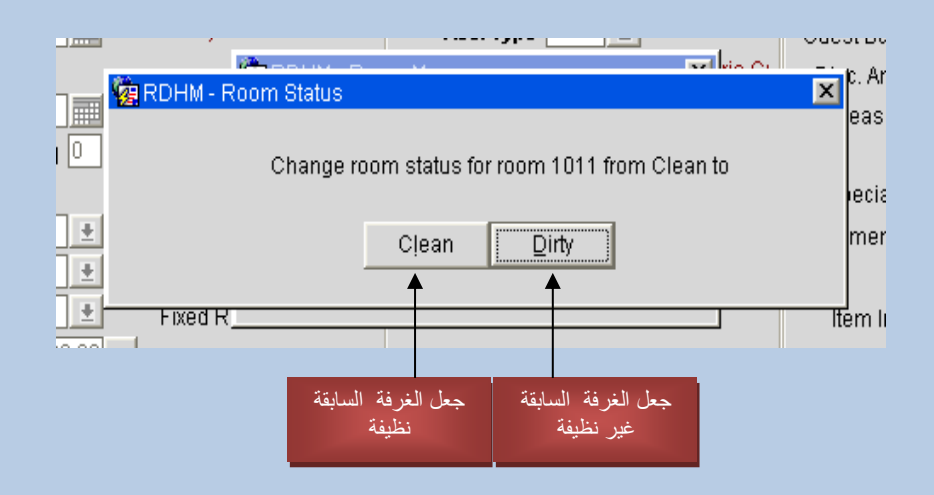

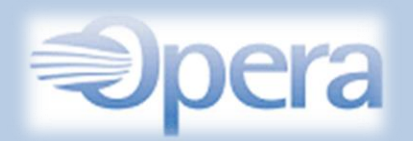

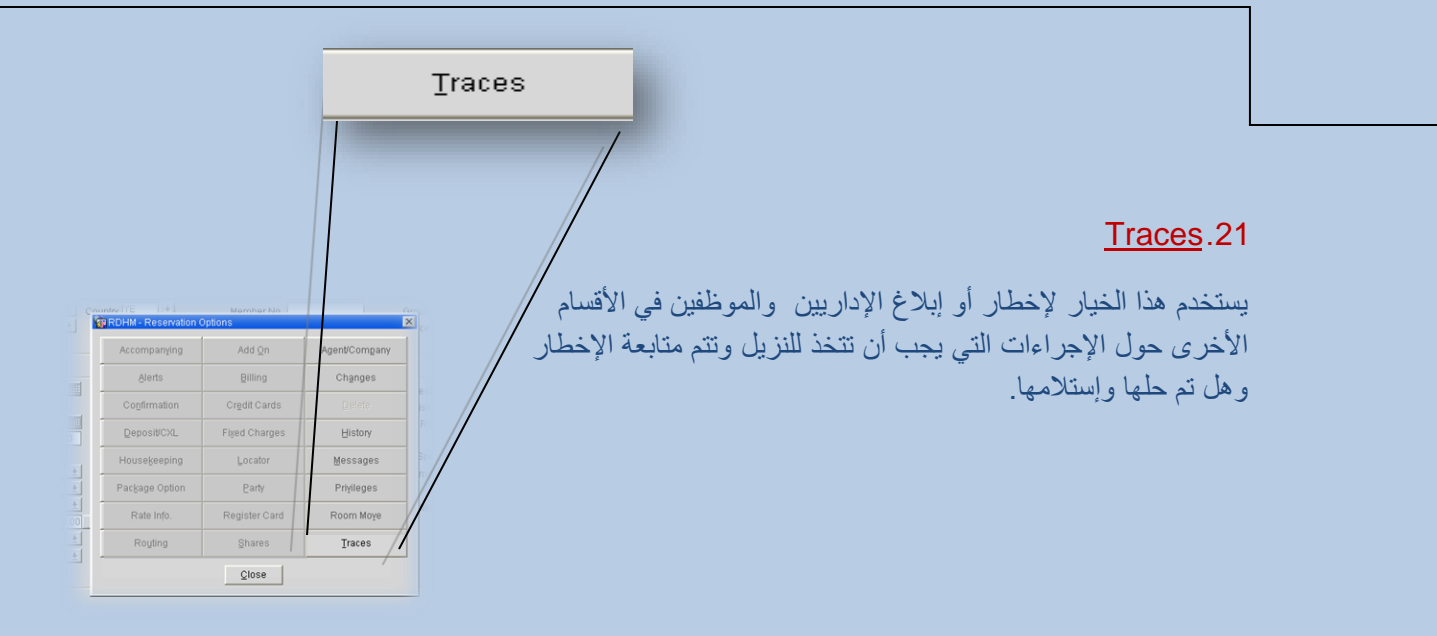

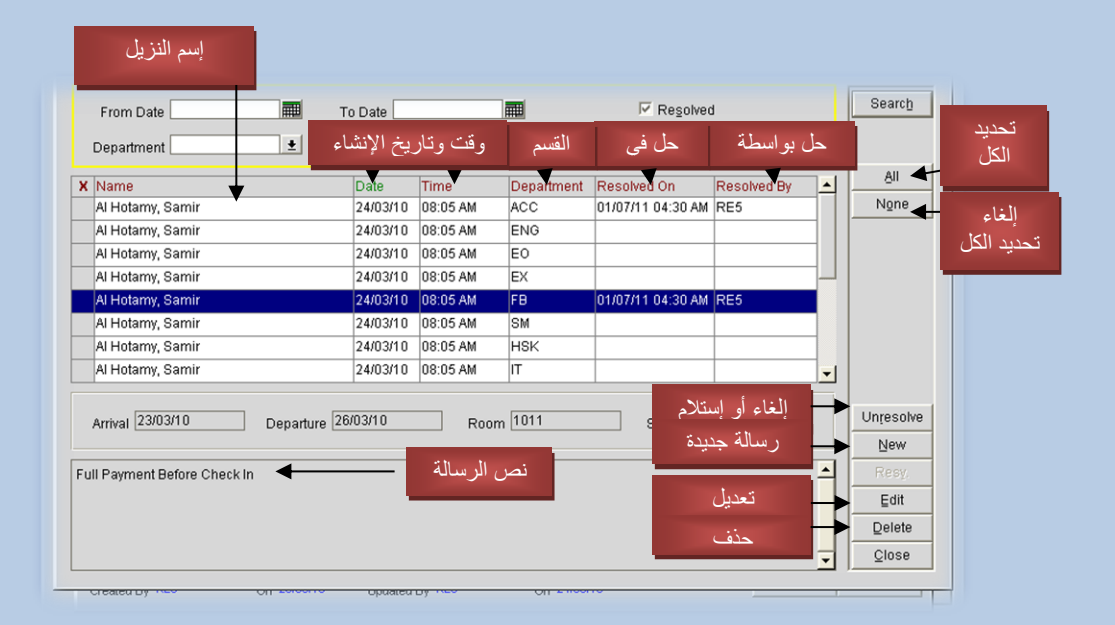

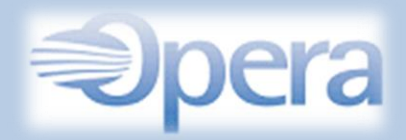

#### In-House Guests الساكنة الغرف

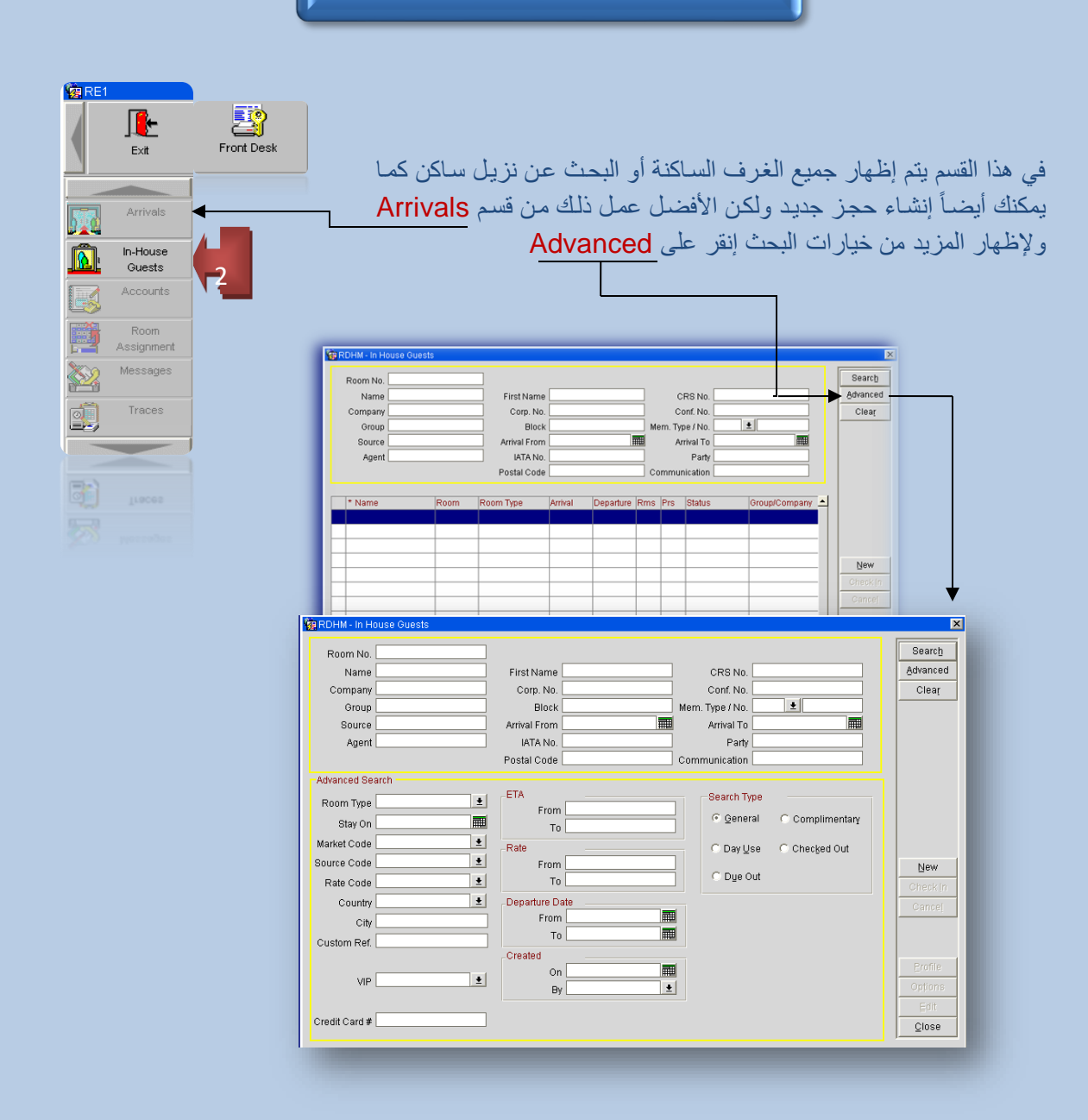

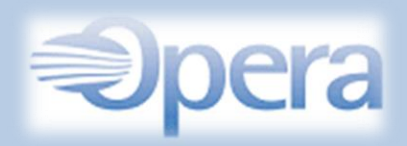

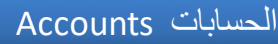

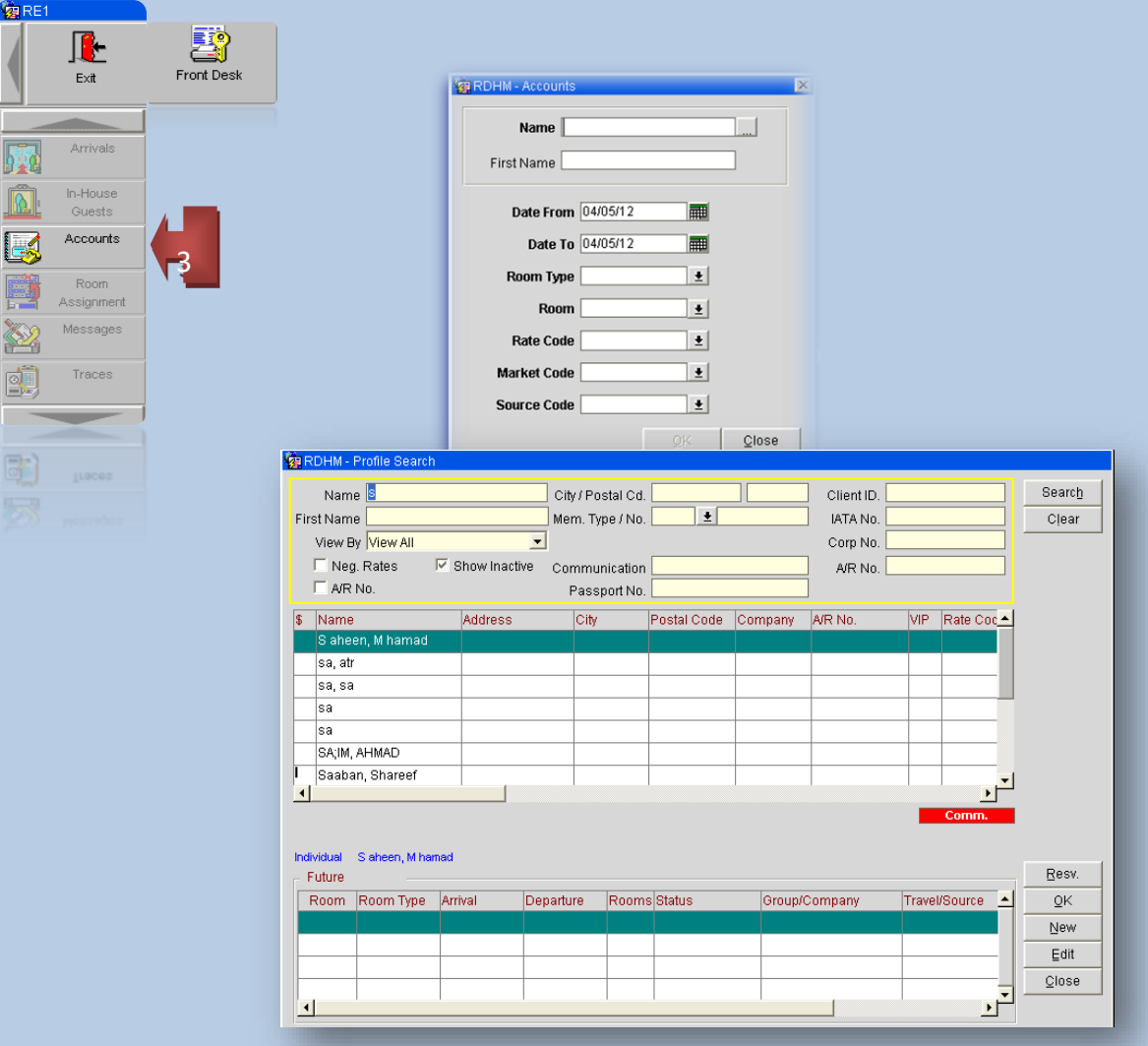

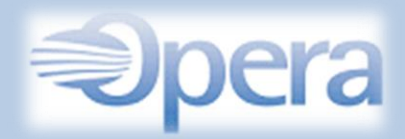

### Room Assignment

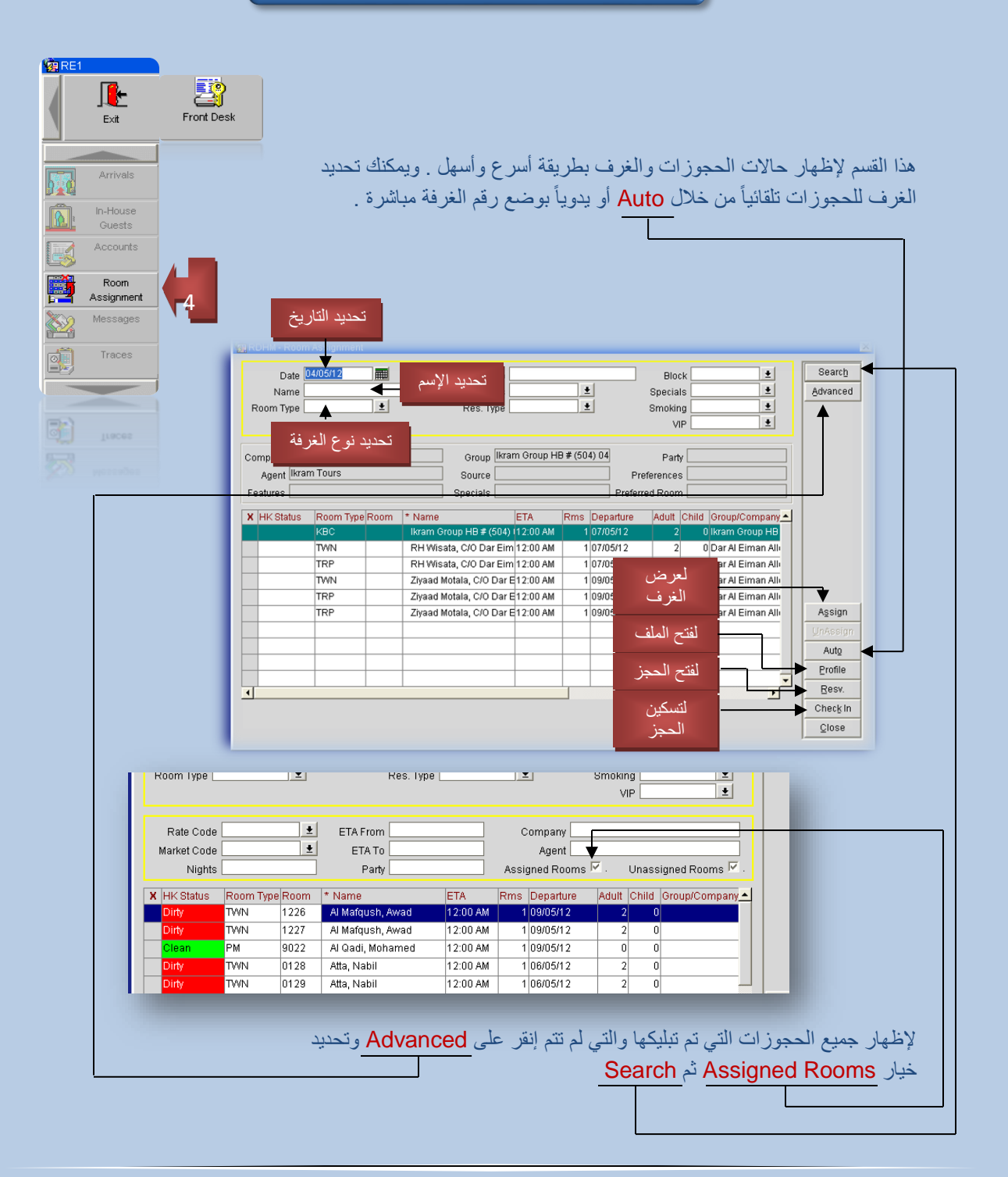

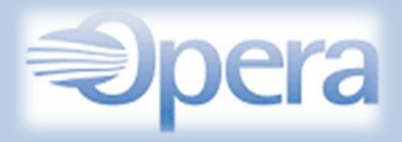

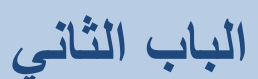

# قسم الكاشير ) Cashiering)

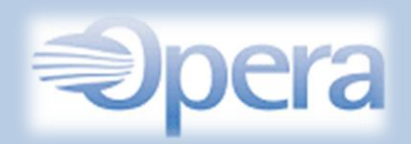

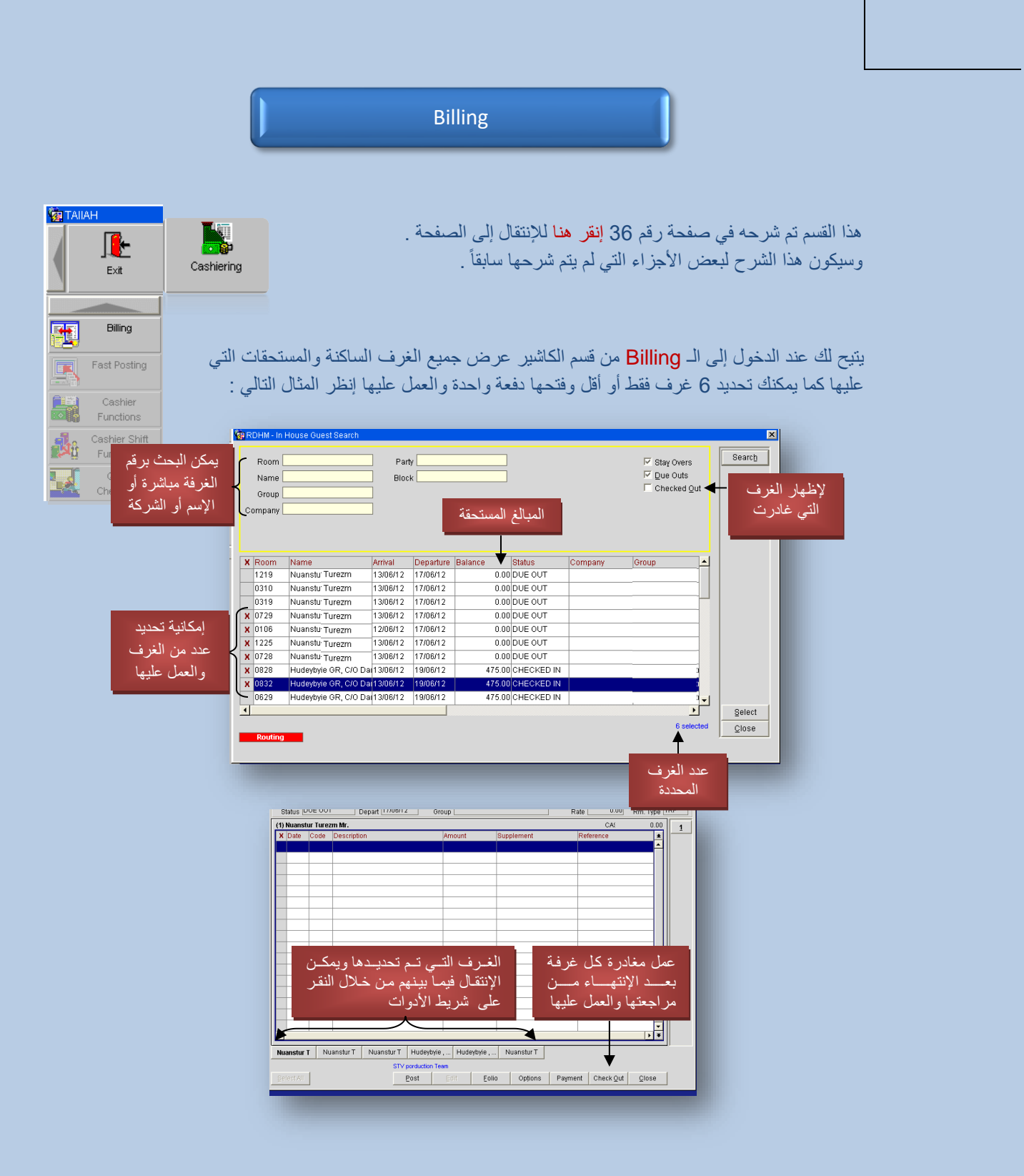

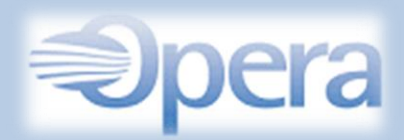

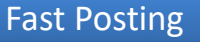

هذا القسم تم شرحه في صفحة رقم 37 [إنقر هنا](#page-37-0) لإلنتقال إلى الصفحة .

ولكن الجزء المهم هنا هو أنه يتستخدم في حال وجود العديد من الفواتير ألكثر من غرفة بحيث يمكن تسجيل الفواتير مباشرة بعد وضع رقم الغرفة في الخانة المحددة .

كما يتم تنبهيك من خالل نافذة منبثقة بالموافقة أو اإللغاء في حال أن تم تكرار العميلة عن طريق الخطأ لنفس رقم الفاتورة .

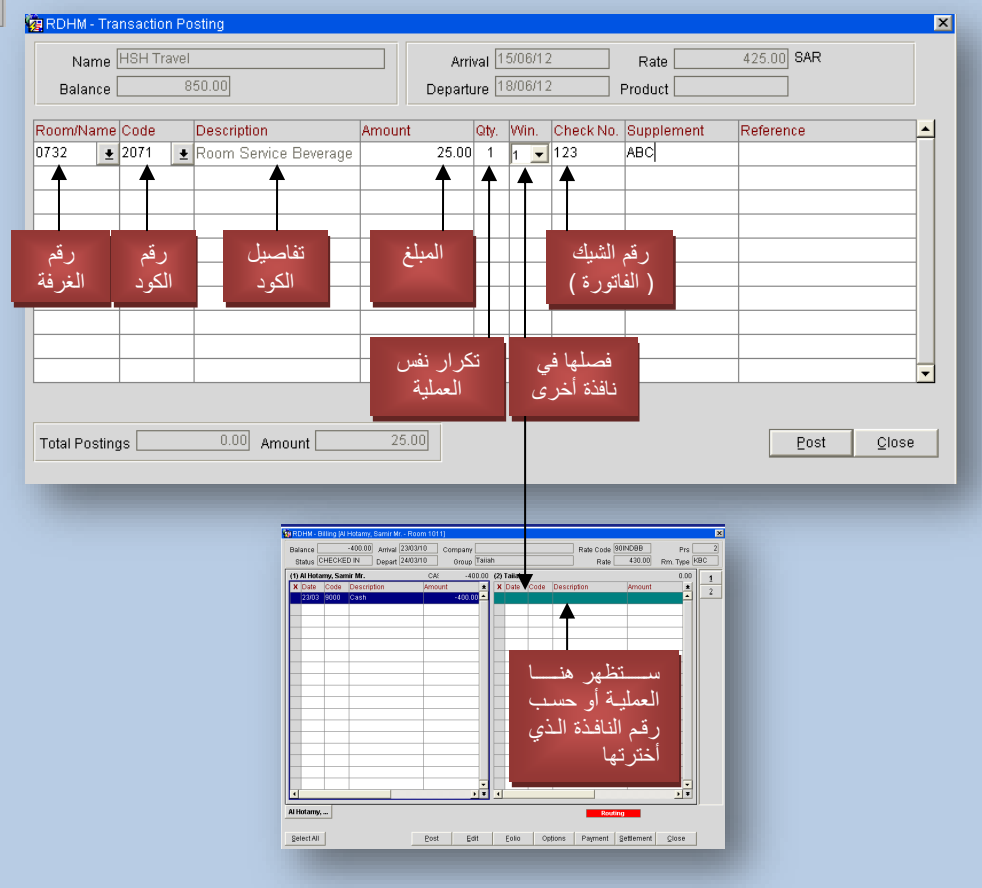

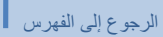

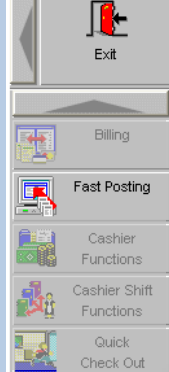

Cashiering

<span id="page-62-0"></span>**EXECUTER** 

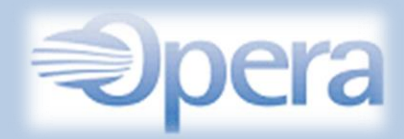

## Cashier Functions

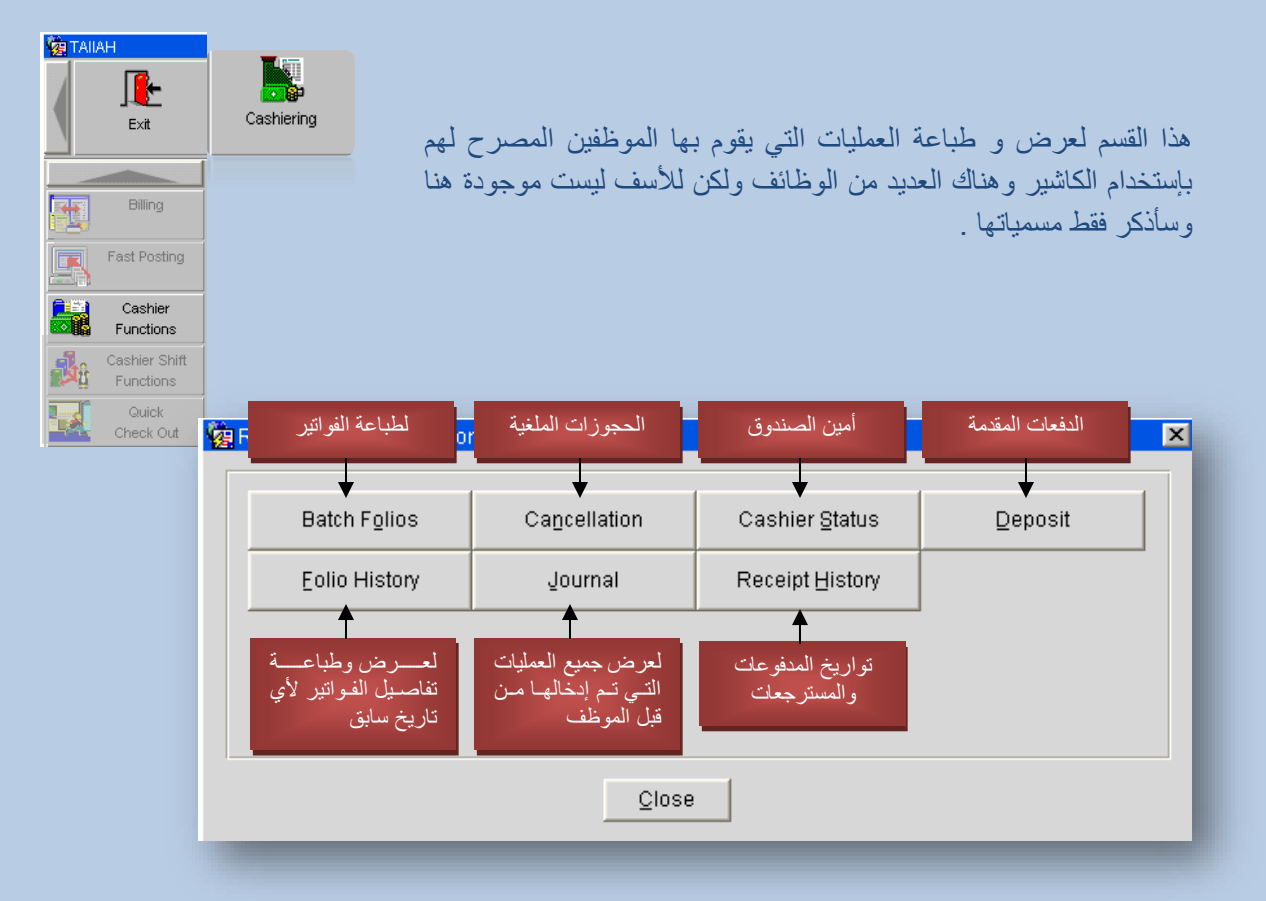

باقي مسميات الوظائف الغير موجودة في الصورة .

- Currency Exchange .1
- Currency Calculator .2
	- General Cashier .3
		- Petty Cash .4
	- Check Exchange .5
	- Exchange Rates .6
	- Cashier Reports .7
		- Batch Postings .8
			- Batch Folios .9

ASB Pro-Forma Folios.10

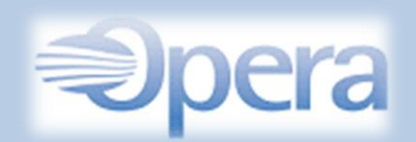

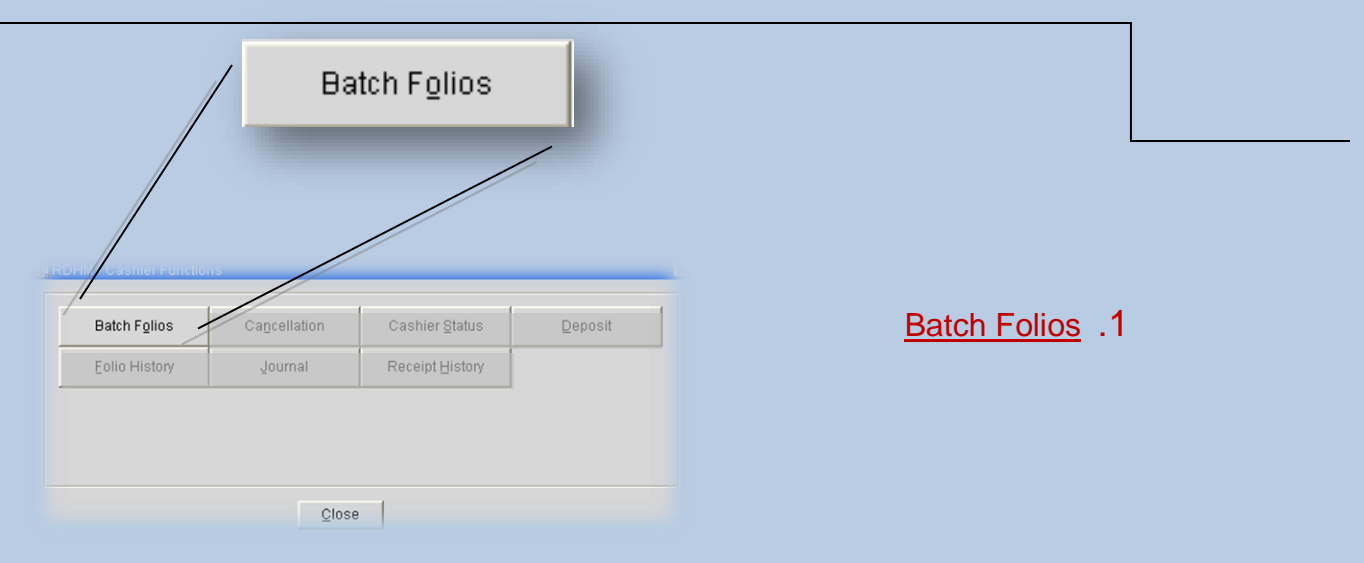

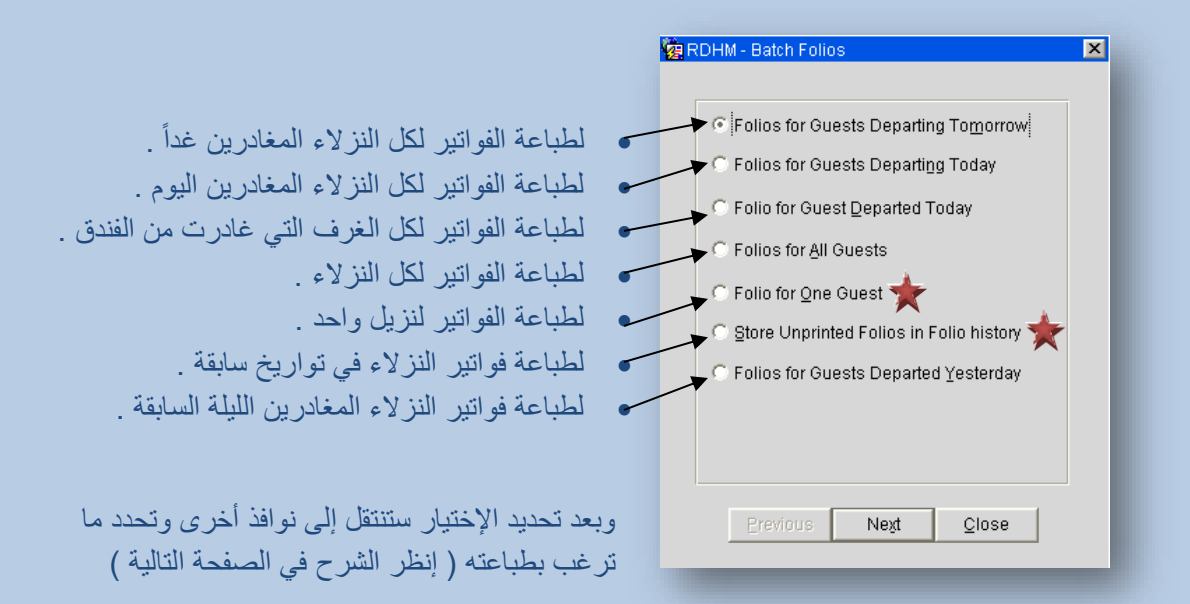

مالحظة :

جميع الخيارات ينطبق عليها الشرح التالي ويختلف عنهم خيارين فقط وهما المحدد عليهما بالنجمة ) ( بخطوات أقل وال تحتاج إلى شرح .

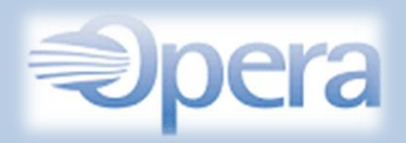

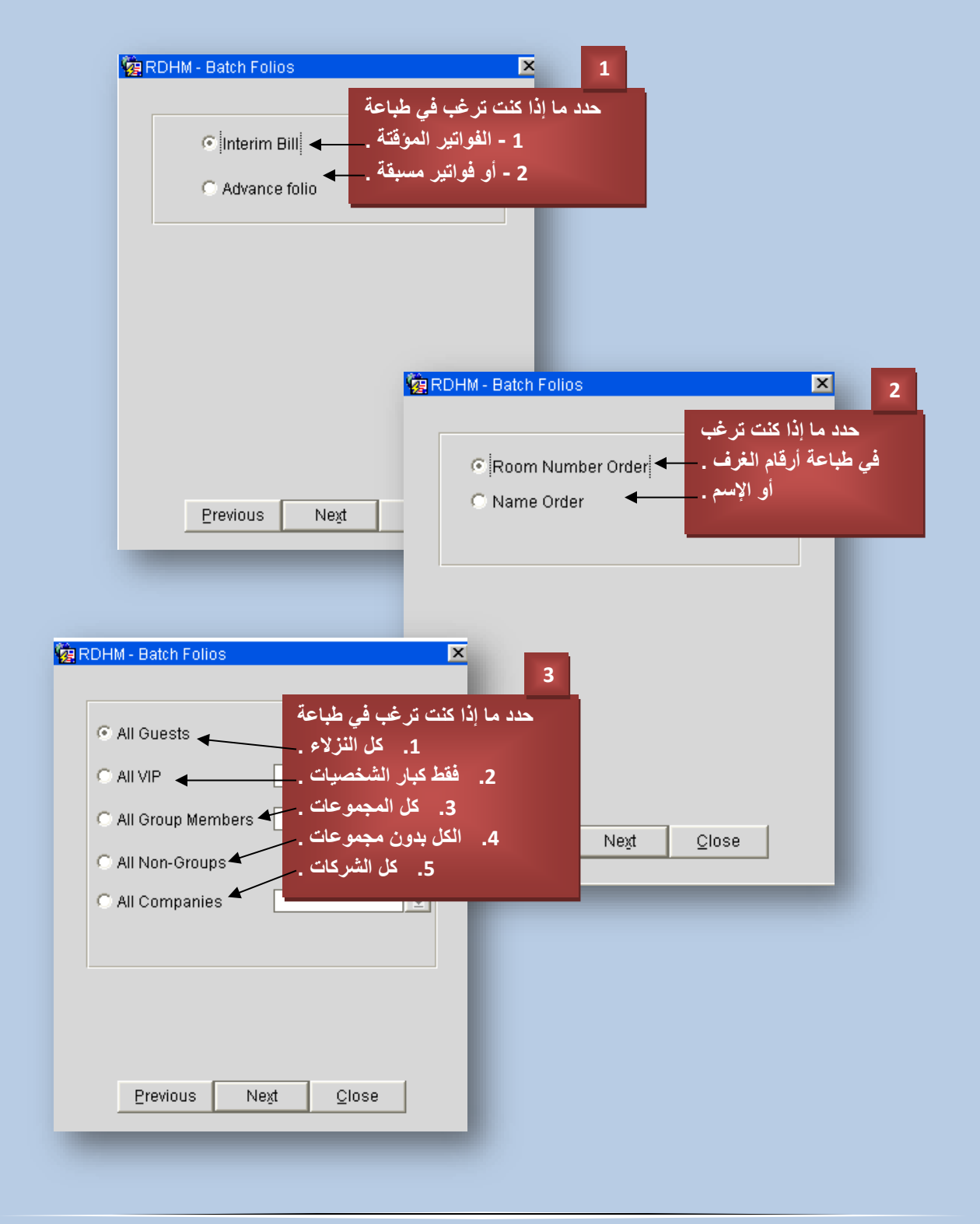

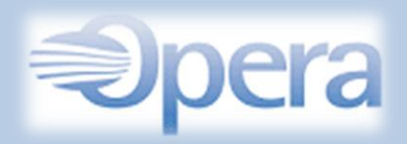

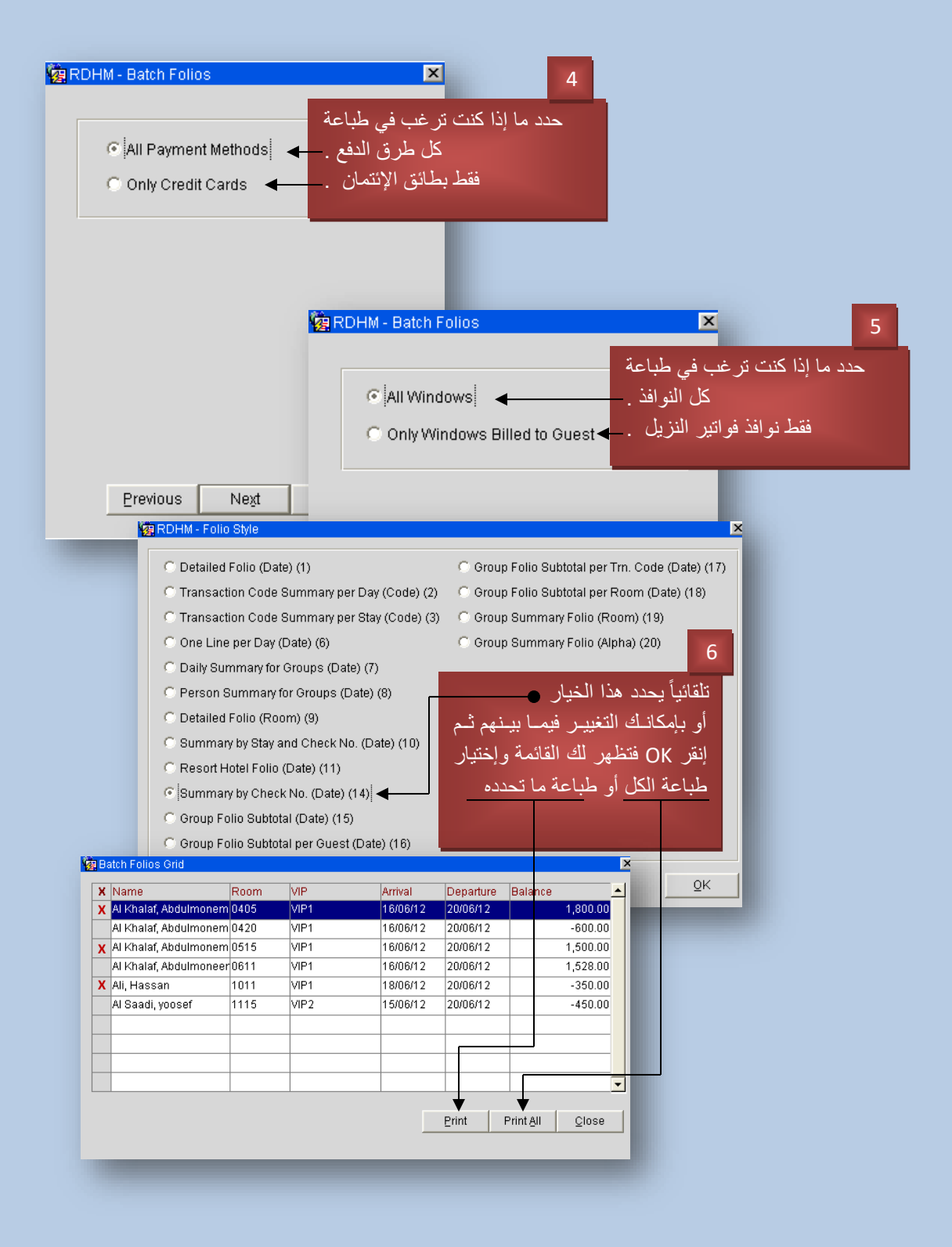

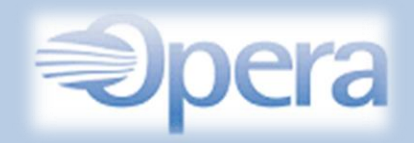

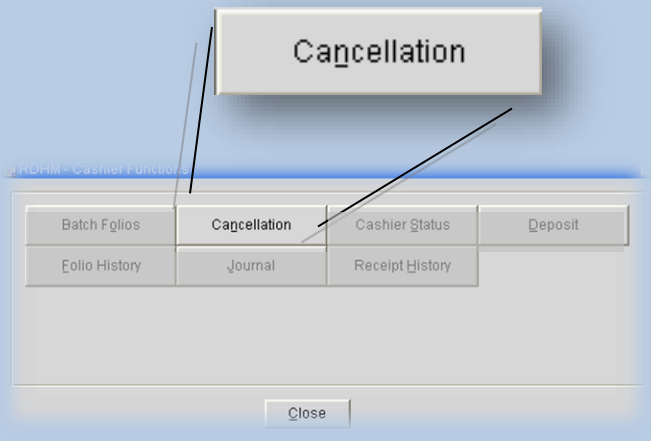

## للتعامل مع رسوم اإللغاء أو الغرامات للحجوزات الملغية

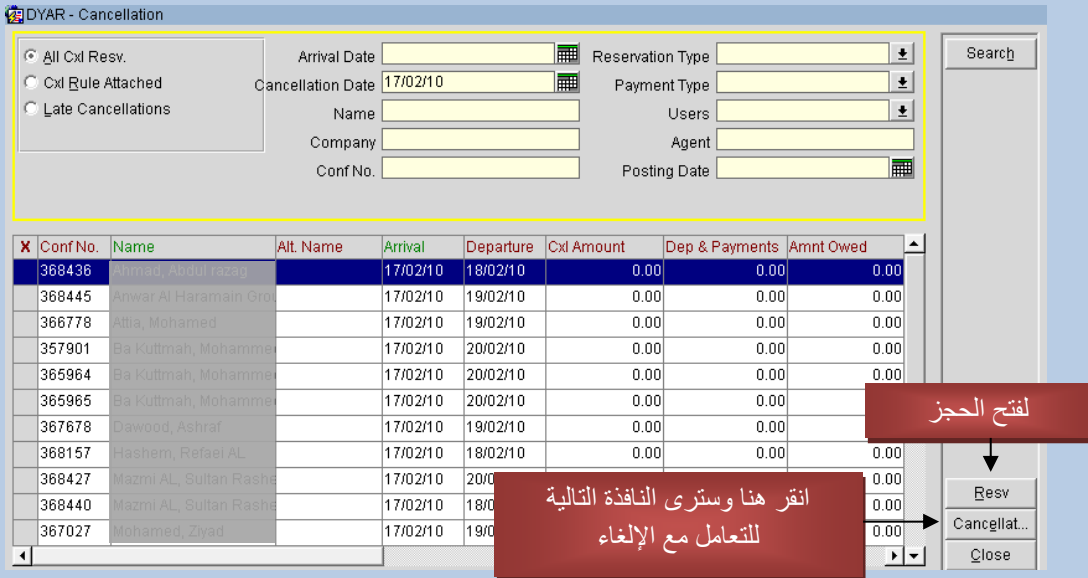

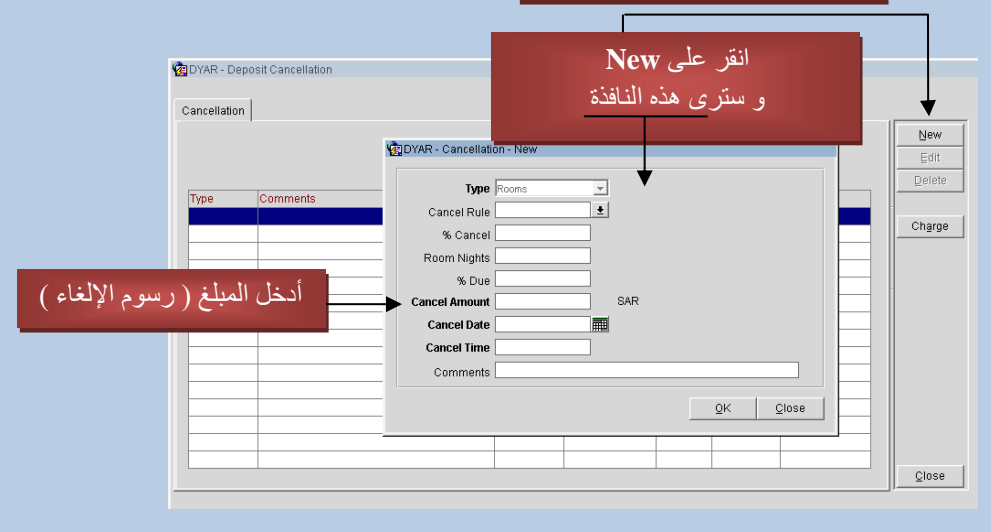

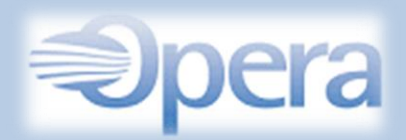

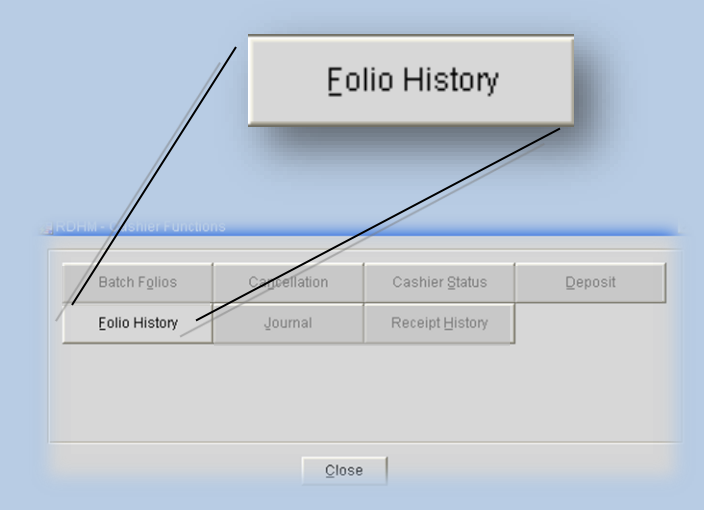

هذا الخيار فقط لعرض وطباعة الفواتير المخزنـة في قاعدة البيانـات لأي نزيـل سكن وغـارد من الفندق ويكنك البحث من الخيارات المتاحة والأهم هو وضع تاريخ المغادرة للنزيل للبحث السريع .

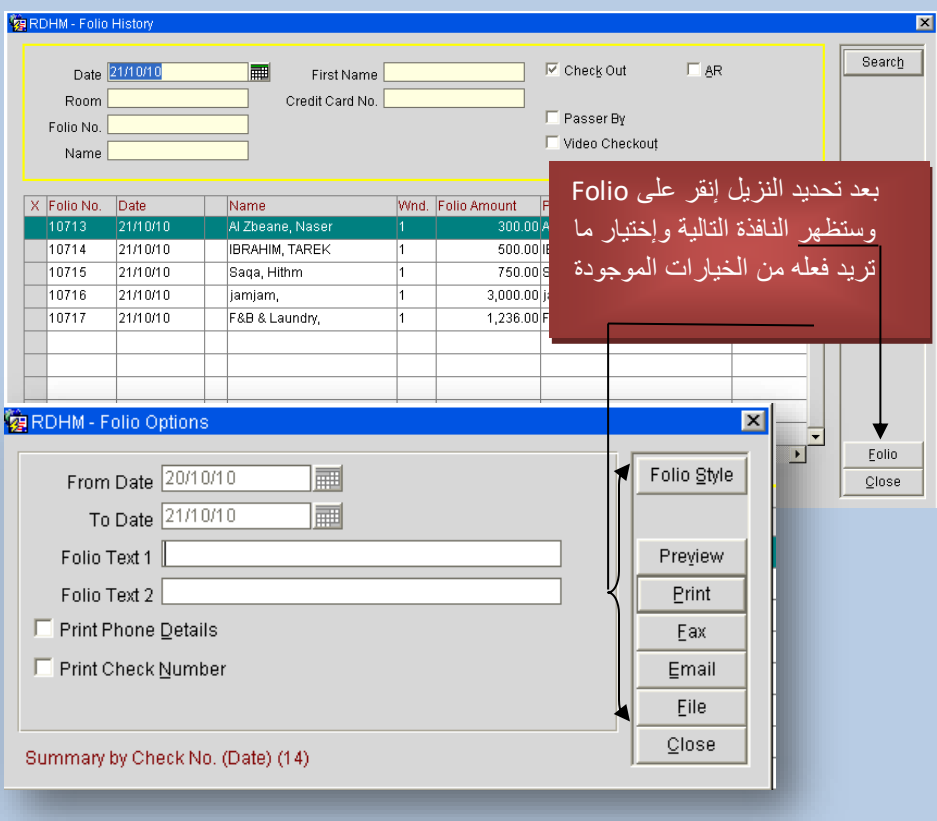

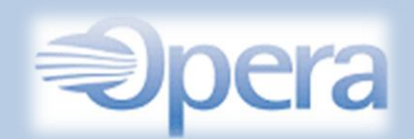

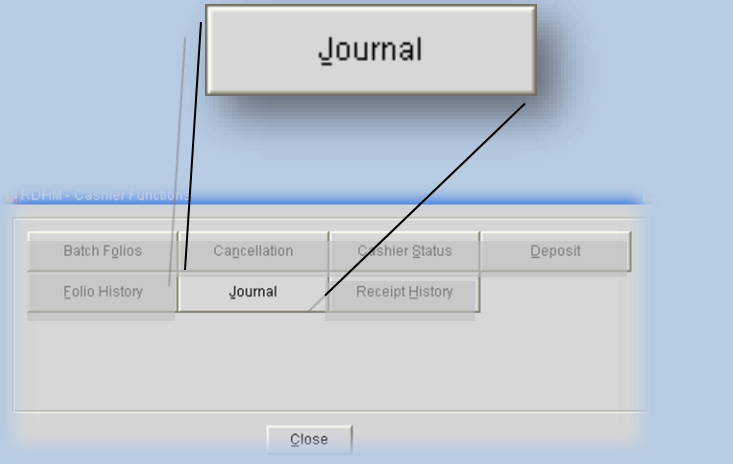

يوفر هذا الخيار طريقة سريعة للعثور على التفاصيل الكاملـة حـول العمليـات والحسـابات التـي أدخلت تلقائيـاً أو يدوياً لجميع الموظفين لأي تاريخ سـابق . كمـا يمكنك تقليص البحث من خـلال تحديد كاشـير موظف محـدد أو تحديد نوع العملية او تحديد تاريخ إدخال العمليات .

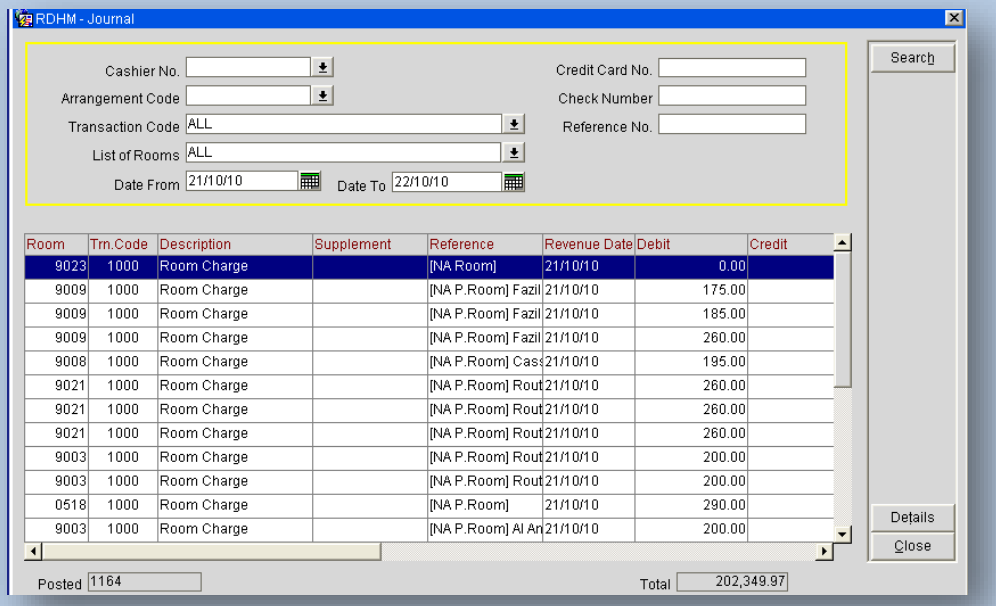

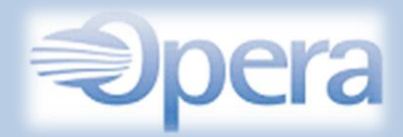

Cashier Shift Functions

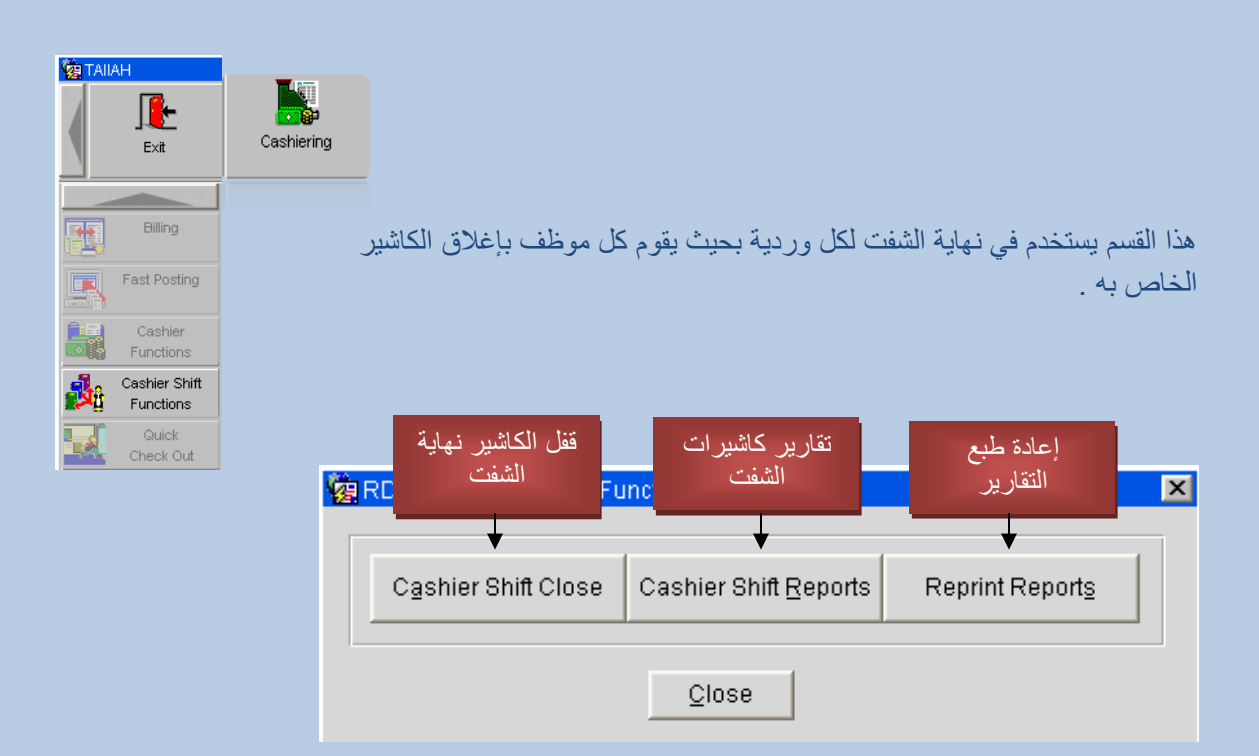

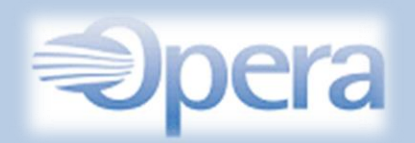

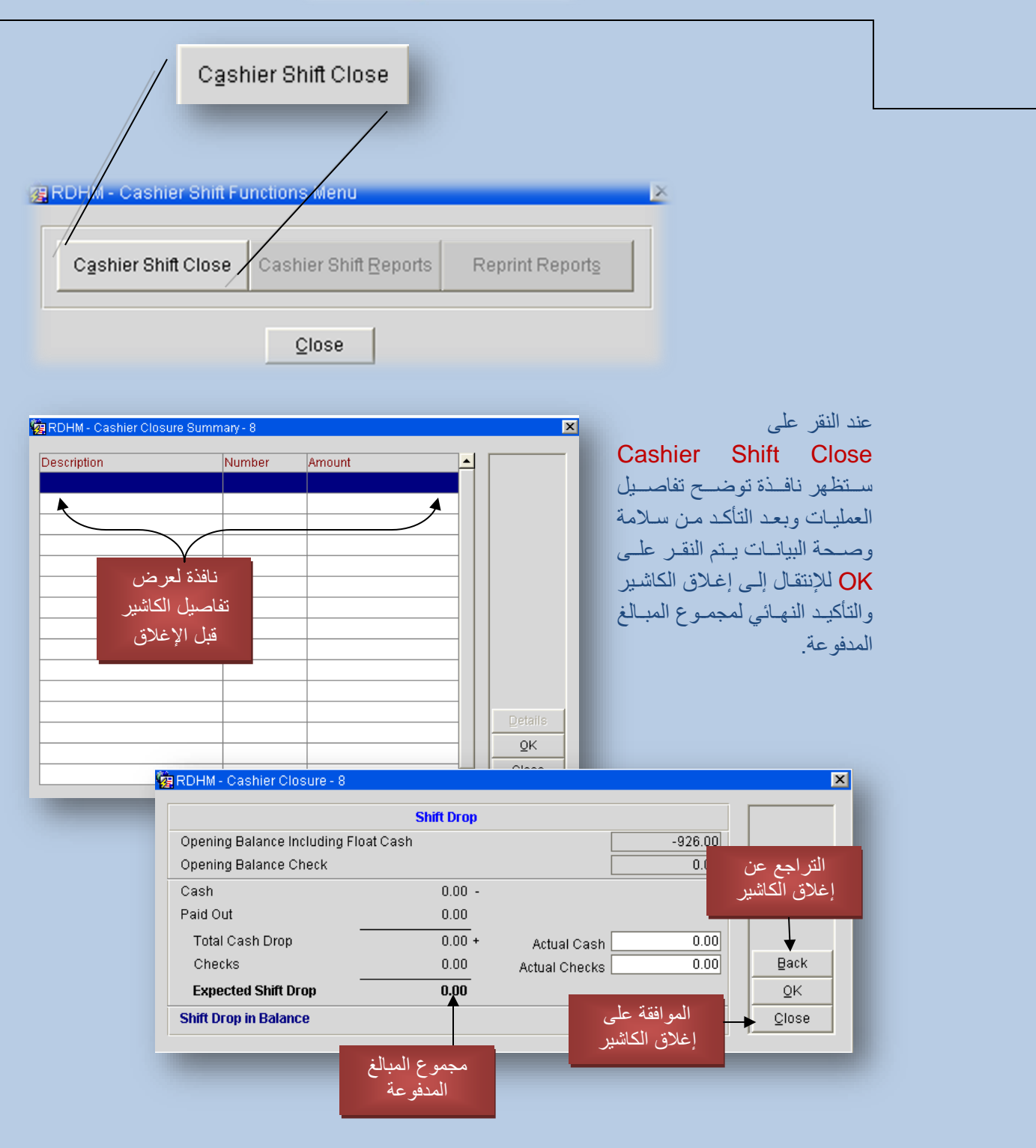
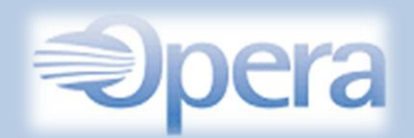

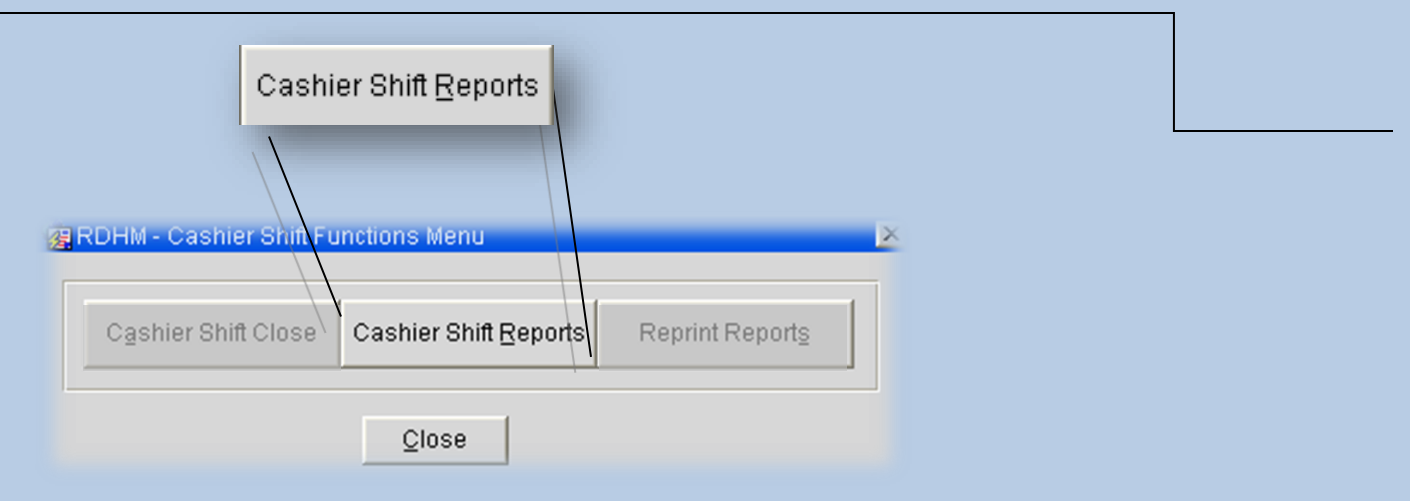

هذا القسم لعرض وطباعة التقارير للكاشيرات لكل شفت

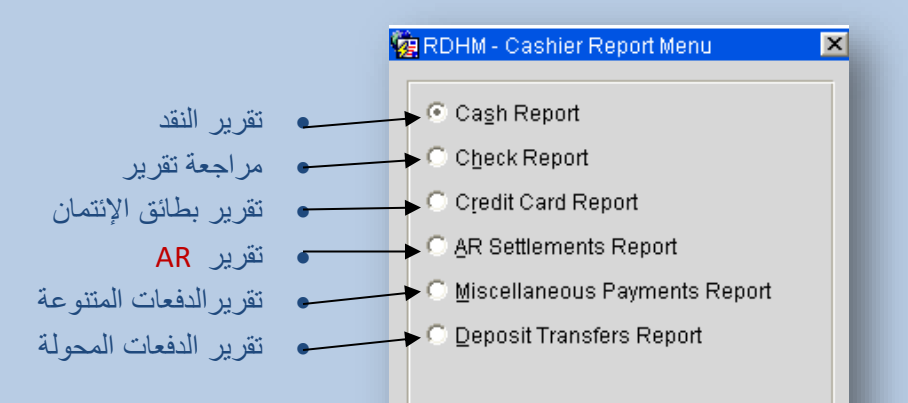

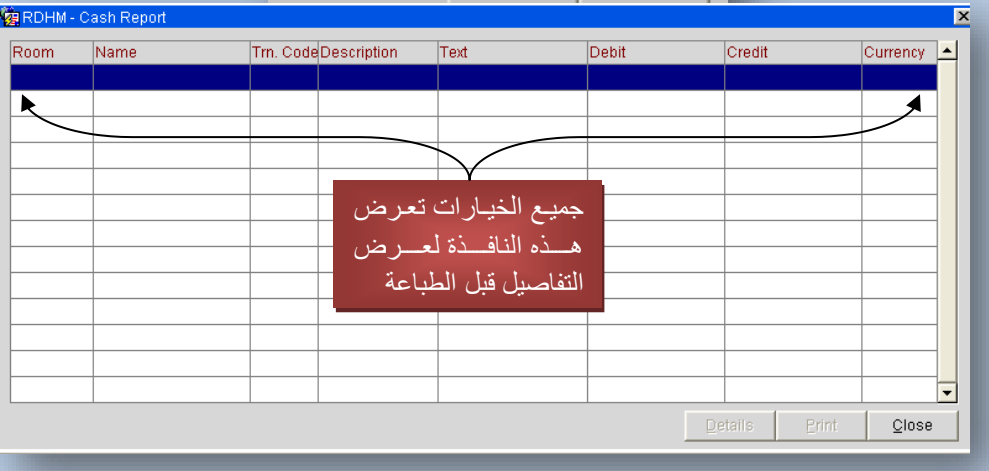

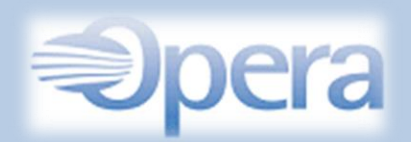

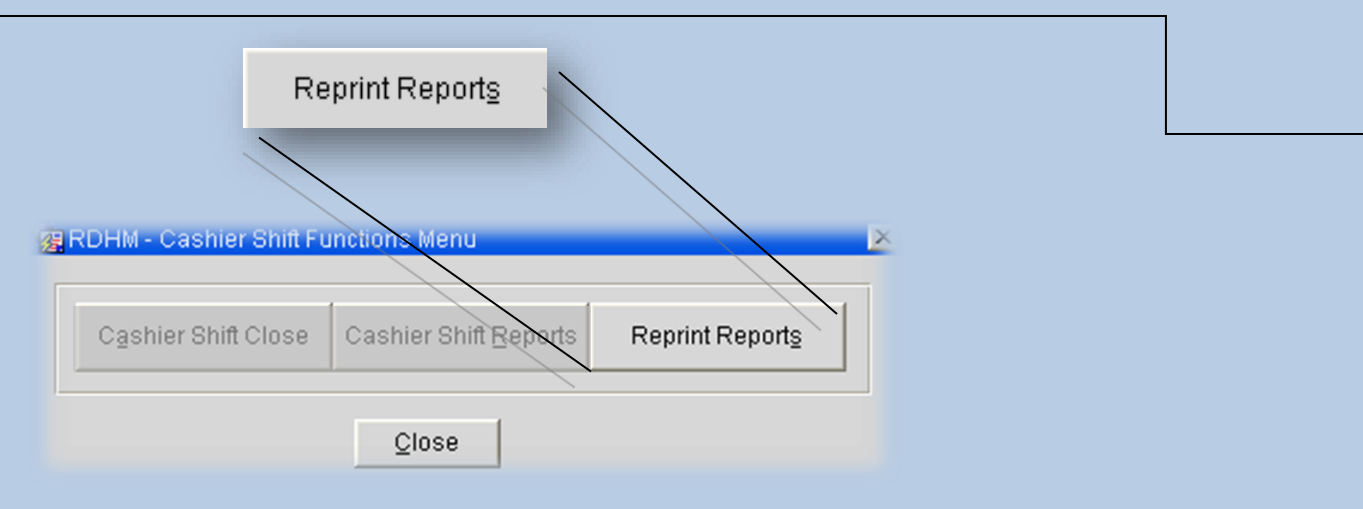

إعادة طبع التقارير العامة للكاشيرات حيث يمكنك تحديد أي تـاريخ سـابق وكاشـير موظف محـدد أو جميـع الكاشيرات وإتمام الطباعة .

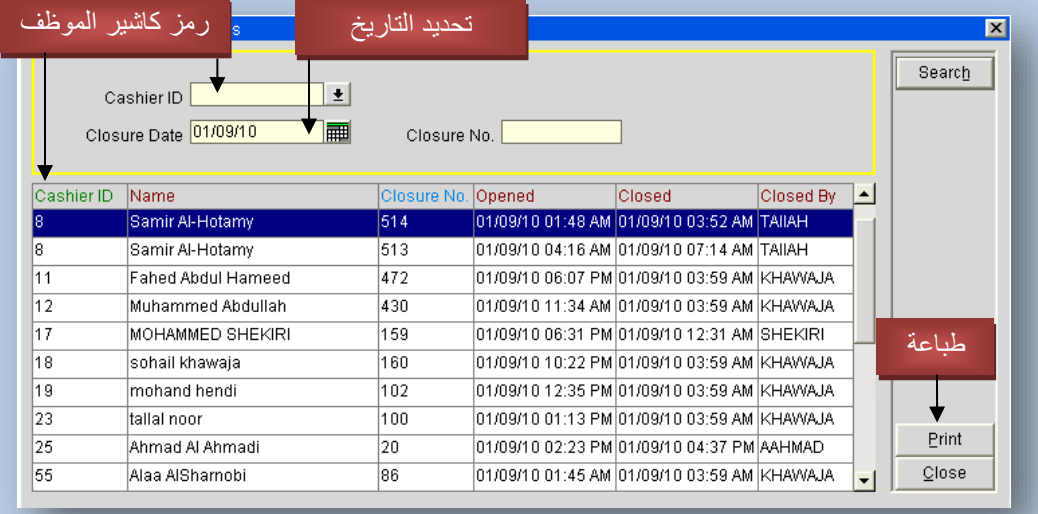

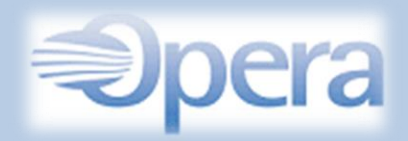

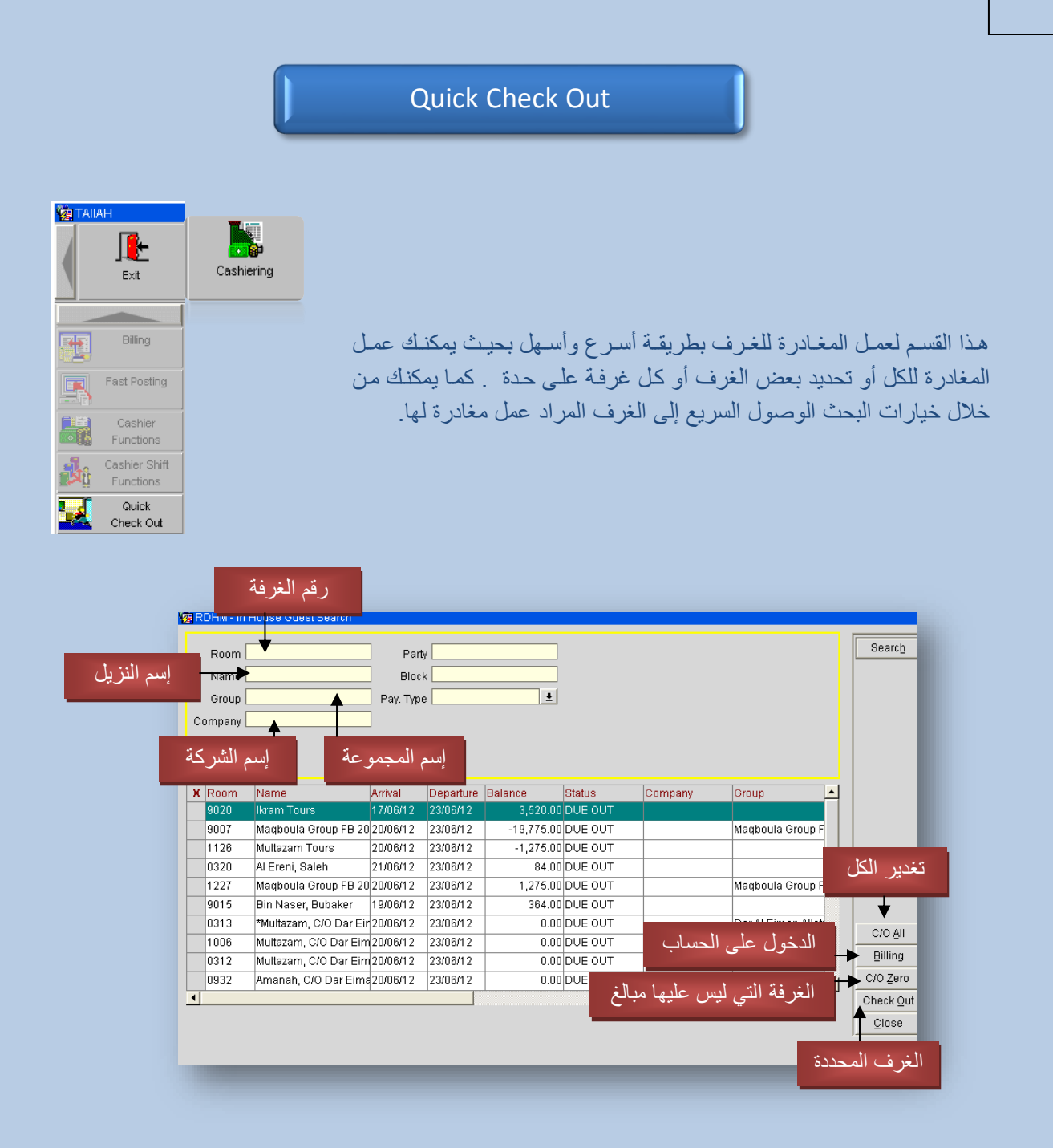

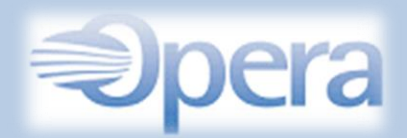

## إختصارات البرنامج

هنـاك العديـد مـن الإختصـارات المفيـدة وذلـك لتسـهيل وزيـادة سـرعة العمـل علـى البرنـامج . ومـن بعـض هـذه اإلختصارات نذكر التالي :

لاحظ في الصورة أدناه وجود خط تحت أحرف محددة من الكلمات وهذه ترمز إلى الإختصارات لكل قسم في البرنامج ، ولإستخدامها من لوحة المفاتيح قم بالنقر بإستمرار على مفتاح Alt مع الضغط على الحرف للقسم المراد فتحه مثال : Alt+R سيفتح لك قسم الـ Reservations .

Exit Examples of Desk Cashiering Rooms Management AR End Of Day Miscellaneous Setup Help Exit

## مالحظة :

لفتح الأقسام الفرعية داخل كل قسم قم بالنقر بإستمرار على مفتاح Alt ثم الإختيار بين إختصـارات الأحرف لفتح القسم الفرعي المطلوب مثال :

عند الضغط على R+Alt سيفتح لك قسم الـ Reservations ولإختيار قسم فرعي فقم بإختيار الحرف المطلوب من القائمة المنسدلة وهنا إخترنا حرف R وستفتح لنا واجهة الـ Plan Room . ال حظ الصورة التالية :

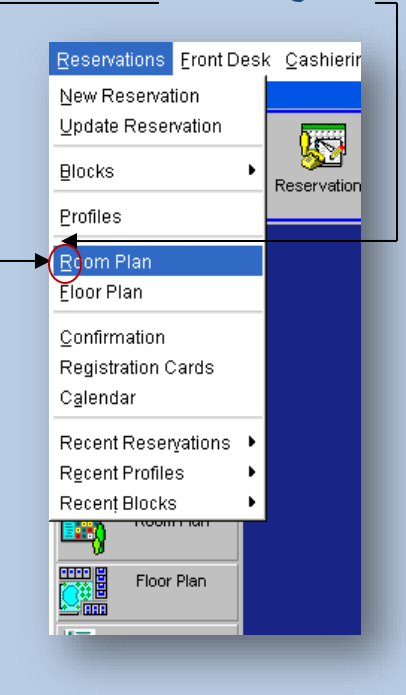

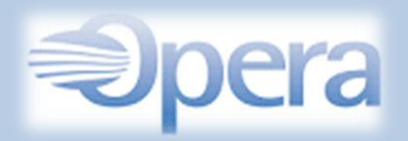

ولمعرفة إختصارات أخرى قم بإختيار Miscellaneous من شريط الأدوات ومن القائمة الجانية قم بإختيار Show Quick Keys

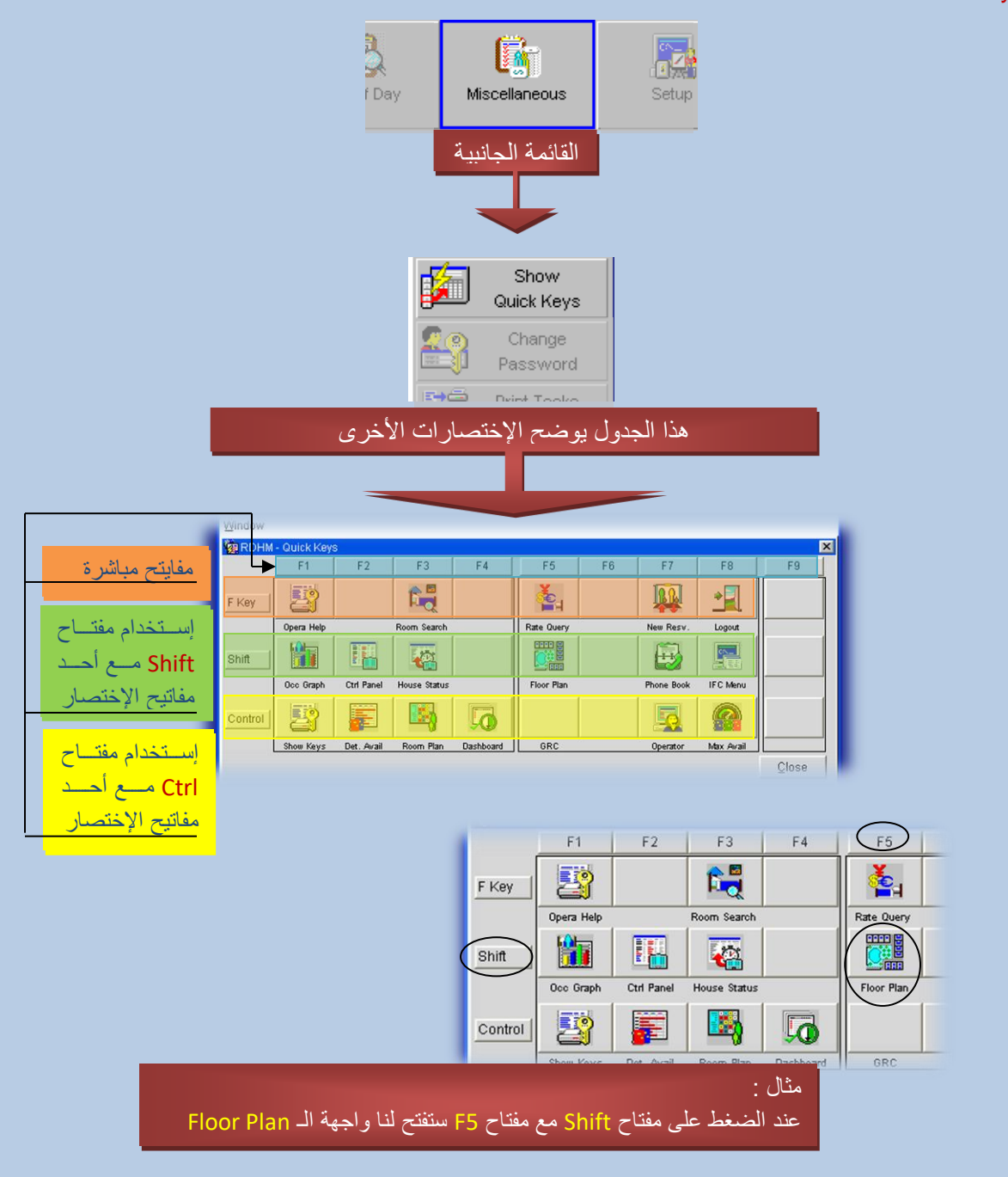

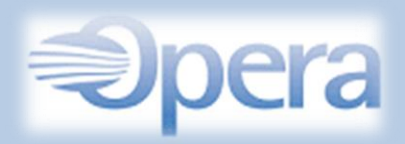

أيضاً يمكنك إظهار ومعرفة جميع إختصارات البرنامج وذلك من خلال الجدول التالي . قم بالنقر على مفتاح Ctrl + 1F لفتح الجدول التالي :

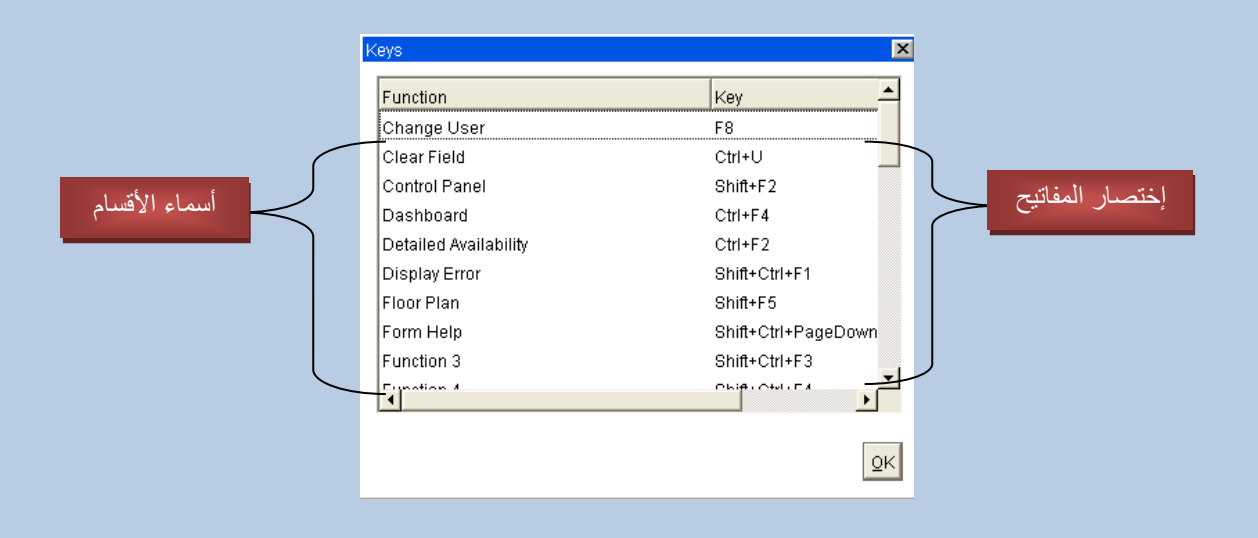

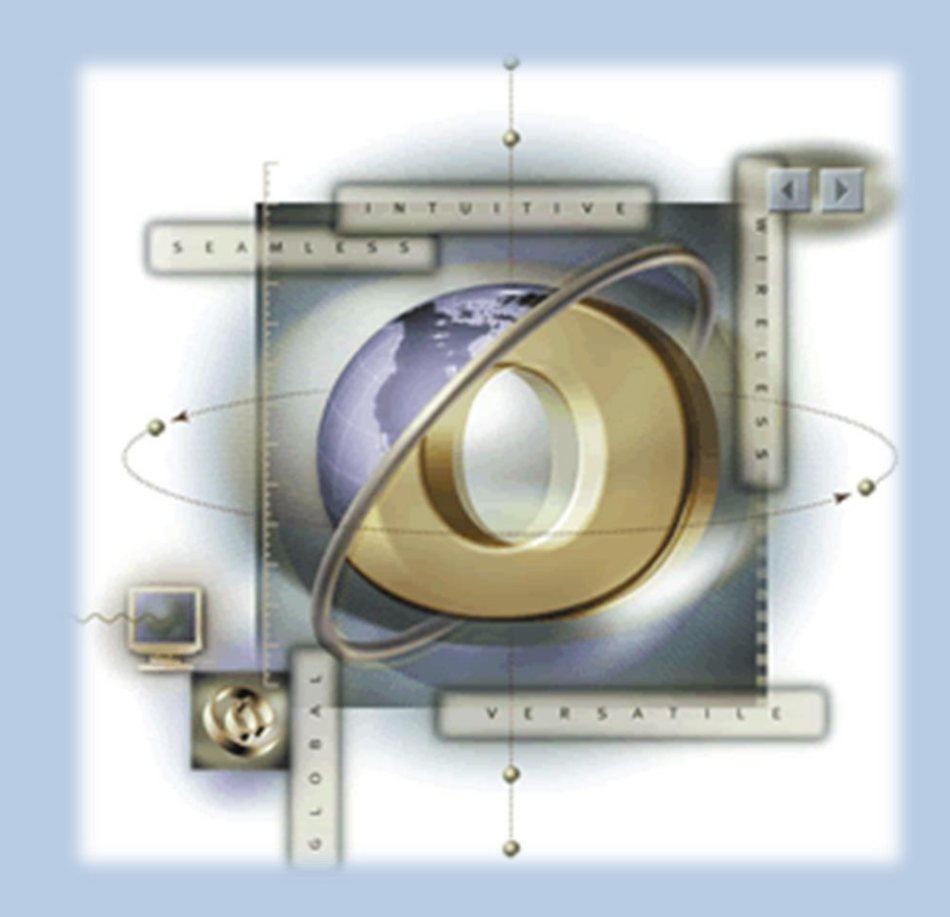